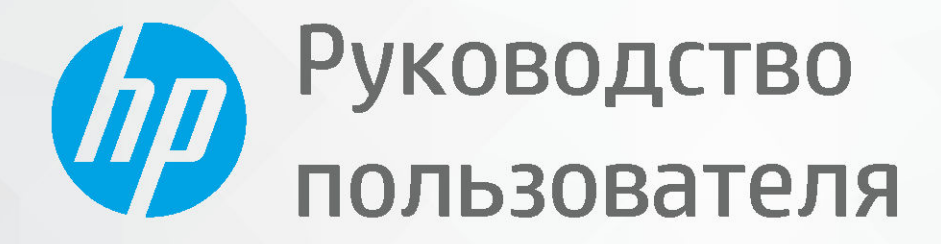

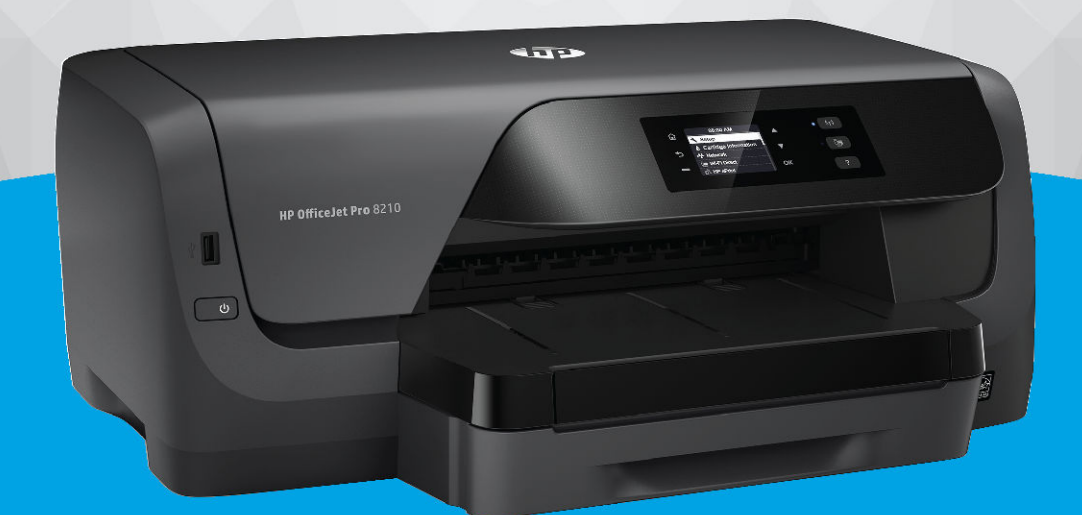

# **HP OfficeJet Pro 8210**

#### **Уведомления компании HP**

ПРИВЕДЕННАЯ В ЭТОМ ДОКУМЕНТЕ ИНФОРМАЦИЯ МОЖЕТ БЫТЬ ИЗМЕНЕНА БЕЗ ПРЕДВАРИТЕЛЬНОГО УВЕДОМЛЕНИЯ.

ВСЕ ПРАВА ЗАЩИЩЕНЫ. ВОСПРОИЗВЕДЕНИЕ, АДАПТАЦИЯ И ПЕРЕВОД БЕЗ ПРЕДВАРИТЕЛЬНОГО ПИСЬМЕННОГО РАЗРЕШЕНИЯ HP ЗАПРЕЩЕНЫ, ЗА ИСКЛЮЧЕНИЕМ СЛУЧАЕВ, ПРЕДУСМОТРЕННЫХ ЗАКОНОДАТЕЛЬСТВОМ ПО ЗАЩИТЕ АВТОРСКИХ ПРАВ. ВСЕ ГАРАНТИЙНЫЕ ОБЯЗАТЕЛЬСТВА ДЛЯ ПРОДУКТОВ И УСЛУГ HP ПРИВЕДЕНЫ В УСЛОВИЯХ ГАРАНТИИ, ПРИЛАГАЕМЫХ К КАЖДОМУ ПРОДУКТУ И УСЛУГЕ. НИКАКИЕ СОДЕРЖАЩИЕСЯ ЗДЕСЬ СВЕДЕНИЯ НЕ МОГУТ РАССМАТРИВАТЬСЯ КАК ДОПОЛНЕНИЕ К ЭТИМ УСЛОВИЯМ ГАРАНТИИ. HP НЕ НЕСЕТ ОТВЕТСТВЕННОСТИ ЗА ТЕХНИЧЕСКИЕ ИЛИ РЕДАКТОРСКИЕ ОШИБКИ И УПУЩЕНИЯ В ДАННОМ ДОКУМЕНТЕ.

© Copyright 2019 HP Development Company, L.P.

Microsoft and Windows are either registered trademarks or trademarks of Microsoft Corporation in the United States and/or other countries.

Mac, OS X, macOS и AirPrint — товарные знаки корпорации Apple, зарегистрированные в США и других странах.

ENERGY STAR и логотип ENERGY STAR являются зарегистрированными товарными знаками Агентства по охране окружающей среды США.

Android и Chromebook — товарные знаки Google LLC.

Amazon и Kindle — товарные знаки компании Amazon.com Inc. или ее филиалов.

Intel — зарегистрированный товарный знак Intel Corporation в США и других странах, используется по лицензии.

Информация о безопасности

Для снижения риска получения ожогов или поражения электрическим током всегда соблюдайте основные меры предосторожности при использовании данного устройства.

- Внимательно прочтите все инструкции, которые содержатся в прилагаемой к принтеру документации.

- Соблюдайте все предупреждения и инструкции, указанные на изделии.

- Перед очисткой отсоединяйте устройство от электрической розетки.

- Не устанавливайте и не используйте устройство рядом с водой, не прикасайтесь к нему влажными руками.

- Устанавливайте устройство на устойчивой поверхности.

- Не устанавливайте устройство в таком месте, где кабель питания может быть поврежден, а также где можно споткнуться или наступить на него.

- Если устройство работает неправильно, см. [Решение проблемы.](#page-62-0)

- Внутри устройства нет компонентов, предназначенных для обслуживания пользователем. Обслуживание должно выполняться только квалифицированным специалистом.

# Содержание

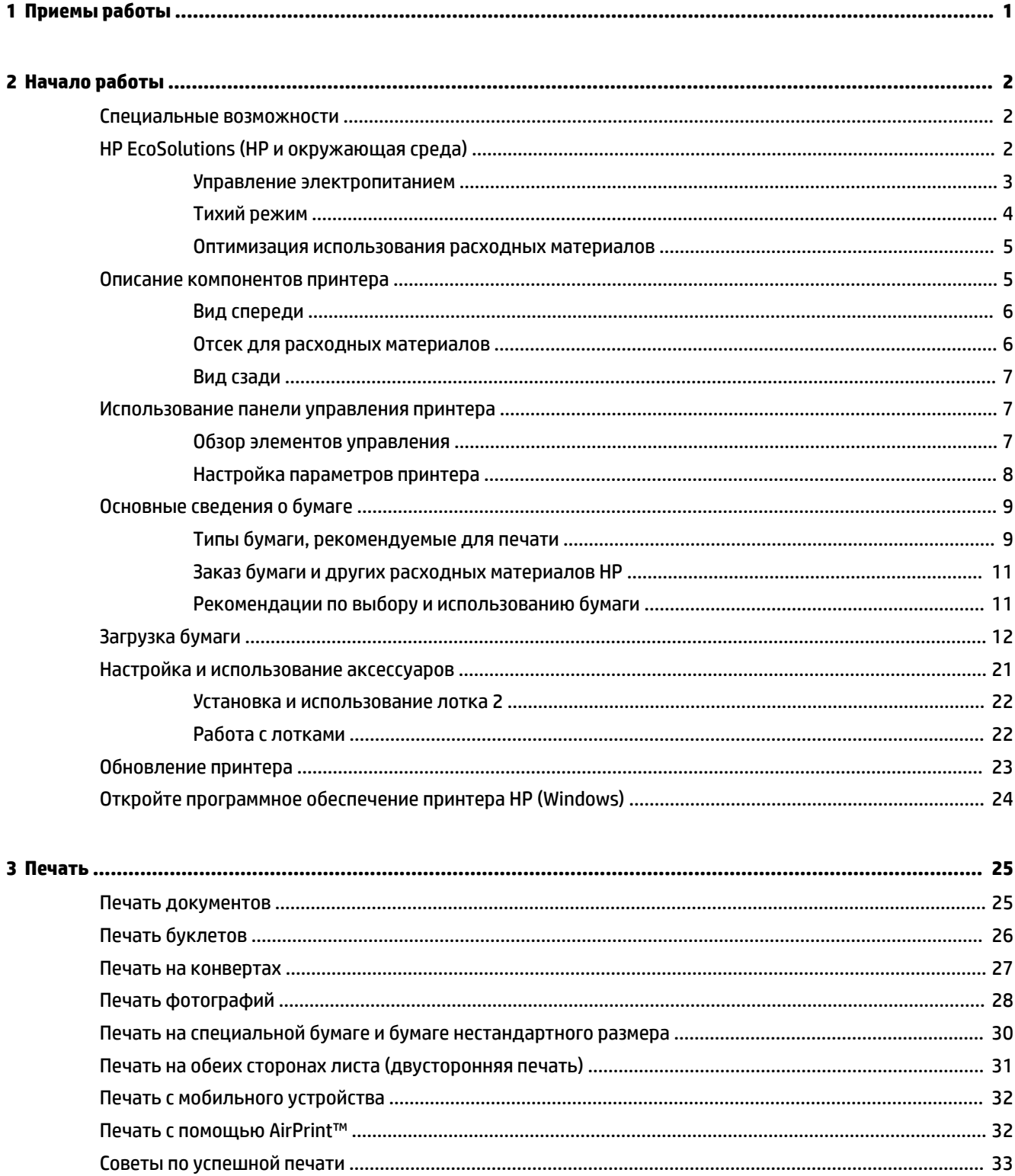

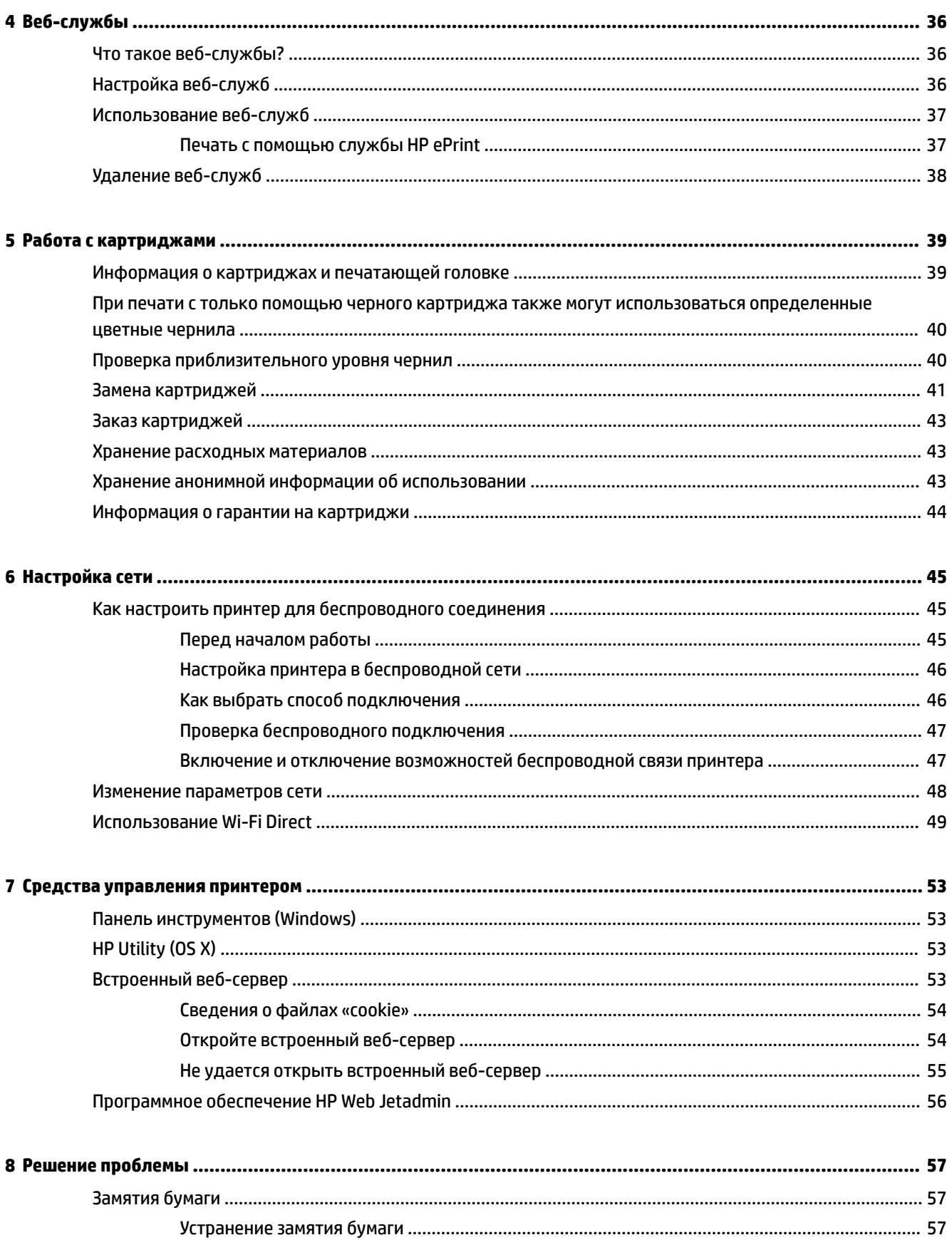

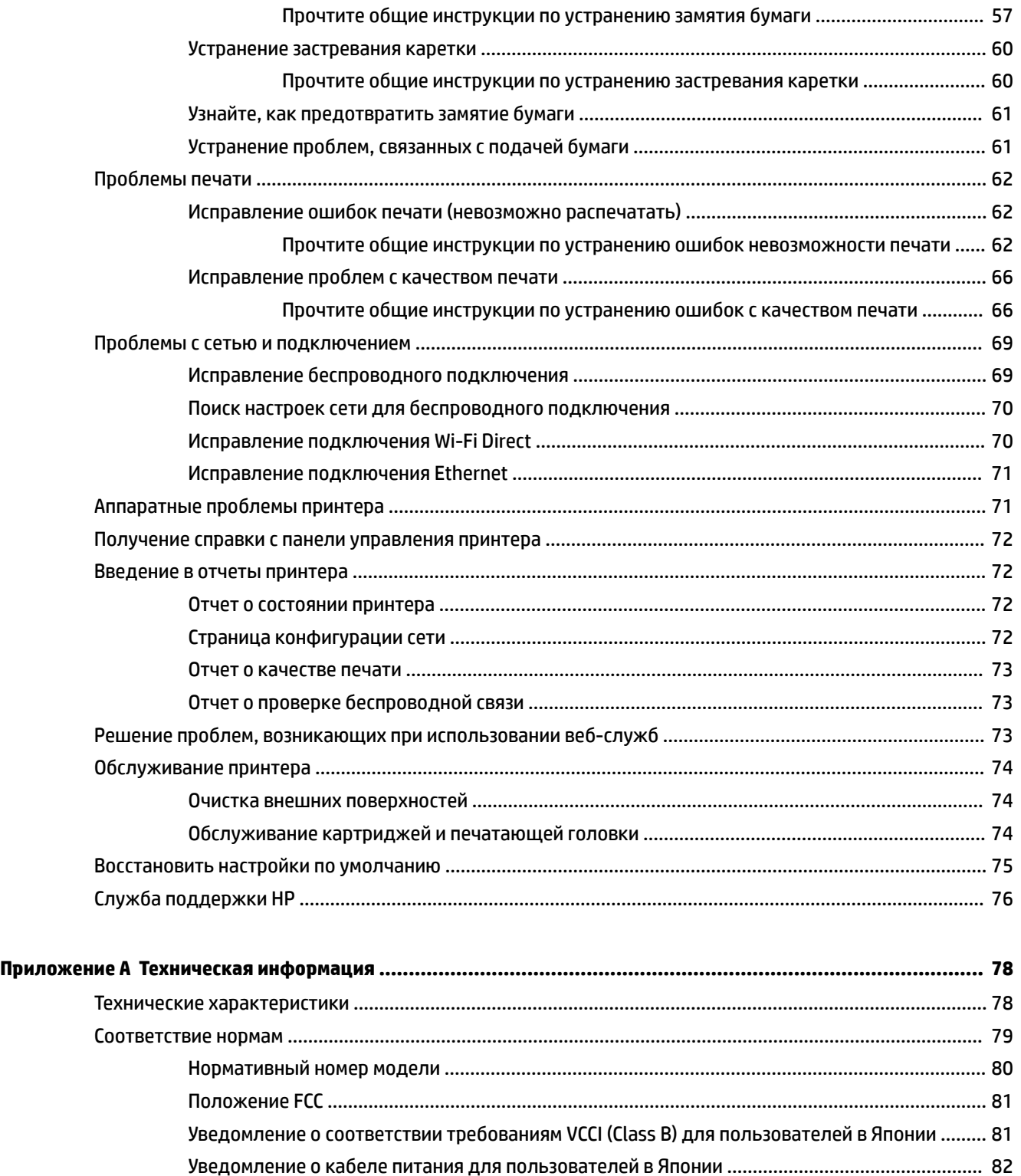

Уведомление для пользователей в Корее [....................................................................................](#page-87-0) 82 [Уведомление о допустимом уровне шума для Германии](#page-87-0) ........................................................... 82 [Уведомление о соответствии нормам Европейского Союза](#page-87-0) ....................................................... 82

[Уведомление об отображении информации на рабочих местах для Германии](#page-88-0) ....................... 83

[Устройства с поддержкой беспроводной связи](#page-87-0) ........................................................ 82

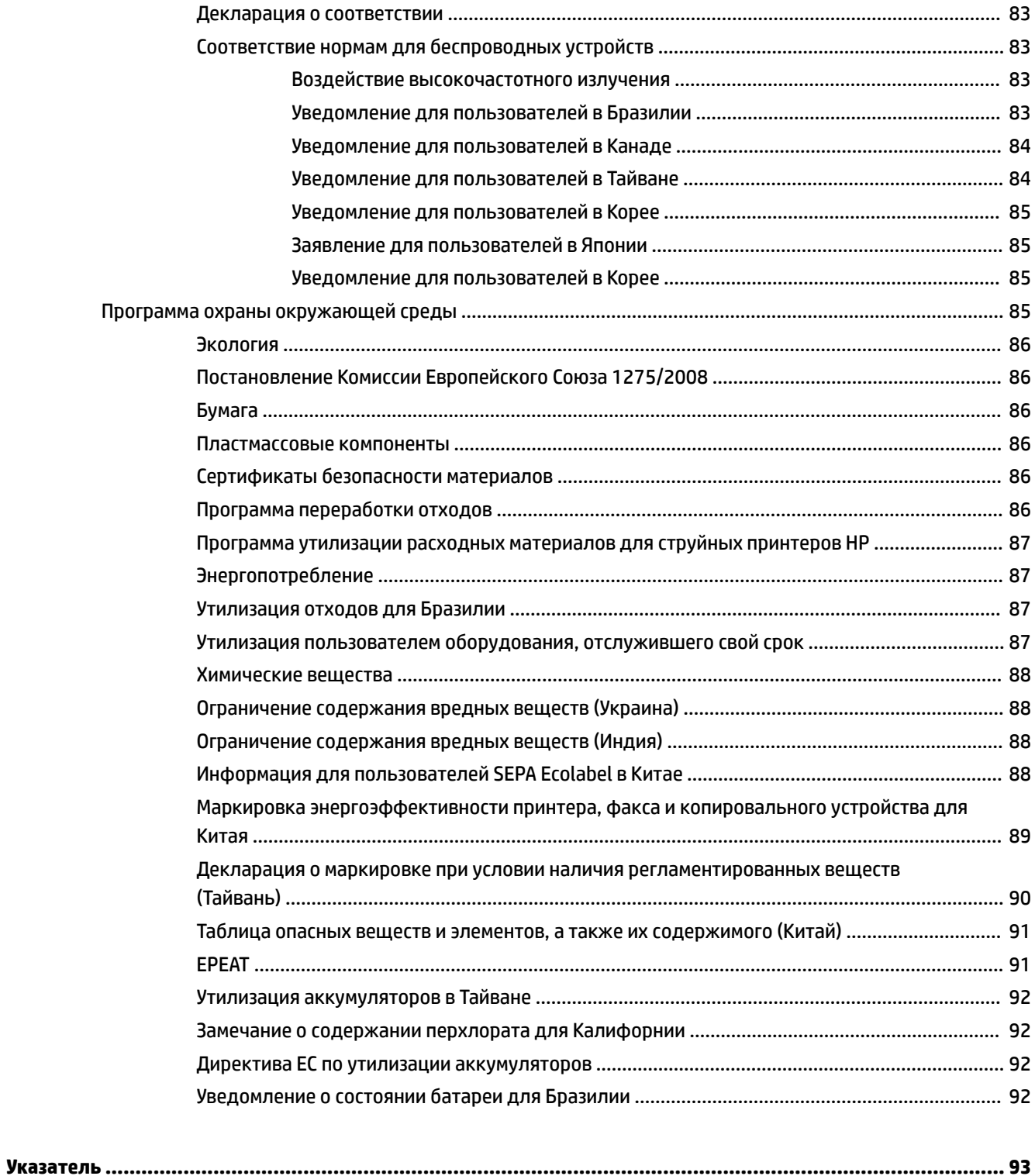

# <span id="page-6-0"></span>**1 Приемы работы**

- [Начало работы](#page-7-0)
- [Печать](#page-30-0)
- [Веб-службы](#page-41-0)
- [Работа с картриджами](#page-44-0)
- [Решение проблемы](#page-62-0)

# <span id="page-7-0"></span>**2 Начало работы**

Это руководство предоставляет подробные сведения об использовании принтера и решении проблем.

- Специальные возможности
- HP EcoSolutions (HP и окружающая среда)
- [Описание компонентов принтера](#page-10-0)
- [Использование панели управления принтера](#page-12-0)
- [Основные сведения о бумаге](#page-14-0)
- [Загрузка бумаги](#page-17-0)
- [Настройка и использование аксессуаров](#page-26-0)
- [Обновление принтера](#page-28-0)
- [Откройте программное обеспечение принтера HP \(Windows\)](#page-29-0)

## **Специальные возможности**

Принтер предоставляет ряд функций для людей с ограниченной трудоспособностью.

### **Визуальное восприятие**

Программное обеспечение HP доступно людям со слабым зрением с помощью специальных функций и возможностей операционной системы. Программное обеспечение также поддерживает такие специализированные средства, как программы для чтения экрана, шрифт Брайля и приложения для преобразования голоса в текст. Для пользователей с нарушенным цветовосприятием на цветных кнопках и вкладках, используемых в программном обеспечении HP, имеются простые текстовые метки или значки, обозначающие соответствующие действия.

## **Подвижность**

Пользователи с нарушением опорно-двигательного аппарата могут выполнять клавиатурные команды для управления функциями программного обеспечения HP. Программное обеспечение HP также поддерживает такие специальные возможности Windows, как озвучивание, залипание клавиш, фильтрация нажатий и управление с клавиатуры. Крышки принтера, кнопки, лотки и направляющие для бумаги легко доступны и не требуют значительных усилий для действий с ними.

## **Поддержка**

Подробнее о специальных возможностях продуктов HP см. на веб-сайте HP Accessibility and Aging ([www.hp.com/accessibility\)](http://www.hp.com/accessibility).

Информацию о специальных возможностях OS X см. на веб-сайте Apple по адресу [www.apple.com/](http://www.apple.com/accessibility/) [accessibility.](http://www.apple.com/accessibility/)

# **HP EcoSolutions (HP и окружающая среда)**

Компания HP стремиться снизить влияние работы принтера на окружающую среду и призывает вас выполнять печать ответственно — как дома, так и на работе.

<span id="page-8-0"></span>Подробную информацию о принципах, которым следует HP в процессе производства своих товаров с целью снижения влияния на окружающую среду, см. на сайте [Программа охраны окружающей среды](#page-90-0). Подробную информацию о мерах HP в отношении защиты окружающей среды см. по адресу [www.hp.com/ecosolutions](http://www.hp.com/ecosolutions).

- Управление электропитанием
- [Тихий режим](#page-9-0)
- [Оптимизация использования расходных материалов](#page-10-0)

## **Управление электропитанием**

Для экономии электроэнергии используйте функции **Спящий режим** и **Вкл/выкл принтер по расписанию**.

## **Спящий режим**

В спящем режиме расход электроэнергии снижается. После начальной настройки принтер автоматически переходит в спящий режим после заданного периода бездействия. Значение по умолчанию — 5 минут.

Чтобы изменить время перехода в спящий режим, выполните следующие действия.

- **1.** На начальном экране панели управления принтера нажмите **Настройка** , а затем ОК .
- **2.** Выберите **Параметры принтера** и нажмите ОК .
- **3.** Выберите **Управление питанием** и нажмите ОК .
- **4.** Выберите **Спящий режим** и нажмите ОК .
- **5.** Выберите соответствующий параметр и нажмите ОК .

#### **Вкл/выкл по графику**

Используйте данную функцию для включения или выключения принтера в выбранные дни. Например, можно запланировать включение принтера в 8:00 и выключение в 20:00 с понедельника по пятницу. Это позволит экономить электроэнергию ночью и в выходные.

Чтобы установить день и время включения/выключения принтера, следуйте приведенным ниже инструкциям.

- **1.** На начальном экране панели управления принтера нажмите **Настройка** , а затем ОК .
- **2.** Выберите **Параметры принтера** и нажмите ОК .
- **3.** Выберите **Управление питанием** и нажмите ОК .
- **4.** Выберите **Расписание вкл/выкл** и нажмите ОК .
- **5.** Выберите необходимый параметр и, следуя инструкциям на экране, установите день и время включения или выключения принтера.

**ПРЕДУПРЕЖДЕНИЕ.** Выключайте принтер только с помощью функции **Выкл режим по расписанию**  или кнопки (Характеристики), которая расположена слева на передней панели принтера.

Если принтер выключен неправильно, каретка может не вернуться в надлежащее положение, что приведет к неисправности картриджей и ухудшению качества печати.

Не выключайте принтер, если в нем отсутствуют картриджи. HP рекомендует как можно скорее заменять отсутствующие картриджи во избежание проблем с качеством печати, возможного перерасхода в оставшихся картриджах или повреждения системы подачи чернил.

## <span id="page-9-0"></span>**Тихий режим**

В бесшумном режиме скорость печати замедляется, чтобы снизить общий уровень шума без ухудшения качества печати. Режим доступен только при печати на обычной бумаге. Также тихий режим нельзя включить, если выбрано «лучшее» или «профессиональное» качество печати. Чтобы снизить шум при печати, включите бесшумный режим. Чтобы выполнить печать на обычной скорости, выключите бесшумный режим. По умолчанию бесшумный режим выключен.

## **ПРИМЕЧАНИЕ.** В тихом режиме нельзя печатать фотографии и конверты.

Когда принтер находится в бесшумном режиме, можно создать расписание работы этого режима, выбрав необходимое время. Например, можно запланировать работу принтера в бесшумном режиме ежедневно с 22:00 до 8:00.

## **Включение тихого режима с помощью панели управления принтера**

- **1.** На начальном экране панели управления принтера выберите **Настройка** и нажмите ОК .
- **2.** Выберите **Параметры принтера** и нажмите ОК .
- **3.** Выберите **Тихий режим** и нажмите ОК .
- **4.** Выберите **Вкл** и нажмите ОК .

## **Создание расписания тихого режима с помощью панели управления принтера**

- **1.** На начальном экране панели управления принтера выберите **Настройка** и нажмите ОК .
- **2.** Выберите **Параметры принтера** и нажмите ОК .
- **3.** Выберите **Тихий режим** и нажмите ОК .
- **4.** Выберите **Расписание** и нажмите ОК .
- **5.** Укажите время начала расписания.

Чтобы указать нужный час, выберите параметр «Часы» (выбрано по умолчанию) и измените значение с помощью кнопок со стрелками.

Чтобы указать нужную минуту, нажмите - и измените значение с помощью кнопок со стрелками.

Завершив настройку, нажмите ОК .

**6.** Укажите время окончания расписания. Задайте нужное время, воспользовавшись инструкцией из предыдущего пункта.

Завершив настройку, нажмите ОК .

#### **Включение тихого режима в процессе печати**

**▲** На экране печати нажмите ОК рядом со значком (Тихий режим), чтобы включить его.

**ПРИМЕЧАНИЕ.** Тихий режим включится через несколько секунд и будет активен только во время текущего задания печати.

#### **Включение и выключение бесшумного режима с помощью программного обеспечения принтера (Windows)**

- **1.** Откройте программное обеспечение принтера HP. Дополнительную информацию см. в разделе [Откройте программное обеспечение принтера HP \(Windows\)](#page-29-0).
- **2.** Выберите **Тихий режим** .
- **3.** Выберите **Вкл** или **Не светится** .
- **4.** Нажмите **Сохранить настройки**.

## <span id="page-10-0"></span>**Включение и выключение бесшумного режима с помощью программного обеспечения принтера (OS X)**

- **1.** Запустите утилиту HP Utility. Дополнительную информацию см. в разделе [HP Utility \(OS X\)](#page-58-0).
- **2.** Выберите принтер.
- **3.** Выберите **Тихий режим** .
- **4.** Выберите **Вкл** или **Не светится** .
- **5.** Нажмите кнопку **Применить сейчас**.

## **Включение и выключение бесшумного режима с помощью встроенного веб-сервера (EWS)**

- **1.** Откройте встроенный веб-сервер. Дополнительную информацию см. в разделе [Откройте](#page-59-0)  [встроенный веб-сервер](#page-59-0).
- **2.** Перейдите на вкладку **Параметры** .
- **3.** В разделе **Предпочтения** нажмите **Тихий режим** , затем выберите **Вкл** или **Не светится** .
- **4.** Нажмите кнопку **Применить**.

## **Оптимизация использования расходных материалов**

В целях экономии расходных материалов для печати, например чернил и бумаги, попробуйте следующее.

- Утилизируйте чернильные картриджи через программу HP Planet Partners. Дополнительную информацию см. на сайте [www.hp.com/recycle](http://www.hp.com/recycle).
- Печатайте на обеих сторонах листа для экономии бумаги.
- Измените настройку качества печати в драйвере принтера на черновую печать. В режиме черновой печати расход чернил меньше.
- Не очищайте печатающую головку без необходимости. При этом расходуются чернила и сокращается срок службы картриджей.

## **Описание компонентов принтера**

Этот раздел содержит указанные ниже темы.

- **[Вид спереди](#page-11-0)**
- [Отсек для расходных материалов](#page-11-0)
- [Вид сзади](#page-12-0)

## <span id="page-11-0"></span>**Вид спереди**

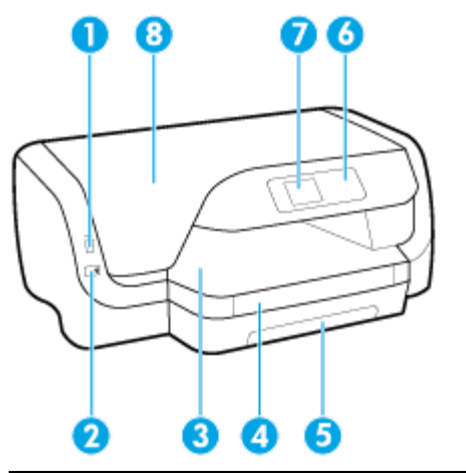

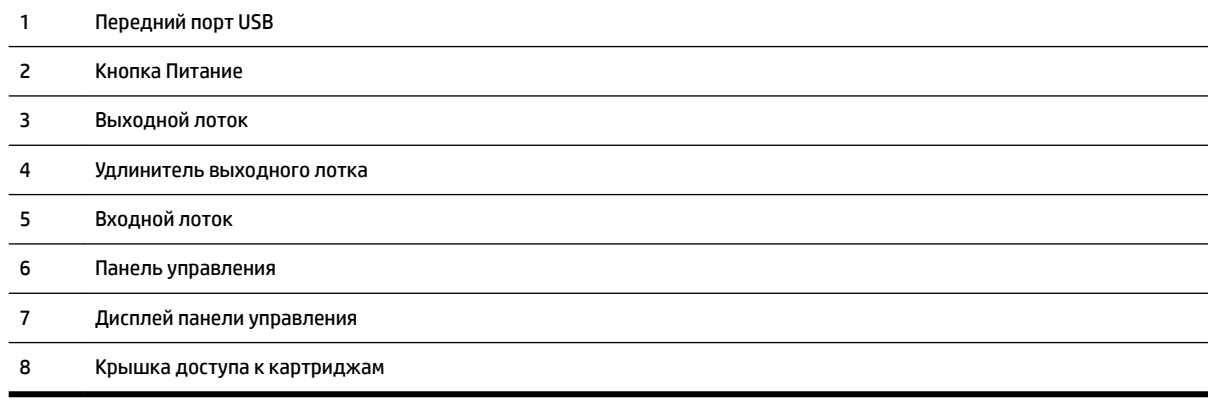

# **Отсек для расходных материалов**

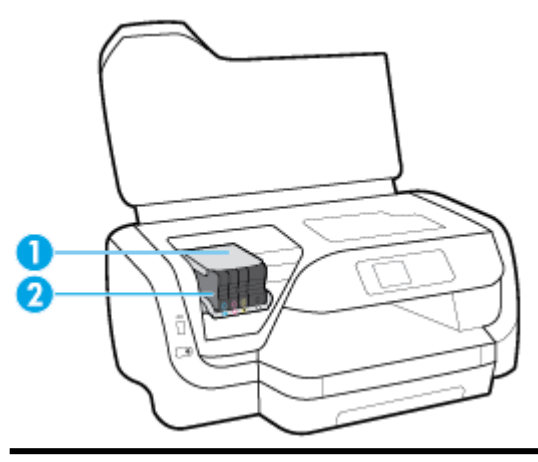

- Печатающая головка
- Картриджи

<span id="page-12-0"></span>**ПРИМЕЧАНИЕ.** Чтобы избежать ухудшения качества печати или повреждения печатающих головок, не извлекайте картриджи из принтера без необходимости. Не извлекайте расходные материалы на длительное время. Не выключайте принтер, если в нем отсутствует картридж.

## **Вид сзади**

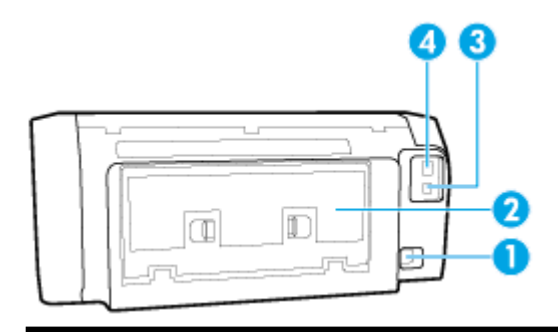

- 1 Разъем питания
- 2 Задняя панель доступа
- 3 Порт USB на задней панели
- 4 Сетевой порт Ethernet

# **Использование панели управления принтера**

Этот раздел содержит указанные ниже темы.

- Обзор элементов управления
- [Настройка параметров принтера](#page-13-0)

## **Обзор элементов управления**

Ниже описаны основные элементы панели управления.

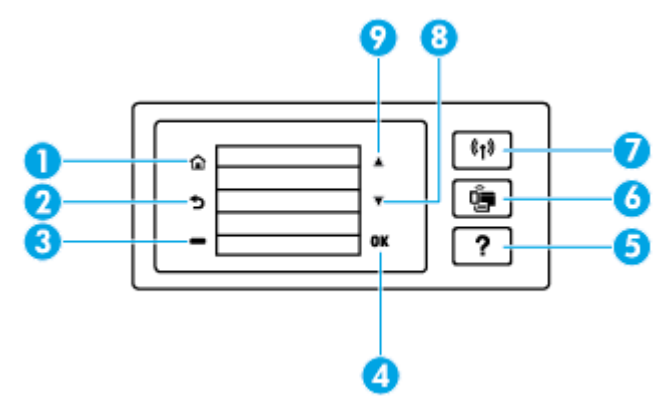

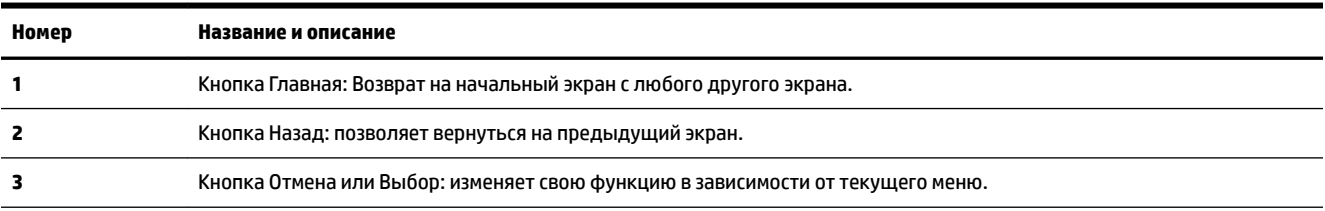

<span id="page-13-0"></span>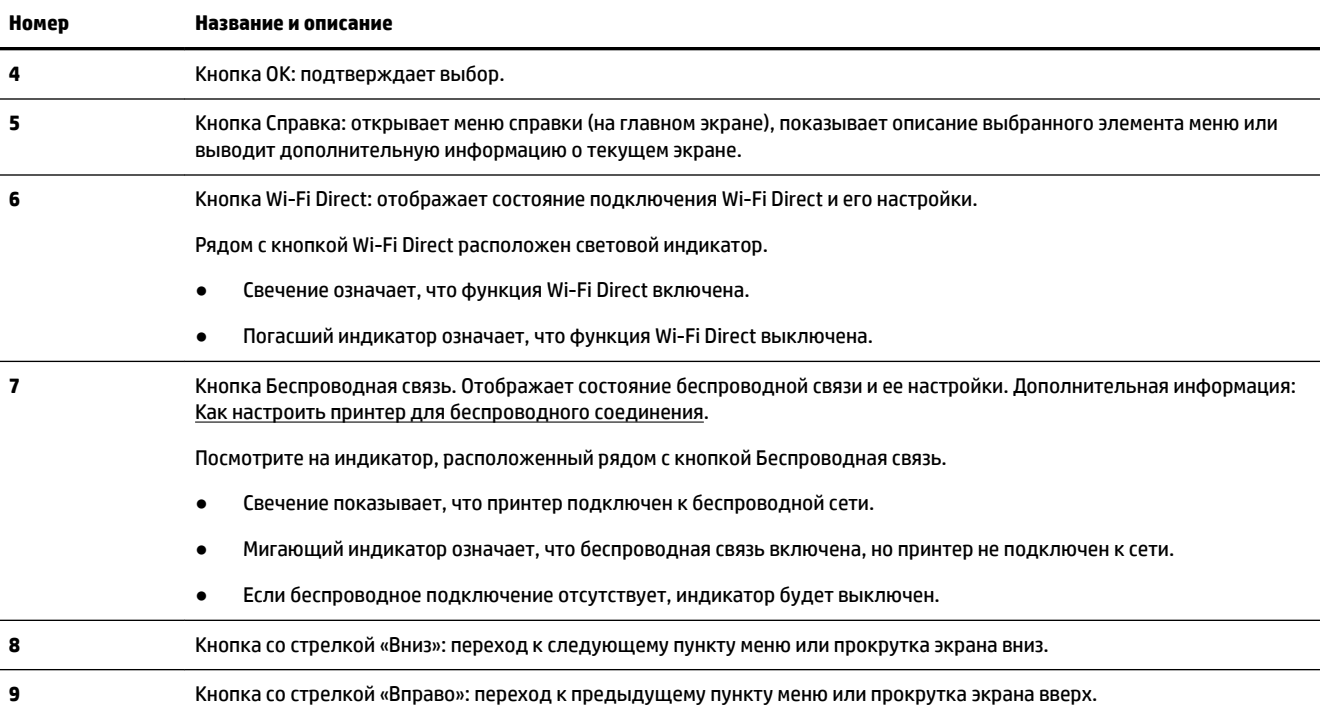

## **Настройка параметров принтера**

Панель управления используется для изменения функций и параметров принтера, печати отчетов и доступа к справке принтера.

**СОВЕТ:** Если принтер подключен к компьютеру, параметры принтера также можно изменить, используя инструменты управления принтером в компьютере.

Дополнительные сведения об этих средствах см. в разделе [Средства управления принтером.](#page-58-0)

## **Изменение параметров функции**

На экране Начало панели управления отображаются доступные режимы принтера.

- **1.** С помощью кнопок со стрелками выберите нужный пункт на панели управления, а затем подтвердите выбор, нажав ОК .
- **2.** Прокрутите экран, чтобы увидеть доступные настройки. Выберите параметр, который необходимо изменить, и нажмите ОК .
- **3.** Для изменения параметров следуйте инструкциям на дисплее панели управления.

**В ПРИМЕЧАНИЕ.** Нажмите кнопку Начало (^), чтобы вернуться на экран Начало.

## **Изменение параметров печати**

Для изменения параметров принтера и печати отчетов используйте **меню настроек**.

- **1.** На начальном экране панели управления принтера нажмите **Настройка** , а затем ОК .
- **2.** Выберите **Параметры принтера** и нажмите ОК .
- <span id="page-14-0"></span>**3.** Прокрутите экран, чтобы увидеть доступные настройки. Выберите параметр, который необходимо изменить, и нажмите ОК .
- **4.** Для изменения параметров следуйте инструкциям на дисплее панели управления.

**В ПРИМЕЧАНИЕ.** Нажмите кнопку Начало (^), чтобы вернуться на экран Начало.

# **Основные сведения о бумаге**

Принтер хорошо работает практически с любым видом офисной бумаги. Перед закупкой больших партий бумаги попробуйте различные типы носителей. Оптимальное качество печати достигается при использовании бумаги компании HP. Подробнее о бумаге HP см. на веб-сайте компании HP по адресу [www.hp.com](http://www.hp.com) .

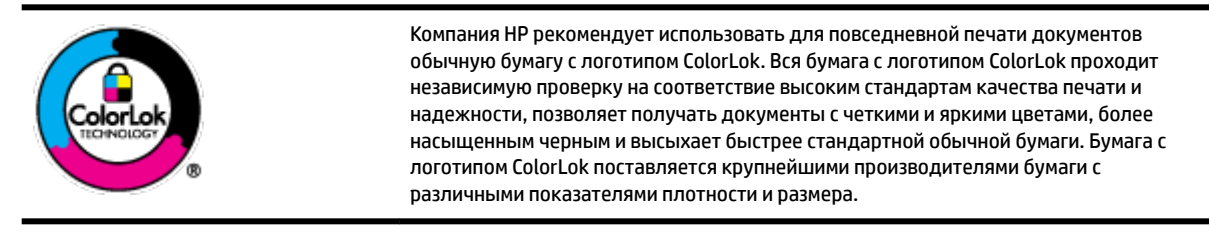

Этот раздел содержит указанные ниже темы.

- Типы бумаги, рекомендуемые для печати
- <u>[Заказ бумаги и других расходных материалов HP](#page-16-0)</u>
- [Рекомендации по выбору и использованию бумаги](#page-16-0)

## **Типы бумаги, рекомендуемые для печати**

Для обеспечения наилучшего качества печати компания HP рекомендует использовать бумагу HP, которая создана специально для выполняемых заданий печати.

В зависимости от страны/региона некоторые типы бумаги могут быть недоступны.

#### **Фотопечать**

### ● **Фотобумага HP высшего качества**

Фотобумага HP высшего качества обеспечит наилучшее качество фотографий. Используя фотобумагу HP высшего качества, вы сможете печатать качественные быстросохнущие фотографии, которыми можно поделиться сразу после печати. Принтер поддерживает различные форматы бумаги, в том числе A4, 8,5 x 11 дюймов, 10 x 15 см (4 x 6 дюймов), 13 x 18 см (5 x 7 дюймов), а также два вида покрытия: глянцевое и полуглянцевое (полуматовое). Эта бумага идеально подходит для того, чтобы вставлять ваши фотографии и специальные фотопроекты в рамки, демонстрировать и дарить их. Фотобумага HP высшего качества — это отличный результат, профессиональное качество и долговечность.

## ● **Улучшенная фотобумага HP**

Эта глянцевая фотобумага имеет специальное покрытие, обеспечивающее мгновенное высыхание чернил и исключающее смазывание изображений. Эта бумага устойчива к воздействию воды, загрязнений, отпечатков пальцев и влажности. Напечатанные на этой бумаге изображения выглядят как профессионально отпечатанные фотографии. Доступно несколько форматов этой бумаги, включая форматы A4, 8,5 x 11 дюймов, 10 x 15 см (4 x 6 дюймов), 13 x 18 см (5 x 7 дюймов). Бумага не содержит кислот, что позволяет получать более долговечные фотографии.

### ● **Фотобумага HP для повседневного использования**

Эта бумага предназначена для экономичной повседневной печати полноцветных фотографий на обычной фотобумаге. Кроме того, эта доступная фотобумага быстро высыхает, что облегчает работу с ней. При использовании этой бумаги на любом струйном принтере будут получаться четкие и резкие изображения. Доступны различные размеры бумаги с глянцевым покрытием, включая A4, 8,5 x 11 дюймов, 5 х 7 дюймов и 4 x 6 дюймов (10 x 15 см). Бумага не содержит кислот, что позволяет получать более долговечные фотографии.

#### **Деловые документы**

## ● **Бумага HP повышенного качества для презентаций, мат. 120 г или Профессиональная бумага HP, мат. 120 г**

Этот тип бумаги представляет собой плотную двустороннюю бумагу, идеально подходящую для печати презентаций, предложений, отчетов и информационных бюллетеней. Большая плотность придает им выразительный внешний вид.

## ● **Бумага HP для брошюр, глянц. 180 г** или **Профессиональная бумага HP, глянц. 180 г**

Эти типы бумаги имеют глянцевое покрытие с обеих сторон, что делает их подходящими для двусторонней печати. Этот тип бумаги обеспечивает качество, близкое к фотографическому, и наиболее подходит для воспроизведения изображений и деловой графики для обложек отчетов, специальных презентаций, брошюр, почтовой корреспонденции и календарей.

## ● **Бумага HP для брошюр, мат. 180 г** или **Профессиональная бумага HP, мат. 180 г**

Эти типы бумаги имеют матовое покрытие с обеих сторон, что делает их подходящими для двусторонней печати. Этот тип бумаги обеспечивает качество, близкое к фотографическому, и наиболее подходит для воспроизведения изображений и деловой графики для обложек отчетов, специальных презентаций, брошюр, почтовой корреспонденции и календарей.

#### <span id="page-16-0"></span>**Повседневная печать**

Все типы бумаги предназначены для ежедневной печати, для их производства используется технология ColorLok, которая снижает вероятность появления пятен и обеспечивает насыщенный черный цвет и яркие другие цвета.

## ● **Ярко-белая бумага HP для струйной печати**

Ярко-белая бумага HP для струйной печати обеспечивает высокую контрастность цветов и четкость текста. Она достаточно непрозрачная, подходит для двусторонней цветной печати и не просвечивает, что делает ее наиболее подходящей для создания газет, отчетов и рекламных листков.

## ● **Бумага HP для печати**

Бумага HP для печати — бумага высокого качества для широкого круга задач. При печати на этой бумаге документы имеют более качественный вид по сравнению с обычной или копировальной бумагой. Бумага не содержит кислот, что позволяет получать более долговечные фотографии.

## ● **Офисная бумага HP**

Офисная бумага HP — бумага высокого качества для широкого круга задач. Она подходит для копий, черновиков, служебных записок и других повседневных документов. Бумага не содержит кислот, что позволяет получать более долговечные фотографии.

## **Заказ бумаги и других расходных материалов HP**

Принтер хорошо работает практически с любым видом офисной бумаги. Оптимальное качество печати достигается при использовании бумаги компании HP.

Бумагу и расходные материалы HP можно заказать по адресу: [www.hp.com](http://www.hp.com) . В настоящее время некоторые разделы веб-сайта HP доступны только на английском языке.

Компания HP рекомендует использовать для повседневной печати и копирования документов обычную бумагу с логотипом ColorLok. Все типы бумаги с логотипом ColorLok проходят независимые испытания на соответствие высоким стандартам надежности и качества печати. Отпечатки на этой бумаге отличаются высокой контрастностью, яркостью цветов и насыщенными оттенками черного. Кроме того, они высыхают быстрее, чем документы, напечатанные на стандартных типах обычной бумаги. Бумага с логотипом ColorLok поставляется крупнейшими производителями бумаги с различными показателями плотности и размера.

## **Рекомендации по выбору и использованию бумаги**

Для получения наилучших результатов используйте указанные ниже рекомендации.

- Не следует одновременно загружать в один лоток бумагу различных типов или форматов.
- Убедитесь, что бумага правильно загружена во входной лоток.
- Не загружайте слишком много носителей во входной или выходной лоток.
- Во избежание замятия бумаги, низкого качества печати и других проблем не загружайте во входной лоток носители следующих типов:
	- Многостраничные формы
	- Поврежденные, скрученные и мятые носители
	- Носители с вырезами или перфорацией
	- Сильно текстурированные, тисненые и плохо впитывающие чернила носители
- <span id="page-17-0"></span>– Слишком легкие или легко растягивающиеся носители
- Носители со скрепками или застежками

# **Загрузка бумаги**

## **Загрузка бумаги стандартного размера**

**1.** Полностью выдвиньте входной лоток.

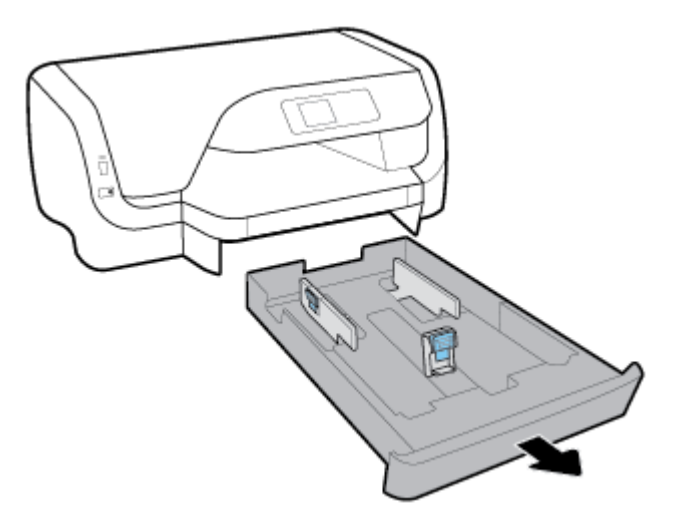

- **2.** Передвиньте направляющие для бумаги как можно дальше к краям лотка.
	- Чтобы сдвинуть направляющие ширины бумаги, зажмите кнопку на левой направляющей ширины и переместите ее.
	- Чтобы сдвинуть направляющие длины бумаги, зажмите кнопку на направляющей длины и переместите ее.

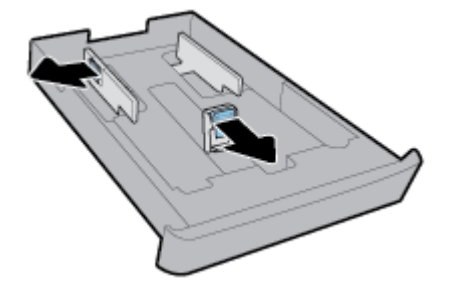

**3.** Установка бумаги выполняется в книжной ориентации стороной для печати вниз.

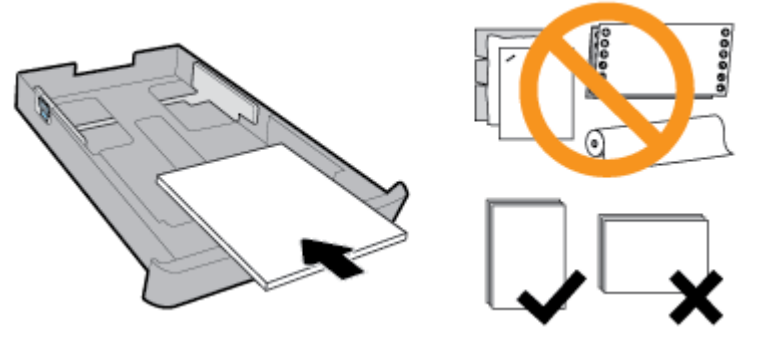

Стопка бумаги должна располагаться в соответствии с отметками нужного формата на передней части лотка. Также убедитесь, что стопка бумаги не выходит за пределы маркировки на правом краю лотка.

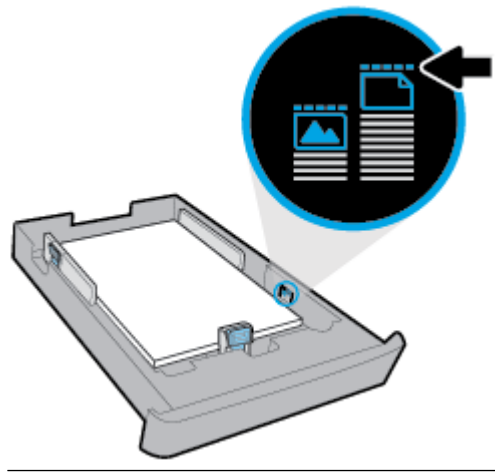

**ПРИМЕЧАНИЕ.** Не загружайте бумагу во время выполнения печати принтером.

**4.** Сдвиньте направляющие длины и ширины бумаги. Они должны касаться края стопки бумаги.

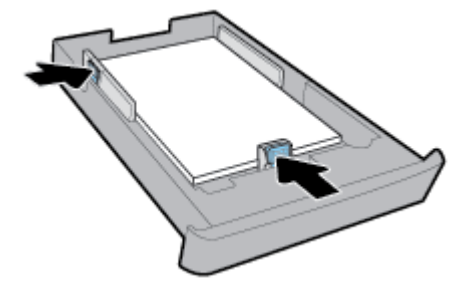

**5.** Установите входной лоток обратно в принтер.

**6.** Вытяните удлинитель выходного лотка.

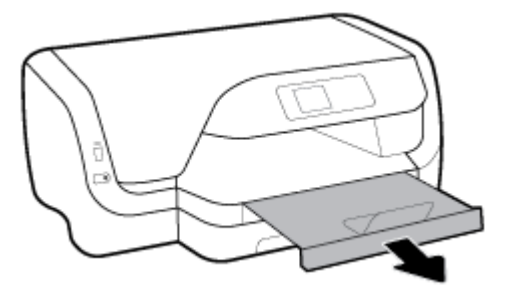

## **Загрузка конвертов**

## **ПРИМЕЧАНИЕ.**

- Не загружайте бумагу во время выполнения печати принтером.
- Если установлен лоток 2, в него можно загружать только обычную бумагу формата A4, Letter или Legal.
- **1.** Полностью выдвиньте входной лоток.

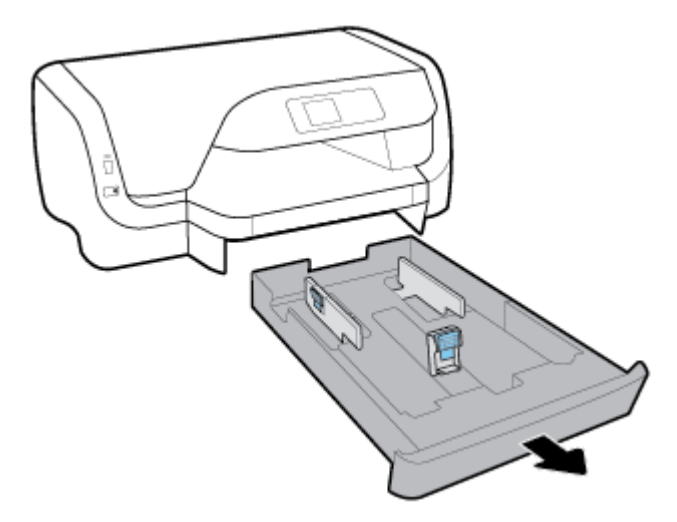

- **2.** Если в лотке имеется бумага другого формата, извлеките ее.
- **3.** Передвиньте направляющие для бумаги как можно дальше к краям лотка.
	- Чтобы сдвинуть направляющие ширины бумаги, зажмите кнопку на левой направляющей ширины и переместите ее.
	- Чтобы сдвинуть направляющие длины бумаги, зажмите кнопку на направляющей длины и переместите ее.

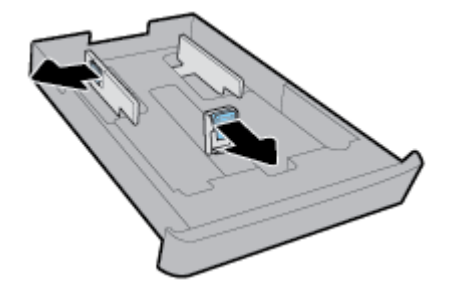

**4.** Загрузите конверты стороной для печати вниз в книжной ориентации (см. рисунок).

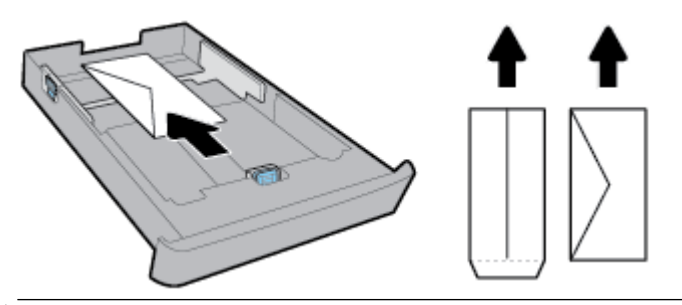

- **<sup>2</sup> ПРИМЕЧАНИЕ.** Не загружайте конверты во время выполнения печати.
- **5.** Сдвиньте направляющие ширины бумаги. Они должны касаться края стопки конвертов.

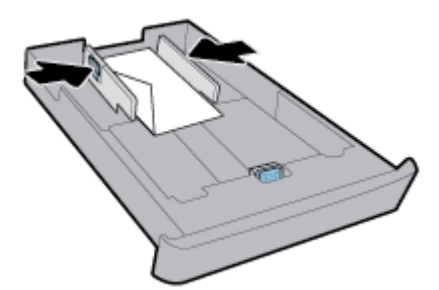

**6.** Убедитесь, что стопка конвертов не выходит за пределы маркировки на левой направляющей ширины бумаги.

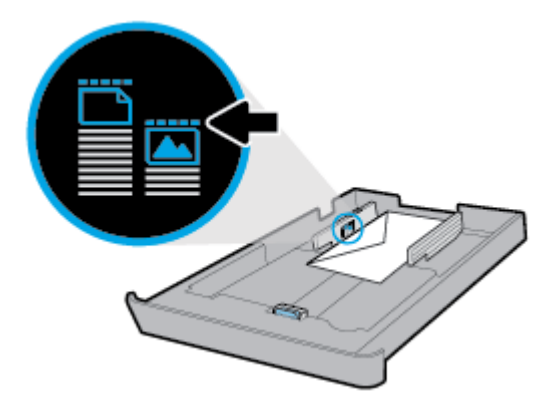

**7.** Сдвиньте направляющую длины бумаги. Она должна касаться края стопки конвертов.

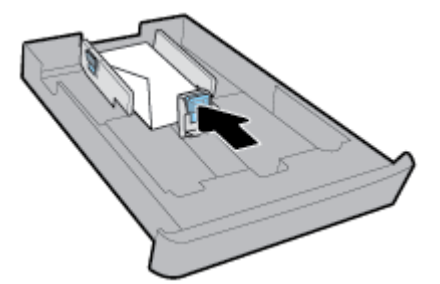

**8.** Установите входной лоток обратно в принтер.

**9.** Вытяните удлинитель выходного лотка.

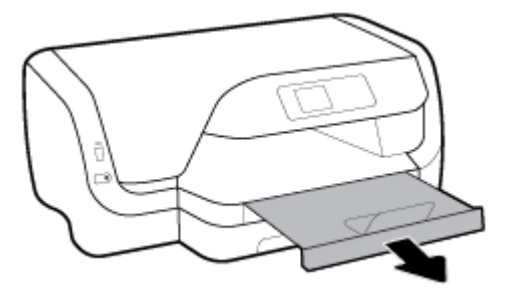

## **Загрузка открыток и фотобумаги**

## **ПРИМЕЧАНИЕ.**

- Не загружайте бумагу во время выполнения печати принтером.
- Если установлен лоток 2, в него можно загружать только обычную бумагу формата A4, Letter или Legal.
- **1.** Полностью выдвиньте входной лоток.

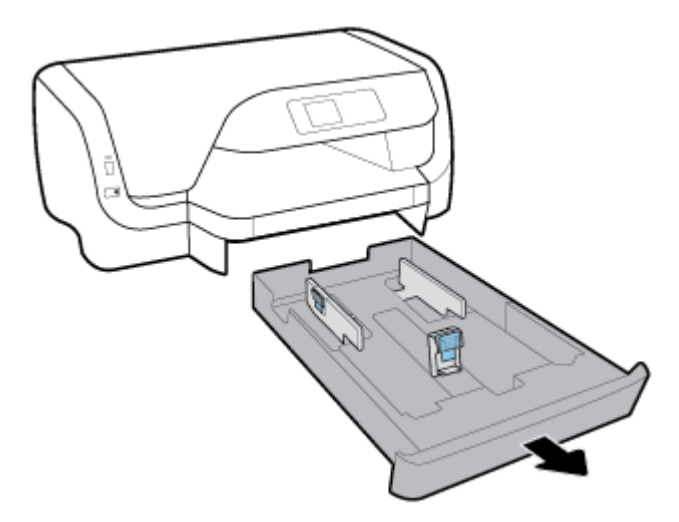

- **2.** Если в лотке имеется бумага другого формата, извлеките ее.
- **3.** Передвиньте направляющие для бумаги как можно дальше к краям лотка.
	- Чтобы сдвинуть направляющие ширины бумаги, зажмите кнопку на левой направляющей ширины и переместите ее.
	- Чтобы сдвинуть направляющие длины бумаги, зажмите кнопку на направляющей длины и переместите ее.

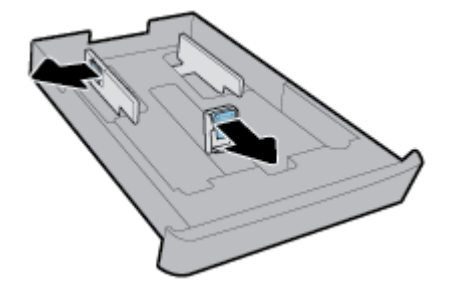

**4.** Загрузите открытки или фотобумагу стороной для печати вниз в книжной ориентации.

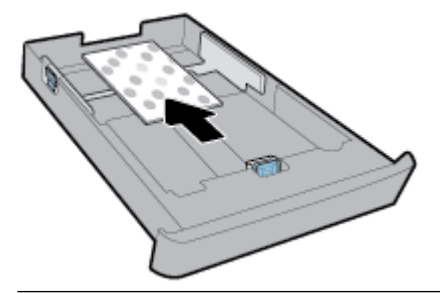

- **ПРИМЕЧАНИЕ.** Не загружайте бумагу во время выполнения печати принтером.
- **5.** Сдвиньте направляющие ширины бумаги. Они должны касаться края стопки бумаги.

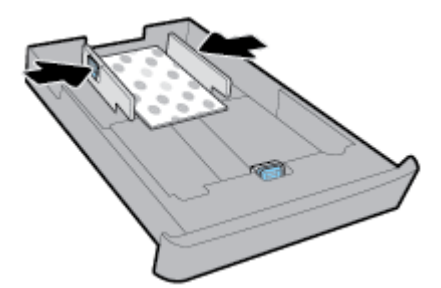

**6.** Убедитесь, что стопка бумаги не выходит за пределы маркировки на левой направляющей ширины бумаги.

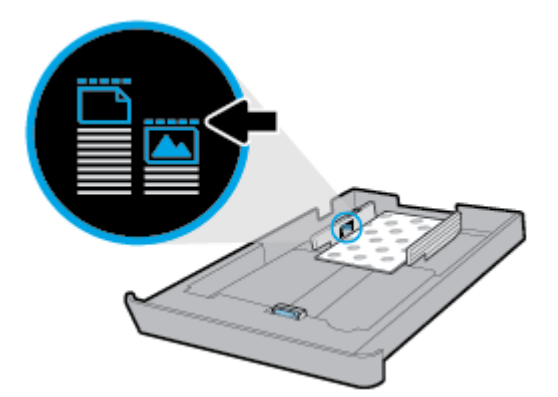

**7.** Сдвиньте направляющую длины. Она должна касаться края стопки бумаги.

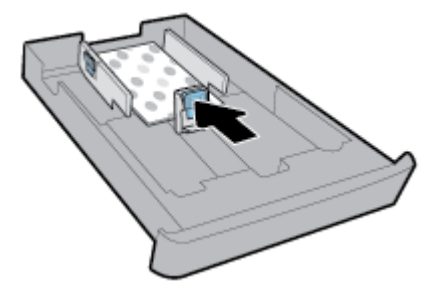

**8.** Установите входной лоток обратно в принтер.

**9.** Вытяните удлинитель выходного лотка.

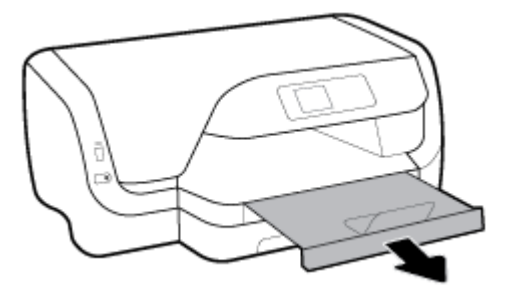

## **Загрузка бумаги формата Legal**

## **ПРИМЕЧАНИЕ.**

- Не загружайте бумагу во время выполнения печати принтером.
- Если установлен лоток 2, в него можно загружать только обычную бумагу формата A4, Letter или Legal.
- **1.** Полностью выдвиньте входной лоток.

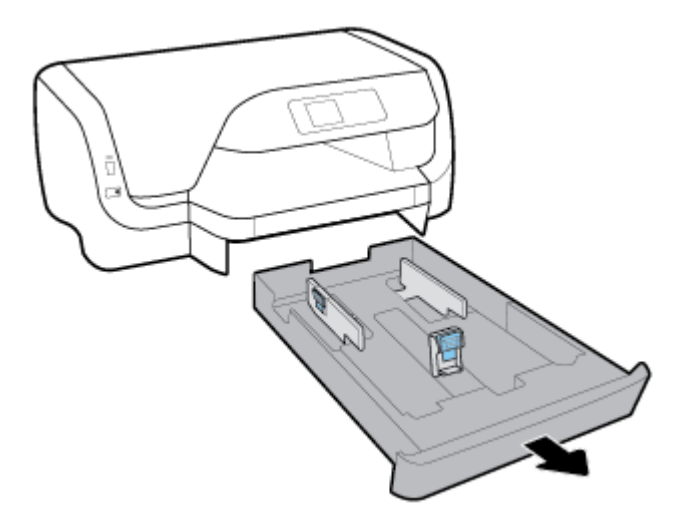

- **2.** Если в лотке имеется бумага другого формата, извлеките ее.
- **3.** Передвиньте направляющие для бумаги как можно дальше к краям лотка.
	- Чтобы сдвинуть направляющие ширины бумаги, зажмите кнопку на левой направляющей ширины и переместите ее.
	- Чтобы сдвинуть направляющие длины бумаги, зажмите кнопку на направляющей длины и переместите ее.

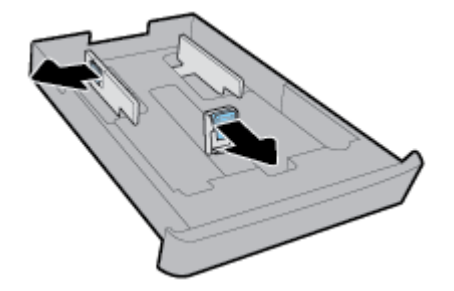

**4.** Выдвиньте входной лоток. Для этого следует зажать кнопку рядом с передним левым краем лотка и одновременно потянуть его на себя.

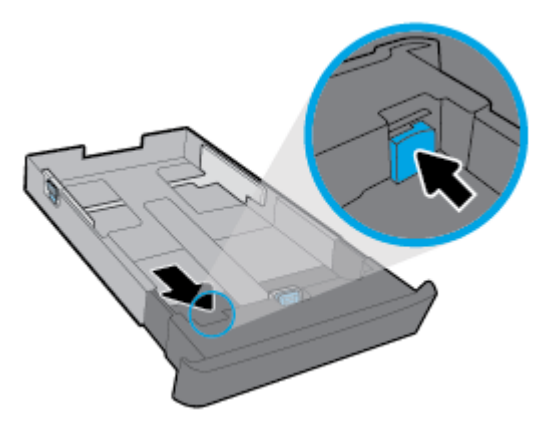

**5.** Установка бумаги выполняется в книжной ориентации стороной для печати вниз.

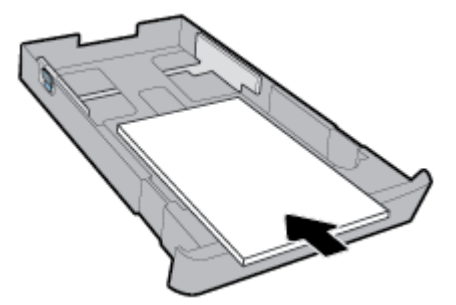

Стопка бумаги должна располагаться в соответствии с отметками нужного формата на передней части лотка. Также убедитесь, что стопка бумаги не выходит за пределы маркировки на правом краю лотка.

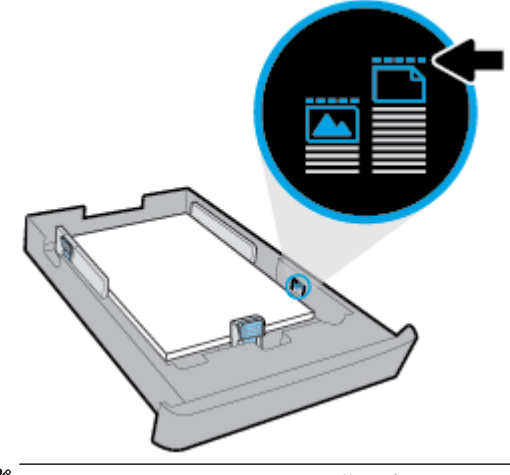

**ПРИМЕЧАНИЕ.** Не загружайте бумагу во время выполнения печати принтером.

**6.** Сдвиньте направляющие длины и ширины бумаги. Они должны касаться края стопки бумаги.

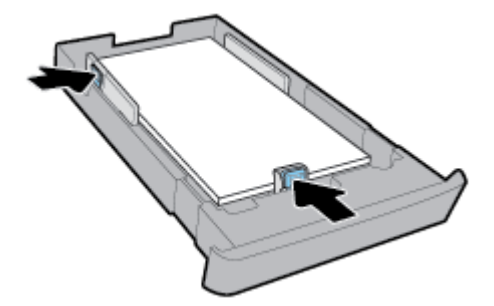

- **7.** Установите входной лоток обратно в принтер.
- **8.** Вытяните удлинитель выходного лотка.

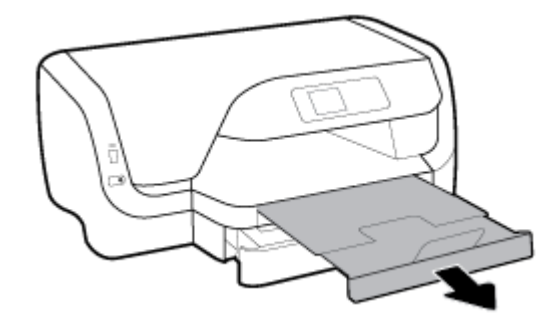

## **Загрузка бумаги в лоток 2**

**ПРИМЕЧАНИЕ.** Не все принтеры оснащены лотком 2.

**Э ПРИМЕЧАНИЕ.** Лоток 2 поддерживает только обычную бумагу форматов A4, Letter и Legal.

Подробнее о том, как установить и использовать лоток 2 см. в разделе Настройка и использование [аксессуаров.](#page-26-0)

- **1.** Полностью выньте лоток 2 из принтера.
- **2.** Передвиньте направляющие для бумаги как можно дальше к краям лотка.
	- Чтобы сдвинуть направляющие ширины бумаги, зажмите кнопку на левой направляющей ширины и переместите ее.
	- Чтобы сдвинуть направляющие длины бумаги, зажмите кнопку на направляющей длины и переместите ее.

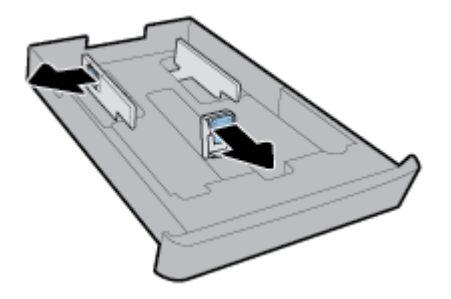

<span id="page-26-0"></span>**3.** Установка бумаги выполняется в книжной ориентации стороной для печати вниз.

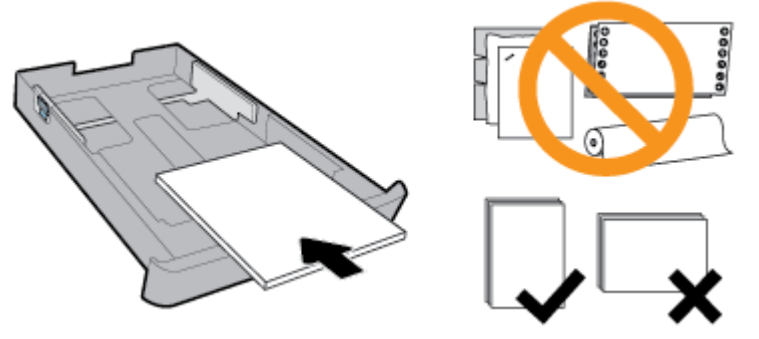

Стопка бумаги должна располагаться в соответствии с отметками нужного формата на передней части лотка. Также убедитесь, что стопка бумаги не выходит за пределы маркировки на правом краю лотка.

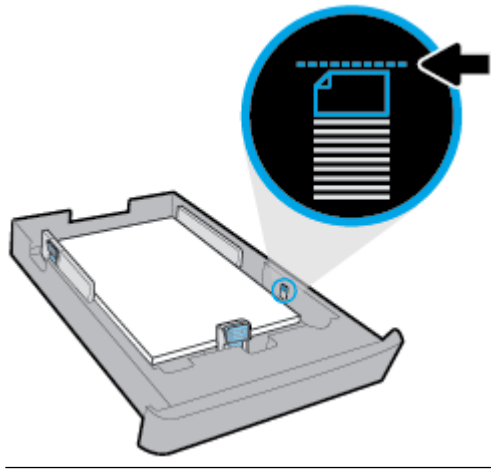

**ПРИМЕЧАНИЕ.** Не загружайте бумагу во время выполнения печати принтером.

**4.** Сдвиньте направляющие длины и ширины бумаги. Они должны касаться края стопки бумаги.

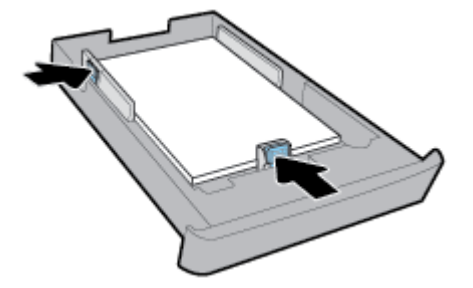

- **5.** Осмотрите область рядом с лотком 2 в нижней части принтера. Если вы обнаружите там лишние листы бумаги, уберите их.
- **6.** Установите лоток 2 обратно в принтер.

# **Настройка и использование аксессуаров**

Если необходимо установить и настроить аксессуары (например, второй лоток), изучите приведенные ниже разделы.

<span id="page-27-0"></span>При использовании нескольких лотков можно воспользоваться предоставляемыми функциональными возможностями для облегчения работы.

**ПРИМЕЧАНИЕ.** Не все принтеры оснащены лотком 2. Аксессуары можно приобрести в Интернете по адресу [www.hp.com](http://www.hp.com) .

## **Установка и использование лотка 2**

### **Порядок установки лотка 2**

**1.** Распакуйте лоток, удалите упаковочную ленту и материалы, затем положите лоток на подготовленную поверхность.

Поверхность должна быть ровной и устойчивой.

- **2.** Выключите питание принтера и отсоедините кабель питания от электрической розетки.
- **3.** Установите принтер на лоток.

**∕∆ ПРЕДУПРЕЖДЕНИЕ.** Делайте это осторожно, стараясь не защемить пальцы между принтером и лотком.

**4.** Подсоедините кабель питания и включите принтер.

## **Работа с лотками**

По умолчанию принтер использует бумагу из лотка 1. Если лоток 1 пуст и установлен лоток 2 с загруженной в него бумагой, принтер начнет использовать бумагу из лотка 2.

Порядок выполнения операций можно изменить с помощью приведенных ниже функций.

- **Лоток по умолчанию.** Выберите лоток по умолчанию, из которого принтер будет использовать бумагу в первую очередь, если бумага одинакового формата загружена и в лоток 1 и в лоток 2.
- **Блокировка лотка.** Блокирует лоток для предотвращения его случайного использования; например, в лоток может быть загружена специальная бумага (фирменные бланки или предварительно напечатанные документы).

Принтер не будет использовать заблокированный лоток, даже если другой лоток будет пустым.

**ПРИМЕЧАНИЕ.** Для облегчения работы размещайте в лотке только бумагу одного типа.

**Э ПРИМЕЧАНИЕ.** Лоток 2 поддерживает только обыкновенную бумагу.

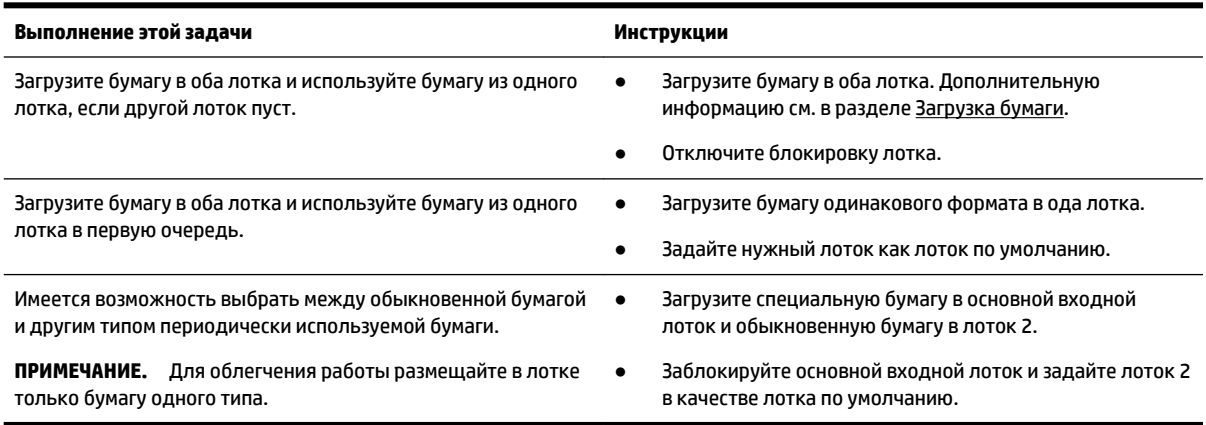

## <span id="page-28-0"></span>**Изменение параметров лотка**

**ПРИМЕЧАНИЕ.** Параметры лотка можно также изменить в программном обеспечении принтера HP или на встроенном веб-сервере EWS.

Сведения о доступе к EWS и программному обеспечению принтера см. в разделах [Встроенный веб](#page-58-0)[сервер](#page-58-0) и [Откройте программное обеспечение принтера HP \(Windows\)](#page-29-0).

- **1.** Убедитесь, что принтер включен.
- **2.** На начальном экране панели управления принтера нажмите **Настройка** , а затем ОК .
- **3.** Выберите **Параметры принтера** и нажмите ОК .
- **4.** Выберите **Параметры бумаги** и нажмите ОК .
- **5.** Выберите **Лоток по умолчанию** или **Блокировка лотка**, затем нажмите ОК .
- **6.** Выберите соответствующий параметр и нажмите ОК .

#### **Включение автоматического выбора лотка или источника бумаги (Windows)**

- **1.** Откройте программное обеспечение принтера HP. Дополнительную информацию см. в разделе [Откройте программное обеспечение принтера HP \(Windows\)](#page-29-0).
- **2.** Щелкните **Установка параметров** в разделе **Печать** .
- **3.** В диалоговом окне **Настройки печати** нажмите вкладку **Профили печати**.
- **4.** Выберите один пункт из раскрывающегося списка **Источники бумаги**.
- **5.** Нажмите **OK** дважды, чтобы закрыть диалоговое окно и принять изменения.

#### **Включение автоматического выбора лотка или источника бумаги (OS X)**

- **1.** В меню **Файл** программного обеспечения выберите **Печать**.
- **2.** Убедитесь, что выбран принтер нужной модели.
- **3.** Выберите пункт **Автоматически выбирается принтером** в раскрывающемся списке **Источник**
- **4.** Нажмите **Показать детали** для просмотра параметров печати.

## **Обновление принтера**

По умолчанию, если принтер подключен к сети и веб-службы включены, принтер автоматически проверяет наличие обновлений.

#### **Обновление принтера с помощью его панели управления**

- **1.** На начальном экране панели управления принтера нажмите **Настройка** , а затем ОК .
- **2.** Выберите **Сервис** и нажмите ОК .
- **3.** Выберите **Обновление принтера** и нажмите ОК .
- **4.** Выберите **Проверить обновления** и нажмите ОК .

## **Чтобы разрешить автоматическую проверку обновлений для принтера, выполните следующие действия.**

- **1.** На начальном экране панели управления принтера нажмите **Настройка** , а затем ОК .
- **2.** Выберите **Сервис** и нажмите ОК .
- <span id="page-29-0"></span>**3.** Выберите **Обновление принтера** и нажмите ОК .
- **4.** Выберите **Автоматическое обновление** и нажмите ОК .
- **5.** Выберите **Автоматически** и нажмите ОК .

## **Обновление принтера с помощью встроенного веб-сервера**

**1.** Откройте встроенный веб-сервер.

Дополнительную информацию см. в разделе [Встроенный веб-сервер.](#page-58-0)

- **2.** Откройте вкладку **Инструменты**.
- **3.** В разделе **Обновления принтера** щелкните **Обновления микропрограмм** и следуйте инструкциям на экране.
- **ПРИМЕЧАНИЕ.** Если обновление для принтера доступно, принтер загрузит и установит его, а затем выполнит перезагрузку.

# **Откройте программное обеспечение принтера HP (Windows)**

После установки программного обеспечения принтера HP выполните одно из следующих действий в зависимости от операционной системы.

- **Windows 10**. На рабочем столе компьютера щелкните «Пуск», **Все приложения**, выберите **HP** и значок с именем принтера.
- **Windows 8.1**. Щелкните стрелку вниз в левом нижнем углу **начального** экрана и выберите значок с именем принтера.
- **Windows 8**. На **начальном** экране щелкните правой кнопкой мыши по пустому пространству, на панели приложений щелкните **Все приложения** и затем значок с именем принтера.
- **Windows XP**, **Windows Vista** и **Windows 7**. На рабочем столе компьютера щелкните «Пуск», **Все программы**, **HP** и выберите папку для принтера. Затем нажмите значок с именем принтера.

**<sup>| 2000)</sup> ПРИМЕЧАНИЕ.** Если сеть использует прокси-сервер, при появлении запроса о настройке прокси следуйте инструкциям на экране. Если у вас нет параметров прокси, обратитесь к сетевому администратору или специалисту, который настраивал сеть.

# <span id="page-30-0"></span>**3 Печать**

Большинство параметров печати автоматически устанавливается приложением. Изменяйте параметры вручную, только если необходимо изменить качество печати, выполнить печать на специальных типах бумаги, а также использовать специальные функции.

**СОВЕТ:** Этот принтер оснащен функцией **HP ePrint** — бесплатной услуги компании HP, которая позволяет печатать документы на подключенном к Интернету принтере в любое время и в любом месте без дополнительных программ и драйверов.

**СОВЕТ:** Принтер можно использовать для печати документов и фотографий с мобильного устройства (например, со смартфона или планшета). Для получения дополнительных сведений перейдите на сайт мобильной печати HP Mobile Printing по адресу [www.hp.com/go/mobileprinting](http://www.hp.com/go/mobileprinting) . Если локальная версия сайта для вашей страны, региона или языка недоступна, вы будете перенаправлены на сайт о возможностях мобильной печати для другой страны, региона или на другом языке.

- Печать документов
- [Печать буклетов](#page-31-0)
- [Печать на конвертах](#page-32-0)
- [Печать фотографий](#page-33-0)
- [Печать на специальной бумаге и бумаге нестандартного размера](#page-35-0)
- [Печать на обеих сторонах листа \(двусторонняя печать\)](#page-36-0)
- [Печать с мобильного устройства](#page-37-0)
- [Печать с помощью AirPrint™](#page-37-0)
- [Советы по успешной печати](#page-38-0)

## **Печать документов**

## **(Windows) — печать документов**

- **1.** Загрузите бумагу в лоток. Дополнительную информацию см. в разделе [Загрузка бумаги](#page-17-0).
- **2.** В используемой программе выберите **Печать**.
- **3.** Убедитесь, что выбран этот принтер.
- **4.** Щелкните кнопку, с помощью которой открывается диалоговое окно **Свойства**.

В зависимости от используемой программы эта кнопка может называться **Свойства**, **Параметры**, **Настройка принтера**, **Свойства принтера**, **Принтер** или **Предпочтения**.

- **ПРИМЕЧАНИЕ.** Для установки параметров печати для всех заданий внесите соответствующие изменения в программное обеспечение HP. Дополнительную информацию о программном обеспечении HP см. в разделе [Средства управления принтером](#page-58-0).
- **5.** Выберите соответствующие параметры на вкладке **Профили печати**.

Изменить значения других настроек печати можно на дополнительных вкладках.

Дополнительные советы см. в разделе [Советы по успешной печати](#page-38-0).

- <span id="page-31-0"></span>**ПРИМЕЧАНИЕ.** Если нужно загрузить бумагу другого размера, установите на панели управления принтера соответствующую настройку.
- **6.** Щелкните **ОК**, чтобы закрыть диалоговое окно **Свойства**.
- **7.** Щелкните **Печать** или **ОК**, чтобы начать печать.

## **(OS X) — печать документов**

- **1.** В меню **Файл** программного обеспечения выберите **Печать**.
- **2.** Убедитесь, что выбран этот принтер.
- **3.** Укажите атрибуты страницы.

Если на диалоговом окне печати не отображаются параметры, щелкните **Показать сведения**.

- В меню **Размер бумаги** выберите соответствующий размер бумаги.
- **ПРИМЕЧАНИЕ.** При изменении размера бумаги убедитесь, что загружена бумага соответствующего размера.
- Выберите ориентацию.
- Введите процентное значение масштаба.
- **4.** Щелкните **Печать**.

## **Печать документов с USB-накопителя**

**1.** Подключите флеш-накопитель USB к переднему порту USB.

Подождите, пока на экране панели управления не появятся файлы и папки, размещенные на USBнакопителе.

**ПРИМЕЧАНИЕ.** Принтер не поддерживает зашифрованные USB-накопители.

**2.** Выберите на панели управления документ, который нужно напечатать. Нажмите ОК , чтобы подтвердить выбор.

Функции поиска, фильтра и сортировки облегчают выбор документа. Чтобы воспользоваться ими, выберите пункт **Поиск**, нажав кнопку Выбор (=) в нижнем левом углу панели управления.

- **3.** В окне «Печать изображения» укажите требуемые параметры печати (количество копий, качество печати и др.).
- **4.** Чтобы выполнить печать, выберите **Начать ч/б печать** или **Начать цветную печать** и нажмите ОК .

# **Печать буклетов**

## **Как печатать буклеты (Windows)**

- **1.** Загрузите бумагу в лоток. Дополнительная информация: [Загрузка бумаги.](#page-17-0)
- **2.** В используемом ПО откройте меню **Файл** и выберите **Печать** .
- **3.** Убедитесь, что выбран этот принтер.

<span id="page-32-0"></span>**4.** Чтобы изменить параметры, нажмите кнопку, с помощью которой открывается диалоговое окно **Cвойства** .

В зависимости от приложения эта кнопка может называться **Cвойства** , **Параметры** , **Параметры принтера** , **Принтер** или **Предпочтения** .

- **ПРИМЕЧАНИЕ.** Для установки параметров печати для всех заданий внесите соответствующие изменения в программное обеспечение HP. Дополнительную информацию о программном обеспечении HP см. в разделе [Средства управления принтером](#page-58-0).
- **5.** Выберите соответствующие параметры на вкладке **Профили печати**.

Изменить значения других настроек печати можно на дополнительных вкладках.

Дополнительные советы см. в разделе [Советы по успешной печати](#page-38-0).

- **ИРИМЕЧАНИЕ.** Если нужно загрузить бумагу другого размера, установите на панели управления принтера соответствующую настройку.
- **6.** Щелкните **ОК**, чтобы закрыть диалоговое окно **Свойства**.
- **7.** Чтобы начать печать, нажмите **Печать** или ОК .

## **Печать буклетов (OS X)**

- **1.** В меню **Файл** программного обеспечения выберите **Печать**.
- **2.** Убедитесь, что выбран принтер нужной модели.
- **3.** Задайте параметры печати.

Если в диалоговом окне печати не отображаются параметры, щелкните **Показать сведения**.

- **а.** В меню **Размер бумаги** выберите соответствующий размер бумаги.
	- **ПРИМЕЧАНИЕ.** После изменения формата бумаги убедитесь, что загрузили бумагу соответствующего размера.
- **б.** Из всплывающего меню выберите **Тип бумаги/качество**, затем выберите соответствующий параметр, чтобы добиться наилучшего качества печати или максимального разрешения.
- **4.** Щелкните **Печать**.

## **Печать на конвертах**

Старайтесь не использовать конверты со следующими характеристиками:

- Конверты со слишком гладкой поверхностью.
- Конверты с клейкой поверхностью, застежками или окнами.
- Конверты из слишком плотной бумаги, а также неоднородные носители или конверты с загнутыми краями.
- Конверты со смятыми, порванными или поврежденными областями.

Загружаемые конверты должны иметь четкие сгибы.

**ПРИМЕЧАНИЕ.** Дополнительные сведения о печати на конвертах см. в документации используемой программы.

### <span id="page-33-0"></span>**Печать на конвертах (Windows)**

- **1.** Загрузите конверты в лоток. Дополнительная информация: [Загрузка бумаги](#page-17-0).
- **2.** В меню **Файл** используемой программы выберите **Печать**.
- **3.** Убедитесь, что выбран этот принтер.
- **4.** Щелкните кнопку, с помощью которой открывается диалоговое окно **Свойства**.

В зависимости от используемой программы эта кнопка может называться **Свойства**, **Параметры**, **Настройка принтера**, **Свойства принтера**, **Принтер** или **Предпочтения**.

- **ПРИМЕЧАНИЕ.** Для установки параметров печати для всех заданий внесите соответствующие изменения в программное обеспечение HP. Дополнительную информацию о программном обеспечении HP см. в разделе [Средства управления принтером](#page-58-0).
- **5.** Выберите соответствующие параметры на вкладке **Профили печати**.

Изменить значения других настроек печати можно на дополнительных вкладках.

Дополнительные советы см. в разделе [Советы по успешной печати](#page-38-0).

- **ПРИМЕЧАНИЕ.** Если нужно загрузить бумагу другого размера, установите на панели управления принтера соответствующую настройку.
- **6.** Щелкните **ОК**, чтобы закрыть диалоговое окно **Свойства**.
- **7.** Щелкните **Печать** или **ОК**, чтобы начать печать.

### **Печать на конвертах (OS X)**

- **1.** В меню **Файл** программного обеспечения выберите **Печать**.
- **2.** Убедитесь, что выбран этот принтер.
- **3.** Выберите подходящий размер конверта в меню **Размер бумаги**.

Если на диалоговом окне печати не отображаются параметры, щелкните **Показать сведения**.

- **ИРИМЕЧАНИЕ.** При изменении **размера бумаги** убедитесь, что загружена бумага соответствующего размера.
- **4.** Во всплывающем меню выберите **Тип бумаги/качество** и убедитесь, что выбран тип бумаги **Обычная бумага**.
- **5.** Щелкните **Печать**.

# **Печать фотографий**

Печать фотографии можно выполнять с компьютера или с флеш-накопителя USB.

**ПРИМЕЧАНИЕ.** Принтер не поддерживает зашифрованные USB-накопители.

Не оставляйте неиспользованную фотобумагу в лотке. Бумага может начать скручиваться, что приведет к ухудшению качества печати. Перед печатью фотобумага должна быть ровной.

**СОВЕТ:** Принтер можно использовать для печати документов и фотографий с мобильного устройства (например, со смартфона или планшета). Для получения дополнительных сведений перейдите на сайт мобильной печати HP Mobile Printing по адресу [www.hp.com/go/mobileprinting](http://www.hp.com/go/mobileprinting) . Если локальная версия сайта для вашей страны, региона или языка недоступна, вы будете перенаправлены на сайт о возможностях мобильной печати для другой страны, региона или на другом языке.

### **Печать фотографии с компьютера (Windows)**

- **1.** Загрузите бумагу в лоток. Дополнительная информация: [Загрузка бумаги.](#page-17-0)
- **2.** В используемой программе выберите **Печать**.
- **3.** Убедитесь, что выбран этот принтер.
- **4.** Щелкните кнопку, с помощью которой открывается диалоговое окно **Свойства**.

В зависимости от используемой программы эта кнопка может называться **Свойства**, **Параметры**, **Настройка принтера**, **Свойства принтера**, **Принтер** или **Предпочтения**.

**5.** Выберите соответствующие параметры на вкладке **Профили печати**.

Изменить значения других настроек печати можно на дополнительных вкладках.

Дополнительные советы см. в разделе [Советы по успешной печати](#page-38-0).

- **© ПРИМЕЧАНИЕ.** Если нужно загрузить бумагу другого размера, установите на панели управления принтера соответствующую настройку.
- **6.** Щелкните **ОК**, чтобы закрыть диалоговое окно **Свойства**.
- **7.** Щелкните **Печать** или **ОК**, чтобы начать печать.

### **Печать фотографии с компьютера (OS X)**

- **1.** В меню **Файл** программного обеспечения выберите **Печать**.
- **2.** Убедитесь, что выбран принтер нужной модели.
- **3.** Задайте параметры печати.

Если на диалоговом окне печати не отображаются параметры, щелкните **Показать сведения**.

● В меню **Размер бумаги** выберите соответствующий размер бумаги.

**ПРИМЕЧАНИЕ.** После изменения формата бумаги убедитесь, что загрузили бумагу соответствующего размера.

- Выберите ориентацию.
- **4.** В меню программы выберите **Тип бумаги/Качество**, затем выберите следующие параметры.
	- **Тип бумаги**. Соответствующий тип фотобумаги.
	- **Качество**. Выберите параметр, который обеспечит наилучшее качество печати или максимальное разрешение.
	- Щелкните треугольник раскрытия **Параметры цвета** и выберите подходящие параметры функции **Исправить фото**.
		- **Выкл.**: изменения к изображению не применяются.
		- **Вкл**. выполняется автоматическая фокусировка изображения. Средняя настройка резкости изображения.
- **5.** Выберите требуемые значения других параметров печати и щелкните **ОК**.

**ПРИМЕЧАНИЕ.** После завершения печати удалите неиспользованную фотобумагу из входного лотка. Храните фотобумагу таким образом, чтобы исключить ее скручивание, иначе это приведет к снижению качества печати.

### <span id="page-35-0"></span>**Печать фотографий с USB-накопителя**

**1.** Подключите флеш-накопитель USB к переднему порту USB.

Подождите, пока на экране панели управления не появятся файлы и папки, размещенные на USBнакопителе.

**ПРИМЕЧАНИЕ.** Принтер не поддерживает зашифрованные USB-накопители.

**2.** Выберите на панели управления фотографию, которую нужно напечатать. Нажмите ОК , чтобы подтвердить выбор.

Функции поиска, фильтра и сортировки облегчают выбор фотографии. Чтобы воспользоваться ими, выберите пункт **Поиск**, нажав кнопку Выбор (=) в нижнем левом углу панели управления.

- **3.** В окне «Печать изображения» укажите требуемые параметры печати (количество копий, качество печати и др.).
- **4.** Чтобы выполнить печать, выберите **Начать ч/б печать** или **Начать цветную печать** и нажмите ОК .

## **Печать на специальной бумаге и бумаге нестандартного размера**

Если приложение поддерживает печать на бумаге нестандартного размера, перед печатью документа настройте необходимый размер в приложении. В противном случае установите размер в драйвере принтера. Для печати на бумаге нестандартного размера может потребоваться изменение формата документа.

### **Как установить нестандартный размер (Windows)**

- **1.** Откройте программное обеспечение принтера HP. Дополнительная информация: [Откройте](#page-29-0) [программное обеспечение принтера HP \(Windows\).](#page-29-0)
- **2.** Нажмите **Печать** , затем выберите **Установка параметров**.
- **3.** Щелкните вкладку **Бумага/качество**.
- **4.** На вкладке **Бумага/качество** нажмите кнопку **Дополнительно**.
- **5.** В диалоговом меню **Дополнительно** нажмите **Создать**.

Введите название нового нестандартного формата. Укажите размеры нового нестандартного формата.

**6.** Нажмите кнопку **Добавить**, а затем **OK**.

#### **Печать на специальной бумаге и бумаге нестандартного размера (Windows)**

- **ПРИМЕЧАНИЕ.** До печати на бумаге нестандартного формата необходимо настроить этот формат в программе печати HP.
	- **1.** Загрузите бумагу требуемого размера в лоток. Дополнительная информация: [Загрузка бумаги](#page-17-0).
	- **2.** В меню **Файл** программного обеспечения щелкните **Печать**.
	- **3.** Убедитесь, что выбран этот принтер.
<span id="page-36-0"></span>**4.** Щелкните кнопку, с помощью которой открывается диалоговое окно **Свойства**.

В зависимости от используемой программы эта кнопка может называться **Свойства**, **Параметры**, **Настройка принтера**, **Свойства принтера**, **Принтер** или **Предпочтения**.

- **ПРИМЕЧАНИЕ.** Для установки параметров печати для всех заданий внесите соответствующие изменения в программное обеспечение HP. Дополнительную информацию о программном обеспечении HP см. в разделе [Средства управления принтером](#page-58-0).
- **5.** Щелкните вкладку **Бумага/качество**.
- **6.** На вкладке **Бумага/качество** выберите нестандартный формат из раскрывающегося списка **Размер бумаги**.
- **ПРИМЕЧАНИЕ.** Если нужно загрузить бумагу другого размера, установите на панели управления принтера соответствующую настройку.
- **7.** Выберите требуемые значения других параметров печати и щелкните **ОК**.
- **8.** Щелкните **Печать** или **ОК**, чтобы начать печать.

#### **Печать на специальной бумаге и бумаге нестандартного размера(OS X)**

Прежде чем выполнять печать на бумаге нестандартного размера, необходимо указать ее размер в программном обеспечении HP.

- **1.** Загрузите бумагу требуемого размера в лоток.
- **2.** Создание особого размера бумаги
	- **а.** В меню программы, из которой выполняется печать, щелкните **Файл**, а затем **Печать**.
	- **б.** Убедитесь, что выбран принтер нужной модели.
	- **в.** Щелкните **Управление особыми размерами** во всплывающем меню **Размер бумаги**.

Если на диалоговом окне печати не отображаются параметры, щелкните **Показать сведения**.

- **г.** Щелкните **+**, затем выберите новый элемент в списке и введите имя особого размера бумаги.
- **д.** Укажите высоту и ширину особой бумаги.
- **е.** Щелкните **Готово** или **ОК**, затем щелкните **Сохранить**.
- **3.** Используйте для печати особый размер бумаги.
	- **а.** В меню **Файл** программного обеспечения щелкните **Печать**.
	- **б.** Убедитесь, что выбран принтер нужной модели.
	- **в.** Во всплывающем меню **Размер бумаги** выберите имя особого размера бумаги, который вы создали.
	- **г.** Выберите требуемые значения других параметров печати и щелкните **ОК**.

# **Печать на обеих сторонах листа (двусторонняя печать)**

#### **Печать на обеих сторонах листа (Windows)**

- **1.** Загрузите бумагу в лоток. Дополнительная информация: [Загрузка бумаги.](#page-17-0)
- **2.** В используемой программе выберите **Печать**.
- **3.** Убедитесь, что выбран этот принтер.
- **4.** Щелкните кнопку, с помощью которой открывается диалоговое окно **Свойства**.

В зависимости от используемой программы эта кнопка может называться **Свойства**, **Параметры**, **Настройка принтера**, **Свойства принтера**, **Принтер** или **Предпочтения**.

- **ПРИМЕЧАНИЕ.** Для установки параметров печати для всех заданий внесите соответствующие изменения в программное обеспечение HP. Дополнительную информацию о программном обеспечении HP см. в разделе [Средства управления принтером](#page-58-0).
- **5.** Выберите соответствующие параметры на вкладке **Профили печати**.

Изменить значения других настроек печати можно на дополнительных вкладках.

Дополнительные советы см. в разделе [Советы по успешной печати](#page-38-0).

- **ПРИМЕЧАНИЕ.** Если нужно загрузить бумагу другого размера, установите на панели управления принтера соответствующую настройку.
- **6.** Щелкните **ОК**, чтобы закрыть диалоговое окно **Свойства**.
- **7.** Щелкните **Печать** или **ОК**, чтобы начать печать.

#### **Печать на обеих сторонах листа (OS X)**

- **1.** В меню **Файл** программного обеспечения выберите **Печать**.
- **2.** Выберите **Макет** из всплывающего меню в диалоговом окне Печать.
- **3.** Выберите нужный тип перелета для двусторонней печати и нажмите **Печать**.

## **Печать с мобильного устройства**

Принтер можно использовать для печати документов и фотографий напрямую с мобильных устройств (например, со смартфона или планшета).

- **iOS:** Используйте пункт «Печать» из меню «Поделиться». Дополнительной настройки не требуется, приложение iOS AirPrint уже установлено. Дополнительную информацию о AirPrint см. в разделе Печать с помощью AirPrint™.
- **Android:** Загрузите из Google Play и включите «Подключаемый модуль для печати HP» (поддерживается большинством устройств на Android).

Благодаря приложению HP All-in-One Printer Remote можно настроить и использовать принтер HP для печати документов, а также для управления общим доступом. Это приложение можно установить из магазина приложений вашего мобильного устройства.

Помощь по включению мобильной печати можно получить на сайте, посвященном возможностям мобильной печати HP, по адресу [www.hp.com/go/mobileprinting](http://www.hp.com/go/mobileprinting) . Если локальная версия сайта для вашей страны, региона или языка недоступна, вы будете перенаправлены на веб-сайт о возможностях мобильной печати для другой страны, региона или на другом языке.

## **Печать с помощью AirPrint™**

Печать с помощью функции AirPrint Apple поддерживается для iOS 4.2 и Mac OS X 10.7 или более поздней версии. AirPrint позволяет печатать на принтере через беспроводное соединение с iPad (iOS 4.2), iPhone (3GS или более поздней версии) и iPod Touch (начиная с третьего поколения) в следующих приложениях.

- <span id="page-38-0"></span>**Почта**
- Фотографии
- **Safari**
- Поддерживаемые приложения сторонних производителей, например, Evernote

Перед использованием AirPrint убедитесь в следующем.

- Принтер и устройство, на котором установлено приложение AirPrint, должны быть подключены к одной сети. Для получения дополнительных сведений об использовании AirPrint и совместимости этой функции с продуктами HP перейдите на веб-сайт HP Mobile Printing по адресу [www.hp.com/go/mobileprinting](http://www.hp.com/go/mobileprinting) . Если локальная версия сайта недоступна в выбранном регионе, вы можете перейти на сайт HP Mobile Printing для другого региона (на другом языке).
- Загрузите бумагу, соответствующую параметрам принтера (подробнее см. [Загрузка бумаги](#page-17-0)). Установка точного размера загруженной бумаги позволяет мобильному устройству определить, на какой бумаге будет выполнена печать.

# **Советы по успешной печати**

Документы можно печатать на обеих сторонах листа бумаги. Дополнительная информация: Печать на [обеих сторонах листа \(двусторонняя печать\).](#page-36-0)

#### **Советы по картриджам**

- Если качество печати является неприемлемым, см. раздел [Проблемы печати](#page-67-0).
- Используйте оригинальные картриджи HP.

Оригинальные картриджи HP специально предназначены для принтеров и бумаги HP. Они прошли особое тестирование, гарантирующее неизменно высокое качество.

**ПРИМЕЧАНИЕ.** HP не гарантирует качество и надежность расходных материалов других производителей. Гарантия не распространяется на обслуживание и ремонт устройства в связи с использованием расходных материалов другого производителя (не HP).

Если картриджи приобретались как оригинальные картриджи HP, перейдите по адресу [www.hp.com/go/anticounterfeit.](http://www.hp.com/go/anticounterfeit)

Черные и цветные картриджи должны быть правильно установлены.

Дополнительная информация: [Замена картриджей](#page-46-0).

Следите за приблизительным уровнем чернил в картриджах. В картриджах должно быть достаточно чернил.

Предупреждения и индикаторы уровней чернил предоставляют приблизительные значения, предназначенные только для планирования.

Дополнительная информация: [Проверка приблизительного уровня чернил](#page-45-0).

- **ПРИМЕЧАНИЕ.** При получении сообщения о низком уровне чернил подготовьте для замены новый картридж, чтобы избежать возможных задержек при печати. Картриджи следует заменять, когда качество печати становится неприемлемым.
- Принтер всегда следует выключить с помощью кнопки (1) (Характеристики), что гарантирует защиту сопел.

#### **Советы по загрузке бумаги**

Дополнительные сведения также см. в разделе [Загрузка бумаги](#page-17-0).

- Убедитесь, что бумага правильно загружена во входной лоток. Установите соответствующий размер и тип носителя. В процессе загрузки бумаги во входной лоток будут появляться сообщения, которые помогут установить нужный размер и тип носителя.
- Загружайте листы не по отдельности, а стопкой. Для предотвращения замятия все листы в стопке должны быть одинакового размера и типа.
- Загрузите бумагу стороной для печати вниз.
- Убедитесь, что бумага, загруженная во входной лоток, не имеет изгибов, загнутых краев и разрывов.
- Отрегулируйте направляющие ширины бумаги во входном лотке, чтобы они вплотную прилегали к бумаге. Убедитесь, что направляющие не сгибают бумагу в лотке.
- Перед печатью необходимо полностью установить входной лоток в принтер.

#### **Советы по настройке принтера (Windows)**

● Для изменения параметров печати по умолчанию щелкните **Печать** , а затем выберите **Установка параметров** в программном обеспечении принтера HP.

Подробнее о том, как открыть программное обеспечение принтера HP, см. в разделе [Откройте](#page-29-0)  [программное обеспечение принтера HP \(Windows\).](#page-29-0)

- Чтобы указать количество страниц на листе, выберите подходящее значение на вкладке **Обработка** драйвера принтера в раскрывающемся списке **Страниц на листе**.
- Чтобы изменить ориентацию страницы, выберите подходящее значение на вкладке **Обработка** в области **Ориентация**.
- Можно использовать профиль печати, чтобы сократить время настройки параметров печати. Профиль печати сохраняет значения параметров, соответствующих какому-либо определенному виду задания,что позволяет установить все параметры одним щелчком мыши.

Чтобы использовать данную функцию, перейдите на вкладку **Профили печати**, выберите профиль и нажмите **ОК**.

Чтобы добавить новый профиль печати, после настройки параметров нажмите **Сохранить как** и введите название для профиля, а затем нажмите **ОК**.

Чтобы удалить профиль печати, выберите его и щелкните **Удалить**.

**ПРИМЕЧАНИЕ.** Профили печати по умолчанию удалить невозможно.

#### **Советы по настройке принтера (OS X)**

- В диалоговом окне печати с помощью меню **Размер бумаги** выберите размер загруженной в принтер бумаги.
- В диалоговом окне печати выберите всплывающее меню **Носители и качество** (**Тип бумаги/ качество** в OS X v10.8 Mountain Lion) и укажите желаемые параметры.

#### **Примечания.**

- Оригинальные картриджи HP специально предназначены для принтеров и бумаги HP. Они прошли особое тестирование, гарантирующее неизменно высокое качество.
- **ПРИМЕЧАНИЕ.** HP не гарантирует качество и надежность расходных материалов других производителей. Гарантия не распространяется на обслуживание и ремонт устройства в связи с использованием расходных материалов другого производителя (не HP).

Если картриджи приобретались как оригинальные картриджи HP, перейдите по адресу [www.hp.com/go/anticounterfeit.](http://www.hp.com/go/anticounterfeit)

- Предупреждения и индикаторы уровней чернил предоставляют приблизительные значения, предназначенные только для планирования.
- **ПРИМЕЧАНИЕ.** При получении сообщения о низком уровне чернил подготовьте для замены новый картридж, чтобы избежать возможных задержек при печати. Картриджи следует заменять, когда качество печати становится неприемлемым.

# <span id="page-41-0"></span>**4 Веб-службы**

Принтер содержит инновационные веб-решения, которые помогают быстро подключаться к Интернету, получать документы и печатать их без использования компьютера.

**ПРИМЕЧАНИЕ.** Для использования этих функций принтер должен быть подключен к Интернету (с помощью кабеля Ethernet или беспроводного соединения). Веб-функции будут недоступны, если принтер подключен с помощью USB-кабеля.

Этот раздел содержит указанные ниже темы.

- Что такое веб-службы?
- Настройка веб-служб
- [Использование веб-служб](#page-42-0)
- [Удаление веб-служб](#page-43-0)

## **Что такое веб-службы?**

#### **HP ePrint**

- **HP ePrint** HP ePrint это бесплатная служба, разработанная компанией HP, с помощью которой можно выполнять печать документов на подключенном к Интернету принтере в любое время и в любом месте. Все очень просто — нужно отправить сообщение электронной почты на электронный адрес, назначенный принтеру при включении веб-служб. Установка специальных драйверов или программ не требуется. Если документ можно отправить по электронной почте, его можно напечатать отовсюду с помощью HP ePrint **HP ePrint** .
- **ПРИМЕЧАНИЕ.** Создайте учетную запись на [HP Connected](http://www.hpconnected.com) (сайт может быть доступен не во всех странах и регионах) и войдите в систему, чтобы настроить службу ePrint.

После регистрации учетной записи на веб-сайте [HP Connected](http://www.hpconnected.com) (сайт может быть доступен не во всех странах и регионах) можно выполнять вход в систему и просматривать состояние заданий **HP ePrint** , управлять очередью печати **HP ePrint** , разрешать или запрещать использование адреса электронной почты **HP ePrint** для печати, а также получать справочную информацию о службе **HP ePrint** .

## **Настройка веб-служб**

Прежде чем приступить к настройке веб-служб, убедитесь, что принтер подключен к Интернету с помощью кабеля Ethernet или беспроводного соединения.

Чтобы настроить веб-службы, воспользуйтесь одним из следующих способов.

#### **Настройка веб-служб с помощью панели управления принтера**

- **1.** На начальном экране панели управления принтера нажмите **Настройка** , а затем ОК .
- **2.** Выберите **Веб-службы** и нажмите ОК .
- <span id="page-42-0"></span>**3.** Нажмите кнопку ОК , чтобы принять условия использования HP Connected и настроить вебслужбы.
- **4.** При запросе об автоматическом обновлении нажмите ОК . На экране **Обновление принтера**  выберите пункт **Автоматически**, а затем нажмите ОК .
	- **ПРИМЕЧАНИЕ.** При наличии обновлений устанавливайте их, следуя инструкциям на экране.

#### **Настройка веб-служб с помощью встроенного веб-сервера**

- **1.** Откройте встроенный веб-сервер. Дополнительную информацию см. в разделе [Встроенный веб](#page-58-0)[сервер.](#page-58-0)
- **2.** Щелкните вкладку **Веб-службы** .
- **3.** В разделе **Параметры веб-служб** выберите **Настройка** и нажмите **Продолжить**. Следуйте инструкциям на экране и примите условия использования.
- **4.** При появлении соответствующего запроса разрешите проверку и настройку обновлений для принтера.
- **ПРИМЕЧАНИЕ.** Как только обновления станут доступны, они будут автоматически установлены на принтер, после чего устройство выполнит перезагрузку.
- **<b>ПРИМЕЧАНИЕ.** При возникновении запроса о настройке прокси-серверов, и если сеть использует параметры прокси, следуйте инструкциям на экране, чтобы установить прокси-сервер. Если информация о настройках прокси-сервера недоступна, обратитесь к администратору сети или ответственному за настройку беспроводной сети.
- **5.** При подключении принтер напечатает страницу сведений. Для завершения настройки, выполните инструкции, указанные на странице сведений.

## **Использование веб-служб**

Печать с помощью службы HP ePrint

## **Печать с помощью службы HP ePrint**

**HP ePrint** С помощью службы HP ePrint можно выполнять печать документов на подключенном к Интернету принтере в любое время и в любом месте.

Для использования службы **HP ePrint** необходимо подключить принтер к активной сети с доступом к Интернету.

#### **Печать документов с помощью службы HP ePrint**

**1.** Убедитесь, что веб-службы установлены.

Дополнительная информация: [Настройка веб-служб](#page-41-0).

- **2.** Прокрутите начальный экран панели управления принтера вниз, выберите **HP ePrint** , а затем нажмите ОК . Найдите на экране электронный адрес **HP ePrint** .
- **3.** Отправьте документ на принтер по электронной почте.
	- **а.** На компьютере или мобильном устройстве откройте почтовую программу.
- <span id="page-43-0"></span>**ПРИМЕЧАНИЕ.** Информацию об использовании почтовой программы на компьютере или мобильном устройстве см. в документации, прилагаемой к программе.
- **б.** Создайте новое сообщение электронной почты и прикрепите к нему документ, который необходимо напечатать.
- **в.** Отправьте сообщение на электронный адрес принтера.

Принтер выполнит печать вложенного документа.

- **ПРИМЕЧАНИЕ.** В поле «Кому» допускается вводить только адрес электронной почты **HP ePrint** . Не вводите дополнительные адреса электронной почты в другие поля. Сервер **HP ePrint** не принимает задания печати по электронной почте при наличии нескольких адресатов или любых адресов в поле «Копия».
- **ПРИМЕЧАНИЕ.** Сообщение электронной почты будет напечатано после получения. Как и для любого другого сообщения электронной почты, нет никакой гарантии получения и своевременной доставки. Состояние принтера можно узнать по адресу <u>[HP Connected](http://www.hpconnected.com)</u> (сайт может быть доступен не во всех странах и регионах).
- **ПРИМЕЧАНИЕ.** Документы, напечатанные с помощью **HP ePrint** , могут отличаться от оригинала. Стиль, форматирование и расположение текста могут отличаться от оригинального документа. Для документов, которые требуется напечатать с высоким качеством (например, юридических документов), рекомендуется выполнять печать из программы на компьютере, в которой доступно больше параметров для управления видом документа.

# **Удаление веб-служб**

Чтобы удалить веб-службы, следуйте приведенным ниже инструкциям.

#### **Как удалить веб-службы с помощью панели управления принтера**

- **1.** На начальном экране панели управления принтера нажмите **Настройка** , а затем ОК .
- **2.** Выберите **Веб-службы** и нажмите ОК .
- **3.** На экране **Параметры веб-служб** выберите **Удаление веб-служб** и нажмите ОК .

# **5 Работа с картриджами**

Этот раздел содержит указанные ниже темы.

- Информация о картриджах и печатающей головке
- [При печати с только помощью черного картриджа также могут использоваться определенные](#page-45-0) [цветные чернила](#page-45-0)
- [Проверка приблизительного уровня чернил](#page-45-0)
- [Замена картриджей](#page-46-0)
- [Заказ картриджей](#page-48-0)
- [Хранение расходных материалов](#page-48-0)
- [Хранение анонимной информации об использовании](#page-48-0)
- [Информация о гарантии на картриджи](#page-49-0)

## **Информация о картриджах и печатающей головке**

Эти рекомендации помогут сохранить картриджи HP в рабочем состоянии и обеспечить соответствующее качество печати.

- Инструкции в этом руководстве пользователя относятся к замене картриджей и не предназначены для первоначальной установки. При первоначальной установке ознакомьтесь с инструкциями по настройке, которые поставляются вместе с принтером.
- Для отключения принтера всегда используйте (<sup>I</sup>) (кнопка Характеристики). Это позволяет принтеру использовать блок парковки печатающей головки и защитить ее от повреждений.
- Не очищайте печатающую головку без необходимости. При этом расходуются чернила и сокращается срок службы картриджей.
- Обращайтесь с картриджами осторожно. В случае падения, встряхивания или неправильного обращения с картриджами при установке могут возникнуть временные проблемы с печатью.
- При перевозке принтера для предотвращения утечки чернил из блока печатающей головки или иного повреждения принтера выполните указанные ниже действия.
	- Убедитесь, что принтер выключен с помощью кнопки (<sup>1</sup>) (Характеристики). Подождите, пока принтер перестанет издавать звуки, характерные для движущихся компонентов, и только после этого отсоедините принтер от электросети.
	- Принтер следует перевозить в его обычном положении. Не ставьте его на бок, заднюю или переднюю сторону или вверх дном.

**ПРЕДУПРЕЖДЕНИЕ.** HP рекомендует как можно скорее заменять отсутствующие картриджи во избежание проблем с качеством печати и возможного перерасхода чернил или повреждения системы подачи чернил. Не выключайте принтер, если в нем отсутствуют картриджи.

 **<b>ПРИМЕЧАНИЕ.** Данный принтер не предназначен для использования с системами непрерывной подачи чернил. Для возобновления печати удалите систему непрерывной подачи чернил и установите оригинальные (или совместимые) картриджи HP.

<span id="page-45-0"></span>**ПРИМЕЧАНИЕ.** Картриджи, предназначенные для данного принтера, следует использовать, пока в них не закончатся чернила. Заправка картриджей до момента окончания чернил может привести к сбоям в работе принтера. В этом случае для продолжения печати необходимо вставить новые картриджи (подлинные картриджи HP или совместимые).

## **При печати с только помощью черного картриджа также могут использоваться определенные цветные чернила**

При струйной печати чернила расходуются несколькими способами. Большая часть чернил картриджа уходит на печать документов, фотографий и других материалов. Однако некоторое количество чернил неизбежно расходуется для обслуживания печатающей головки; некоторое количество чернил остается; а часть испаряется. Чтобы посмотреть подробную информацию об использовании чернил, перейдите на страницу [www.hp.com/go/learnaboutsupplies](http://www.hp.com/go/learnaboutsupplies) и нажмите **HP Ink**. (Чтобы выбрать страну и регион, используйте кнопку **Выбор страны** в нижней части страницы.)

# **Проверка приблизительного уровня чернил**

Для проверки приблизительного уровня чернил можно воспользоваться программным обеспечением принтера или панелью управления принтера.

#### **Как проверить уровень чернил с помощью панели управления принтера**

- **1.** На начальном экране выберите пункт **Сведения о чернилах** и нажмите ОК.
- **2.** Выберите пункт **Приблизительные уровни** (выбрано по умолчанию), а затем нажмите OK.

#### **Приблизительная оценка уровней чернил с помощью программного обеспечения принтера НР (Windows)**

- **1.** Откройте программное обеспечение принтера HP.
- **2.** Перейдите в главное меню в верхней части экрана и нажмите **Приблизительные уровни картриджей**.

#### **Проверка уровня чернил с помощью HP программное обеспечение принтера (OS X)**

**1.** Запустите программу Утилита HP.

Значок Утилита HP расположен в папке **Hewlett-Packard**, которая находится в папке **Программы** в корне жесткого диска.

- **2.** Выберите HP Office Jet Pro 8210 из списка устройств слева.
- **3.** Выберите **Состояние расходных материалов**.

Будут показаны приблизительные уровни чернил.

- **4.** Щелкните **Все параметры** для возврата на панель **Информация и поддержка**.
- **ПРИМЕЧАНИЕ.** При установке повторно заправленного или восстановленного картриджа либо картриджа, который использовался в другом принтере, индикатор уровня чернил может показывать неправильное значение или будет недоступен.

**ПРИМЕЧАНИЕ.** Предупреждения и индикаторы уровней чернил предоставляют приблизительные значения, предназначенные только для планирования. При получении сообщения о низком уровне чернил подготовьте для замены новый картридж, чтобы избежать возможных задержек при печати. До появления соответствующего сообщения картриджи не нуждаются в замене.

<span id="page-46-0"></span>**ПРИМЕЧАНИЕ.** Чернила в картриджах используются при выполнении принтером различных процедур, в том числе в процессе инициализации (для подготовки принтера и картриджей к печати) и при обслуживании печатающей головки (для очистки сопел и обеспечения равномерной подачи чернил). Кроме того, после использования картриджа в нем остается небольшое количество чернил. Дополнительная информация: [www.hp.com/go/inkusage](http://www.hp.com/go/inkusage) .

# **Замена картриджей**

Если сменные картриджи для принтера отсутствуют, см. [Заказ картриджей](#page-48-0). Не все картриджи доступны во всех странах/регионах.

**ПРЕДУПРЕЖДЕНИЕ.** HP рекомендует как можно скорее заменять отсутствующие картриджи во избежание проблем с качеством печати, возможного перерасхода или повреждения системы подачи чернил. Не выключайте принтер, если в нем отсутствуют картриджи.

Подробнее об утилизации расходных материалов см. [Программа утилизации расходных материалов](#page-92-0)  [для струйных принтеров HP.](#page-92-0)

#### **Как заменить картриджи**

- **1.** Убедитесь, что принтер включен.
- **2.** Откройте крышку доступа к картриджам.
- $\mathbb{R}$ **ПРИМЕЧАНИЕ.** Подождите, пока печатающая головка остановится.

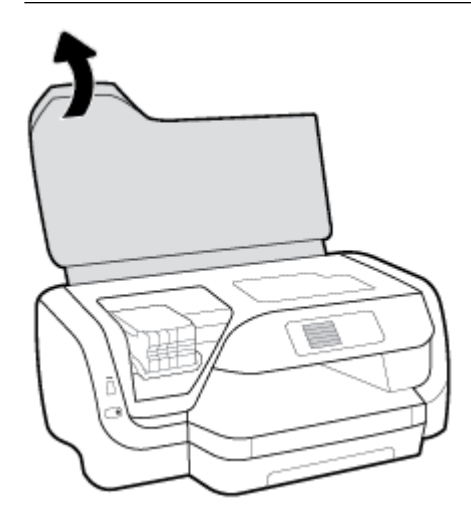

**3.** Нажмите на переднюю часть картриджа и извлеките его из гнезда.

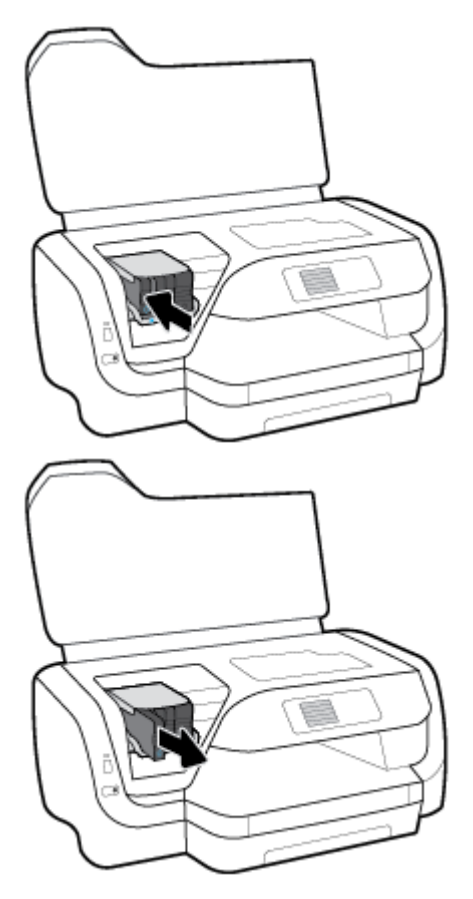

- **4.** Извлеките новый картридж из упаковки.
- **5.** Вставьте картридж в гнездо до щелчка.

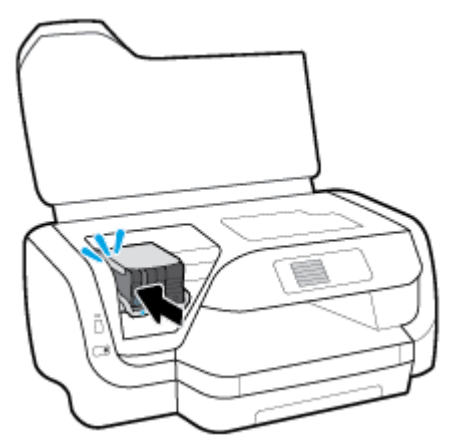

Убедитесь, что цветовая маркировка на картридже совпадает с пометкой на гнезде.

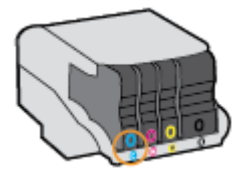

- <span id="page-48-0"></span>**6.** Повторите шаги 3–5 для каждого картриджа, который требуется заменить.
- **7.** Закройте крышку доступа к картриджам.

## **Заказ картриджей**

Чтобы заказать картриджи, перейдите по адресу [www.hp.com](http://www.hp.com) . (В настоящее время некоторые разделы веб-сайта HP доступны только на английском языке.) В некоторых странах и регионах заказ картриджей в Интернете не поддерживается. Тем не менее во многих странах можно получить информацию о заказе по телефону и расположении магазинов, а также напечатать список покупок. Кроме того, можно посетить страницу [www.hp.com/buy/supplies](http://www.hp.com/buy/supplies) для получения информации о возможности приобретения продуктов HP в вашей стране.

Новый картридж должен иметь тот же номер, что и заменяемый. Номер картриджа можно найти в следующих местах:

- На этикетке картриджа, подлежащего замене.
- На этикетке внутри принтера. Для обнаружения этикетки откройте крышку доступа к картриджам.
- Во встроенном веб-сервере щелкните вкладку **Сервис** и в области **Сведения о продукте**  щелкните **Датчик чернил**. Дополнительная информация: [Встроенный веб-сервер.](#page-58-0)

**ПРИМЕЧАНИЕ.** Установочный картридж с меткой **Setup**, который поставляется в комплекте с принтером, нельзя приобрести отдельно.

## **Хранение расходных материалов**

- Храните все картриджи запечатанными в оригинальной упаковке до тех пор, пока они не потребуются.
- Картриджи могут находиться в принтере в течение длительного времени. Однако для обеспечения оптимального состояния картриджей следует выключать принтер с помощью кнопки (<sup>I</sup>) (Характеристики).
- Храните картриджи при комнатной температуре (15–35 °C или 59–95 °F).

# **Хранение анонимной информации об использовании**

Картриджи HP в данном устройстве содержат микросхему памяти, которая используется при работе принтера. В микросхему памяти также заносится ограниченный объем анонимной информации об использовании принтера, включая следующие данные. количество страниц, напечатанных с использованием этого картриджа, покрытие страниц, частота печати и использованные режимы печати.

Эти данные помогают компании HP при разработке новых принтеров, отвечающих потребностям клиентов в печати. Данные в микросхеме картриджа не содержат информации, которая может быть использована для идентификации клиента или пользователя картриджа, а также идентификации принтера.

HP выборочно собирает микросхемы памяти из картриджей, которые поступают по программе бесплатного возврата и утилизации HP (HP Planet Partners: [www.hp.com/recycle](http://www.hp.com/recycle) ). Микросхемы памяти считываются и изучаются для улучшения будущих моделей принтеров HP. Партнеры компании HP, участвующие в утилизации картриджей, также могут иметь доступ к этим данным.

<span id="page-49-0"></span>Любые третьи лица, имеющие доступ к картриджу, могут получить анонимную информацию, записанную на микросхеме. Если желательно не открывать доступ к этой информации, можно привести микросхему в нерабочее состояние. Однако после этого картридж невозможно будет использовать в принтере HP.

Если необходимо сохранить конфиденциальность этой анонимной информации, можно сделать ее недоступной в микросхеме путем отключения функции сбора данных об использовании принтера.

#### **Как отключить функцию сбора сведений об использовании**

- **1.** На начальном экране панели управления принтера нажмите **Настройка** , а затем ОК .
- **2.** Выберите **Параметры принтера** и нажмите ОК .
- **3.** Выберите **Предпочтения** и нажмите ОК .
- **4.** Прокрутите меню вниз, выберите **Хранить анонимные сведения об использовании** и нажмите ОК .
- **5.** Выберите **Не светится** и нажмите ОК .

## **Информация о гарантии на картриджи**

Гарантия на картриджи HP распространяется только на картриджи, используемые в печатающих устройствах HP, для которых эти картриджи предназначены. Данная гарантия не распространяется на повторно заправленные и восстановленные картриджи HP, а также не действует при неправильном обращении с картриджами.

Гарантия действует, пока не истек ее срок или не закончились чернила HP. Дата окончания гарантии указана на продукте в формате ГГГГ/ММ.

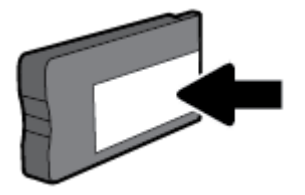

**ПРИМЕЧАНИЕ.** После отключения в микросхеме функции сбора данных об использовании принтера можно продолжать использование картриджа в устройстве HP.

# <span id="page-50-0"></span>**6 Настройка сети**

Дополнительные расширенные параметры доступны на главной странице принтера (встроенный вебсервер или EWS). Дополнительная информация: [Встроенный веб-сервер.](#page-58-0)

Этот раздел содержит указанные ниже темы.

- Как настроить принтер для беспроводного соединения
- [Изменение параметров сети](#page-53-0)
- [Использование Wi-Fi Direct](#page-54-0)

## **Как настроить принтер для беспроводного соединения**

- Перед началом работы
- [Настройка принтера в беспроводной сети](#page-51-0)
- [Как выбрать способ подключения](#page-51-0)
- [Проверка беспроводного подключения](#page-52-0)
- [Включение и отключение возможностей беспроводной связи принтера](#page-52-0)

**ПРИМЕЧАНИЕ.** При возникновении проблем с подключением принтера см. раздел [Проблемы с сетью и](#page-74-0)  [подключением.](#page-74-0)

**СОВЕТ:** Дополнительную информацию по настройке и использованию функций беспроводной связи принтера см. на веб-сайте центра беспроводной печати HP (www.hp.com/go/wirelessprinting).

## **Перед началом работы**

Выполните следующие требования.

- Принтер не подключен к сети с помощью кабеля Ethernet.
- Беспроводная сеть настроена и работает правильно.
- Принтер и компьютеры, которые к нему обращаются, должны находиться в одной сети (подсети).

При подключении принтера может отобразиться запрос на ввод имени (SSID) и пароля беспроводной сети.

- Идентификатор SSID это имя беспроводной сети.
- С помощью пароля беспроводной сети можно запретить другим пользователям подключаться к беспроводной сети без разрешения. В зависимости от требуемого уровня безопасности для беспроводной сети может использоваться парольная фраза WPA или ключ WEP.

Если имя сети или ключ безопасности не менялись после настройки беспроводной сети, иногда их можно найти на задней или боковой панели беспроводного маршрутизатора.

Если не удается найти имя сети или пароль безопасности и невозможно вспомнить данную информацию, просмотрите документацию, прилагаемую к компьютеру или беспроводному маршрутизатору. Если по-прежнему не удается найти данную информацию, обратитесь к администратору сети или ответственному за настройку беспроводной сети.

## <span id="page-51-0"></span>**Настройка принтера в беспроводной сети**

Используйте мастер настройки беспроводной сети на панели управления принтера, чтобы настроить беспроводную связь.

**© ПРИМЕЧАНИЕ.** Перед тем как продолжить, просмотрите список в <u>Перед началом работы</u>.

- 1. На панели управления принтера нажмите кнопку  $\mathbf{F}^{\mathbf{a}}$  (**Беспроводное соединение**).
- **2.** Нажмите (кнопка Выбор) и выберите **Параметры**.
- **3.** Выберите **Параметры беспроводного соединения** и нажмите ОК .
- **4.** Выберите **Мастер настройки беспроводной сети**, а затем нажмите ОК .
- **5.** Завершите установку, следуя инструкциям на экране.

Если принтер уже использовался через подключение другого типа (например, через USB), чтобы выполнить его настройку в беспроводной сети, воспользуйтесь инструкциями из раздела Как выбрать способ подключения.

### **Как выбрать способ подключения**

После установки программного обеспечения HP и подключения принтера к компьютеру или сети программное обеспечение HP можно использовать для изменения типа подключения (например, для перехода с USB-соединения на подключение по беспроводной сети).

### **ПРИМЕЧАНИЕ.** При подсоединении кабеля Ethernet беспроводная связь принтера отключается.

#### **Переход с Ethernet на беспроводное подключение (Windows)**

- **1.** Отсоедините кабель Ethernet от принтера.
- **2.** Откройте программное обеспечение принтера после установки.

Запустите мастер настройки беспроводной связи, чтобы настроить беспроводное подключение. Дополнительную информацию см. в разделе Настройка принтера в беспроводной сети.

#### **Переход с USB-соединения на подключение по беспроводной сети (Windows)**

Перед тем как продолжить, просмотрите список в [Перед началом работы](#page-50-0).

- **1.** Откройте программное обеспечение принтера HP. Дополнительную информацию см. в разделе [Откройте программное обеспечение принтера HP \(Windows\)](#page-29-0).
- **2.** Нажмите **Инструменты**.
- **3.** Щелкните **Настройка и программное обеспечение устройства**.
- **4.** Выберите **Изменить USB-подключение принтера на беспроводное**. Следуйте инструкциям на экране.

#### **Переход с USB-соединения на подключение по беспроводной сети (OS X)**

- **1.** Подключите принтер к беспроводной сети.
- **2.** Чтобы изменить подключение принтера на беспроводное, воспользуйтесь сайтом [123.hp.com](http://123.hp.com).

<span id="page-52-0"></span>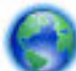

Узнайте, как перейти с USB-подключения на беспроводное подключение. [Щелкните здесь,](http://www.hp.com/embed/sfs/doc?client=IWS-eLP&lc=ru&cc=ru&ProductNameOID=7840166&TapasOnline=NETWORK_WIRELESS) 

[чтобы найти дополнительные сведения в Интернете](http://www.hp.com/embed/sfs/doc?client=IWS-eLP&lc=ru&cc=ru&ProductNameOID=7840166&TapasOnline=NETWORK_WIRELESS). В настоящее время этот веб-сайт доступен не на всех языках.

#### **Переход с беспроводного соединения на подключение через USB или Ethernet(Windows)**

Подключите к принтеру кабель USB или Ethernet.

#### **Переход с беспроводного соединения на подключение через USB или Ethernet(OS X)**

- **1.** Запустите программу **Свойства системы** .
- **2.** Выберите **Принтеры и сканеры** .
- **3.** Выберите принтер в левой панели, а затем щелкните в нижней части списка. Повторите то же самое для факса, если он существует для текущего подключения.
- **4.** Подключите принтер к компьютеру или сети с помощью кабеля USB или Ethernet.
- **5.** Нажмите значок + под списком принтеров в левой части экрана.
- **6.** Выберите новый принтер в списке.
- **7.** Во всплывающем меню **Использовать** выберите имя модели принтера.
- **8.** Нажмите **Добавить**.

### **Проверка беспроводного подключения**

Напечатайте страницу проверки беспроводной связи, чтобы получить информацию о беспроводном соединении принтера. Отчет о проверке беспроводной связи содержит информацию о состоянии, MACадресе и IP-адресе принтера. Также этот отчет содержит сведения, позволяющие определить причину неполадок в работе беспроводного соединения или невозможности подключения. Если принтер подключен к сети, в отчете проверки будут показаны сведения о параметрах сети.

Как напечатать отчет проверки беспроводной сети

- **1.** На панели управления принтера нажмите кнопку ( **Беспроводное соединение** ).
- **2.** Нажмите (кнопка Выбор) и выберите **Параметры**.
- **3.** Выберите **Печать отчетов** и нажмите ОК .
- **4.** Выберите **Отчет о проверке** и нажмите ОК .

## **Включение и отключение возможностей беспроводной связи принтера**

Синий индикатор беспроводной связи на панели управления горит, если беспроводная сеть на принтере включена.

**ПРИМЕЧАНИЕ.** Подключение кабеля Ethernet к принтеру автоматически отключает поддержку беспроводной сети и соответствующий индикатор.

Если принтер еще не подключался к беспроводным сетям, при включении беспроводной связи автоматически откроется Мастер настройки беспроводной сети.

- **1.** На панели управления принтера нажмите кнопку ( **Беспроводное соединение** ).
- **2.** Нажмите (кнопка Выбор) и выберите **Параметры**.
- <span id="page-53-0"></span>**3.** Выберите **Параметры беспроводного соединения** и нажмите ОК .
- **4.** Выберите **Беспроводная связь** (выбрано по умолчанию) и нажмите ОК .
- **5.** Выберите **Вкл** или **Выкл** и нажмите ОК .

## **Изменение параметров сети**

На панели управления принтера можно настроить беспроводное подключения принтера, управлять им, а также выполнять ряд задач управления сетью. К ним относятся просмотр параметров сети, восстановление параметров сети по умолчанию, включение и выключение беспроводной связи и изменение параметров сети.

**ПРЕДУПРЕЖДЕНИЕ.** Параметры сети предусмотрены для удобства пользователя. Скорость соединения, настройки IP, шлюз по умолчанию, настройки брандмауэра и другие параметры рекомендуется менять только опытным пользователям.

#### **Печать параметров сети**

Выполните одно из следующих действий.

- На панели управления принтера нажмите кнопку ( **Беспроводное соединение** ). Отображается экран состояния сети. Чтобы напечатать страницу конфигурации сети, выберите пункт **Печать сведений**, нажав кнопку ОК .
- На начальном экране панели управления принтера нажмите **Настройка** , а затем ОК . Выберите **Отчеты принтера** и нажмите ОК . Выберите пункт **Страница конфигурации сети** и нажмите ОК .

#### **Настройка скорости соединения**

Можно изменить скорость, с которой данные передаются по сети. По умолчанию выбран режим **Авто**.

- **1.** На начальном экране панели управления принтера выберите **Сеть**, а затем нажмите ОК .
- **2.** Выберите **Параметры Ethernet** (выбрано по умолчанию) и нажмите ОК .
- **3.** Выберите **Дополнительные параметры** и нажмите ОК .
- **4.** Прокрутите меню вниз, выберите **Скорость соединения** и нажмите ОК .
- **5.** Выберите параметр, соответствующий используемому сетевому оборудованию, а затем нажмите ОК .

#### **Изменение параметров IP**

Если выбрано значение по умолчанию **Авто**, параметры IP настраиваются автоматически. Опытный пользователь может вручную изменить параметры, в том числе IP-адрес, маску подсети и шлюз по умолчанию.

- **СОВЕТ:** Прежде чем вводить IP-адрес вручную, сначала рекомендуется подключить принтер к сети с помощью автоматического режима. Это позволит маршрутизатору выполнить настроить для принтера другие необходимые параметры, такие как маска подсети, шлюз по умолчанию и адрес DNS.
- **ПРЕДУПРЕЖДЕНИЕ.** Будьте осторожны при установке IP-адреса вручную. Если при установке указан неправильный IP-адрес, сетевые компоненты не смогут установить соединение с принтером.
	- **1.** На начальном экране панели управления принтера выберите **Сеть**, а затем нажмите ОК .
	- **2.** Выберите **Параметры Ethernet** или **Параметры беспроводного соединения**, а затем нажмите ОК .
	- **3.** Выберите **Дополнительные параметры** и нажмите ОК .
- <span id="page-54-0"></span>**4.** Выберите **Параметры IP** (выбрано по умолчанию) и нажмите ОК .
- **5.** Если появится предупреждение о том, что при изменении IP-адреса принтер исчезнет из сети, нажмите ОК .
- **6.** Параметр **Авто** выбран по умолчанию. Чтобы изменить настройки самостоятельно, выберите пункт **Вручную** и нажмите ОК . Укажите требуемые значения следующих параметров:
	- **IP-адрес**
	- **Маска подсети**
	- **Шлюз по умолчанию**
	- **Адрес DNS**

Чтобы изменить нужный параметр, выберите его и нажмите ОК .

- **7.** Выполнив изменения, выберите пункт **Применить**, нажав = (кнопка Выбор).
- **8.** Нажмите ОК .

# **Использование Wi-Fi Direct**

Функция Wi-Fi Direct позволяет печатать удаленно с компьютера, смартфона, планшетного ПК или других устройств с возможностью беспроводного подключения — без подключения к существующей беспроводной сети.

#### **Инструкции по использованию Wi-Fi Direct**

- Убедитесь, что на компьютере или мобильном устройстве установлено соответствующее программное обеспечение.
	- Если вы используете компьютер, убедитесь, что на нем установлено программное обеспечение принтера HP.

Если на компьютере не установлено программное обеспечение принтера HP, подключитесь сначала к Wi-Fi Direct, а затем установите программное обеспечение принтера. По запросу типа подключения в программном обеспечении принтера выберите пункт **Беспроводная сеть**.

- Если вы используете мобильное устройство, убедитесь, что на нем установлено совместимое приложение печати. Дополнительную информацию о печати с мобильных устройств см. на веб-сайте [www.hp.com/global/us/en/eprint/mobile\\_printing\\_apps.html](http://www.hp.com/global/us/en/eprint/mobile_printing_apps.html).
- Убедитесь, что на принтере включена функция Wi-Fi Direct.
- Wi-Fi Direct подключение может одновременно использоваться пятью компьютерами или мобильными устройствами для выполнения печати.
- Wi-Fi Direct можно использовать, даже если принтер подключен к компьютеру посредством USBкабеля или к сети с помощью беспроводного соединения.
- Wi-Fi Direct не предоставляет компьютеру, мобильному устройству или принтеру доступ в Интернет.
- Пароль Wi-Fi Direct: если в качестве метода подключения Wi-Fi Direct выбран вариант **Авто**, будет автоматически назначен пароль «12345678». Если в качестве метода подключения Wi-Fi Direct выбран вариант **Вручную**, 8-значный цифровой пароль будет сгенерирован случайным образом.

Чтобы получить пароль Wi-Fi Direct принтера, нажмите  $\Box$  (кнопка Wi-Fi Direct). Пароль Wi-Fi Direct появится на экране панели управления.

#### **Включение Wi-Fi Direct**

- **1.** Выполните одно из указанных ниже действий.
	- На панели управления принтера нажмите  $\square$  (кнопка Wi-Fi Direct).
	- Прокрутите начальный экран панели управления принтера вниз, выберите Wi-Fi Direct, а затем нажмите ОК .
- **2.** Нажмите (кнопка Выбор) и выберите **Параметры**.
- **3.** Нажмите Wi-Fi Direct (выбрано по умолчанию), а затем ОК .
- **4.** Выберите **Вкл** и нажмите ОК .

#### **Печать с мобильного устройства с поддержкой беспроводного подключения и функции Wi-Fi Direct**

Убедитесь, что на мобильном устройстве установлена последняя версия подключаемого модуля для печати HP. Этот подключаемый модуль можно загрузить в магазине приложений Google Play.

- **1.** Убедитесь, что на принтере включена функция Wi-Fi Direct.
- **2.** Включите функцию Wi-Fi Direct на мобильном устройстве. Дополнительную информацию см. в документации к мобильному устройству.
- **3.** Используя мобильное устройство, выберите документ в приложении с функцией печати, а затем отправьте его на печать.

Откроется список доступных принтеров.

**4.** Чтобы подключить мобильное устройство, в списке доступных принтеров выберите имя Wi-Fi Direct, которое будет отображаться в формате DIRECT-\*\*-HP OfficeJet Pro XXXX (где \*\* — это уникальные символы, идентифицирующие принтер, а XXXX — модель, указанная на принтере).

Если автоматическое подключение мобильного устройства к принтеру установлено не было, следуйте инструкциям на панели управления принтера, чтобы его подключить. Если на панели управления принтера будет отображен PIN-код, введите его на мобильном устройстве.

После установки подключения принтер начнет печать.

#### **Печать с мобильного устройства, поддерживающего беспроводное подключение, но не поддерживающего функцию Wi-Fi Direct**

Убедитесь, что на мобильном устройстве установлено совместимое приложение печати. Для получения дополнительных сведений перейдите на сайт мобильной печати HP Mobile Printing по адресу [www.hp.com/go/mobileprinting](http://www.hp.com/go/mobileprinting) . Если локальная версия сайта для вашей страны, региона или языка недоступна, вы будете перенаправлены на сайт о возможностях мобильной печати для другой страны, региона или на другом языке.

- **1.** Убедитесь, что на принтере включена функция Wi-Fi Direct.
- **2.** Включите функцию беспроводного подключения Wi-Fi на мобильном устройстве. Дополнительную информацию см. в документации к мобильному устройству.
	- **ПРИМЕЧАНИЕ.** Если мобильное устройство не поддерживает беспроводное подключение, функция Wi-Fi Direct будет недоступна.

**3.** На мобильном устройстве подключитесь к новой сети. Используйте обычный метод подключения к новой беспроводной сети или точке доступа. Выберите имя Wi-Fi Direct из списка беспроводных сетей, например DIRECT-\*\*-HP OfficeJet Pro XXXX (где \*\* - это уникальные символы, идентифицирующие принтер, а XXXX — модель принтера, расположенная на принтере).

Введите пароль к Wi-Fi Direct, когда откроется соответствующее диалоговое окно.

**4.** Напечатайте документ.

#### **Печать с компьютера с возможностью беспроводного подключения (Windows)**

- **1.** Убедитесь, что на принтере включена функция Wi-Fi Direct.
- **2.** Включите на компьютере функцию Wi-Fi. Дополнительную информацию см. в документации к ПК.

**ПРИМЕЧАНИЕ.** Если компьютер не поддерживает Wi-Fi, функция Wi-Fi Direct будет недоступна.

**3.** Подключитесь на компьютере к новой сети. Используйте обычный метод подключения к новой беспроводной сети или точке доступа. Выберите имя Wi-Fi Direct из списка беспроводных сетей, например DIRECT-\*\*-HP OfficeJet Pro XXXX (где \*\* — это уникальные символы, идентифицирующие принтер, а XXXX — модель принтера, расположенная на принтере).

Введите пароль к Wi-Fi Direct, когда откроется соответствующее диалоговое окно.

- **4.** Если принтер установлен и подключен к ПК через беспроводное подключение, перейдите к шагу 5. Если принтер установлен и подключен к ПК через USB-кабель, следуйте инструкциям ниже, чтобы установить программное обеспечение принтера с использованием подключения Wi-Fi Direct.
	- **а.** Откройте программное обеспечение принтера HP. Дополнительную информацию см. в разделе [Откройте программное обеспечение принтера HP \(Windows\)](#page-29-0).
	- **б.** Нажмите **Инструменты**.
	- **в.** Щелкните **Настройка и программное обеспечение устройства**, а затем **Подключение нового принтера**.
	- **ПРИМЕЧАНИЕ.** Если принтер подключен через USB-кабель и нужно изменить тип подключения на Wi-Fi Direct, не следует выбирать функцию **Изменить USB-подключение принтера на беспроводное**.
	- **г.** Когда на экране программ появится меню **Варианты подключения**, выберите **Беспроводное**.
	- **д.** Выберите свой принтер НР из появившегося списка моделей.
	- **е.** Следуйте инструкциям на экране.
- **5.** Напечатайте документ.

#### **Печать с компьютера с возможностью беспроводного подключения (OS X)**

- **1.** Убедитесь, что на принтере включена функция Wi-Fi Direct.
- **2.** Включите Wi-Fi на компьютере.

Для получения дополнительной информации см. документацию к устройству Apple.

**3.** Щелкните значок Wi-Fi и выберите имя Wi-Fi Direct, например DIRECT-\*\*-HP OfficeJet Pro XXXX (где \*\* - это уникальные символы, идентифицирующие принтер, а XXXX - модель принтера, расположенная на принтере).

Если включена функция Wi-Fi Direct с системой защиты, введите пароль, когда появится соответствующий запрос.

- **4.** Добавьте принтер.
	- **а.** Запустите программу **Свойства системы** .
	- **б.** Выберите **Принтеры и сканеры** .
	- **в.** Нажмите значок + под списком принтеров в левой части экрана.
	- **г.** Выберите принтер из списка найденных принтеров (рядом с именем принтера в правой колонке будет слово Bonjour) и щелкните **Добавить**.

[Нажмите здесь](http://www.hp.com/embed/sfs/doc?client=IWS-eLP&lc=ru&cc=ru&ProductNameOID=7840166&TapasOnline=NETWORK_WIRELESS_DIRECT) для устранения неполадок с Wi-Fi Direct через Интернет или получения

дополнительной информации по установке Wi-Fi Direct. В настоящее время этот веб-сайт доступен не на всех языках.

# <span id="page-58-0"></span>**7 Средства управления принтером**

Этот раздел содержит указанные ниже темы.

- Панель инструментов (Windows)
- HP Utility (OS X)
- Встроенный веб-сервер
- [Программное обеспечение HP Web Jetadmin](#page-61-0)

# **Панель инструментов (Windows)**

Панель инструментов обеспечивает доступ к информации о состоянии и обслуживании принтера.

#### **Открытие панели инструментов**

- **1.** Откройте программное обеспечение принтера HP. Дополнительная информация: [Откройте](#page-29-0) [программное обеспечение принтера HP \(Windows\).](#page-29-0)
- **2.** Выберите **Печать** .
- **3.** Щелкните **Обслуживание принтера**.

# **HP Utility (OS X)**

HP Utility содержит средства настройки параметров печати, калибровки принтера, заказа расходных материалов в Интернете и поиска информации о поддержке на веб-сайте.

**ПРИМЕЧАНИЕ.** Доступные функции HP Utility могут различаться в зависимости от выбранного принтера.

Предупреждения и индикаторы уровней чернил предоставляют приблизительные значения, предназначенные только для планирования. Если индикатор показывает низкий уровень чернил, подготовьте для замены новый картридж, чтобы избежать возможных задержек при печати. Пока качество печати не стало неприемлемым, заменять картриджи нет необходимости.

Дважды щелкните HP Utility в папке **HP**, которая находится в папке **Приложения** в корне жесткого диска.

# **Встроенный веб-сервер**

Если принтер подключен к сети, можно воспользоваться встроенным веб-сервером (EWS) для просмотра информации о его состоянии, изменении параметров и управлении им с компьютера.

**ПРИМЕЧАНИЕ.** Для просмотра или изменения некоторых параметров может потребоваться пароль.

**Э ПРИМЕЧАНИЕ.** Встроенный веб-сервер можно использовать без подключения к Интернету. Однако некоторые функции будут при этом недоступны.

- [Сведения о файлах «cookie»](#page-59-0)
- [Откройте встроенный веб-сервер](#page-59-0)

[Не удается открыть встроенный веб-сервер](#page-60-0)

## <span id="page-59-0"></span>**Сведения о файлах «cookie»**

При просмотре веб-страниц встроенный веб-сервер размещает на жестком диске компьютера небольшие текстовые файлы (файлы «cookie»). Эти файлы позволяют встроенному веб-серверу распознавать компьютер при следующем подключении. Например, если был выбран язык встроенного веб-сервера, эта информация сохраняется в файле «cookie» и при следующем подключении к встроенному веб-серверу страницы будут показаны на этом языке. Некоторые файлы cookie (например, содержащие настройки клиента) хранятся на компьютере до тех пор, пока не будут удалены вручную.

Можно настроить веб-браузер так, чтобы разрешить сохранение всех файлов «cookie» или уведомлять каждый раз при создании файла (это позволит принимать решение о сохранении или отклонении для каждого файла «cookie»). Кроме того, с помощью веб-браузера можно удалить все нежелательные файлы cookie.

В зависимости от используемого принтера запрет на сохранение файлов «cookie» может привести к отключению одной или нескольких следующих функций.

- Использование некоторых мастеров установки
- Сохранение выбранного языка встроенного веб-сервера.
- Настройка Начало страницы встроенного веб-сервера.

Сведения об изменении параметров конфиденциальности и файлов «cookie», а также о просмотре и удалении таких файлов см. в документации веб-браузера.

## **Откройте встроенный веб-сервер**

Доступ к встроенному веб-серверу можно получить с помощью сети или Wi-Fi Direct.

#### **Открытие встроенного веб-сервера по сети**

1. Чтобы просмотреть IP-адрес или имя хоста принтера, нажмите <sup>(кр)</sup> (кнопка **Беспроводное соединение** ) на панели управления или распечатайте страницу с настройками сети.

**ПРИМЕЧАНИЕ.** Принтер должен быть подключен к сети и иметь IP-адрес.

**2.** Запустите на компьютере поддерживаемый браузер и введите в нем IP-адрес или имя в сети, назначенные принтеру.

Например, если IP-адрес устройства 123.123.123.123, введите в адресной строке следующее: http://123.123.123.123.

#### **Открытие встроенного веб-сервера через Wi-Fi Direct**

- **1.** Прокрутите начальный экран панели управления принтера вниз, выберите Wi-Fi Direct, а затем нажмите ОК .
- **2.** Если в разделе **Параметры Wi-Fi Direct** для параметра Wi-Fi Direct установлено значение **Не светится** , включите его.

#### <span id="page-60-0"></span>**Как включить функцию Wi-Fi Direct**

- **а.** Нажмите (кнопка Выбор) и выберите **Параметры**.
- **б.** Нажмите Wi-Fi Direct (выбрано по умолчанию), а затем ОК .
- **в.** Выберите **Вкл** и нажмите ОК .
- **3.** На компьютере с поддержкой беспроводной связи включите беспроводное подключение, выполните поиск и подключитесь к имени Wi-Fi Direct, например: DIRECT-\*\*-HP OfficeJet Pro XXXX (где \*\* — это уникальные символы, идентифицирующие принтер, а XXXX — модель принтера, указанная на самом устройстве).

Введите пароль к Wi-Fi Direct, когда откроется соответствующее диалоговое окно.

**4.** В браузере на компьютере введите следующий адрес: http://192.168.223.1.

## **Не удается открыть встроенный веб-сервер**

#### **Проверьте настройки сети**

- Убедитесь, что для подключения принтера к сети не используется телефонный или соединительный кабель.
- Проверьте надежность соединения сетевого кабеля с принтером.
- Убедитесь, что центральный узел сети, коммутатор или маршрутизатор включены и работают правильно.
- Если принтер подключен к беспроводной сети, проверьте ее параметры, напечатав отчет о проверке беспроводной связи.
- Иногда перезапуск маршрутизатора помогает восстановить подключение ко встроенному вебсерверу.

#### **Проверьте компьютер**

Проверьте, подключен ли компьютер к той же сети, что и принтер.

#### **Проверьте веб-браузер**

- Убедитесь, что веб-браузер соответствует минимальным системным требованиям.
- Если в веб-браузере установлены параметры прокси для подключения к Интернету, отключите их. Дополнительную информацию см. в документации веб-браузера.
- Убедитесь, что в веб-браузере включены файлы cookie и JavaScript. Дополнительную информацию см. в документации веб-браузера.

#### <span id="page-61-0"></span>**Проверьте IP-адрес принтера**

Проверьте, правильно ли указан IP-адрес принтера.

Чтобы узнать IP-адрес принтера, нажмите на панели управления (кнопка **Беспроводное соединение** ). IP-адрес принтера появится на экране устройства. Если отображается IP-адрес вида 169.254.xxx.xxx, перезагрузите маршрутизатор и принтер.

Чтобы узнать IP-адрес, напечатайте страницу конфигурации сети. На начальном экране панели управления принтера нажмите **Настройка** , а затем ОК . Выберите **Отчеты принтера** и нажмите ОК . Выберите пункт **Страница конфигурации сети** и нажмите ОК .

- Проверьте связь с принтером. Для этого укажите IP-адрес в командной строке (Windows) или в сетевой утилите (OS X).
- **ПРИМЕЧАНИЕ.** OS X Lion и OS X Mountain Lion: Сетевая утилита расположена в разделе **Утилиты** папки **Приложения** в корне жесткого диска.

OS X Mavericks: Откройте **Finder**, удерживайте нажатой кнопку Option и в меню **Apple** ( ) нажмите **Сведения о системе**. Выберите **Окно > Сетевая утилита**.

Например, если принтеру присвоен IP-адрес 123.123.123.123, введите в командную строку (Windows) следующее.

C:\ping 123.123.123.123

Или

В сетевой утилите (OS X) откройте вкладку **Ping**, введите 123.123.123.123 в доступное поле и щелкните **Ping**.

Появившийся ответ указывает, что IP-адрес введен верно. Сообщение об истечении времени означает, что IP-адрес неверен.

**СОВЕТ:** Если используется компьютер с операционной системой Windows, можно перейти на веб-сайт технической поддержки HP по адресу: [www.support.hp.com](http://h20180.www2.hp.com/apps/Nav?h_pagetype=s-001&h_product=7902061&h_client&s-h-e-008-1&h_lang=ru&h_cc=ru) . Этот веб-сайт предоставляет доступ к сведениям и служебным программам, с помощью которых можно решить множество распространенных проблем с принтером.

# **Программное обеспечение HP Web Jetadmin**

HP Web Jetadmin — это передовой инструмент, отмеченный наградами, который позволяет эффективно управлять целым парком подключенных к сети устройств HP, таких как принтеры, многофункциональные принтеры и устройства цифровой отправки. Это единое решение, предназначенное для удаленной установки, контроля, технического обслуживания, устранения неполадок и обеспечения безопасности в среде печати, формирования и обработки изображений. HP Web Jetadmin значительно повышает производительность бизнес-процессов: позволяет сэкономить рабочее время, эффективно управлять расходами и сохранять вложенные в оборудование средства.

Периодически выпускаются обновления HP Web Jetadmin, обеспечивающие поддержку определенных функций устройства. С подробной информацией об обновлениях, заметками о выпусках и вспомогательными документами можно ознакомиться на странице [www.hp.com/go/webjetadmin.](http://www.hp.com/go/webjetadmin)

# **8 Решение проблемы**

В этом разделе приведена информация, позволяющая устранить неполадки общего характера. Если принтер не работает должным образом и данные рекомендации не помогают решить проблему, воспользуйтесь службами поддержки [Служба поддержки HP.](#page-81-0)

Этот раздел содержит указанные ниже темы.

- Замятия бумаги
- [Проблемы печати](#page-67-0)
- [Проблемы с сетью и подключением](#page-74-0)
- [Аппаратные проблемы принтера](#page-76-0)
- [Получение справки с панели управления принтера](#page-77-0)
- [Введение в отчеты принтера](#page-77-0)
- [Решение проблем, возникающих при использовании веб-служб](#page-78-0)
- [Обслуживание принтера](#page-79-0)
- [Восстановить настройки по умолчанию](#page-80-0)
- Служба поддержки **HP**

## **Замятия бумаги**

Что необходимо сделать?

## **Устранение замятия бумаги**

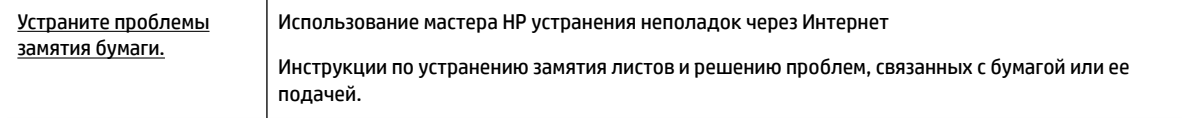

**ПРИМЕЧАНИЕ.** Мастер HP устранения неполадок через Интернет может быть доступен не на всех языках.

#### **Прочтите общие инструкции по устранению замятия бумаги**

Замятие бумаги может возникать в нескольких местах.

**ПРЕДУПРЕЖДЕНИЕ.** Чтобы не допустить повреждений печатающей головки, устраняйте замятия бумаги как можно скорее.

#### **Как устранить замятие бумаги в лотке 1**

**1.** Полностью выньте лоток 1 из принтера.

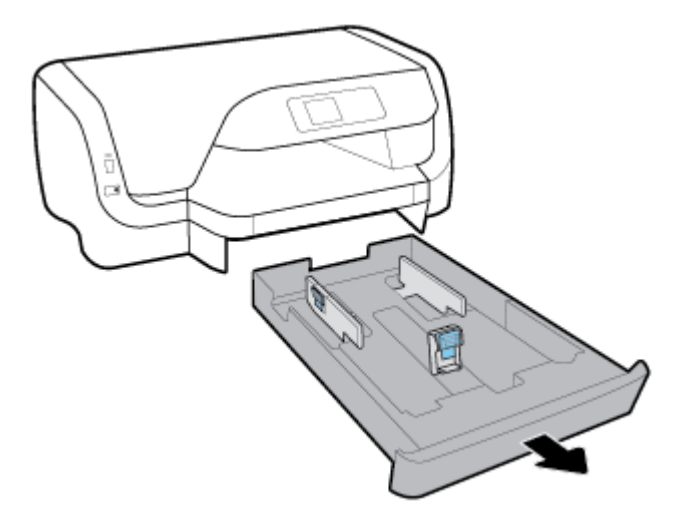

**2.** Проверьте пространство под принтером, где находился входной лоток. Извлеките замятую бумагу из этой области.

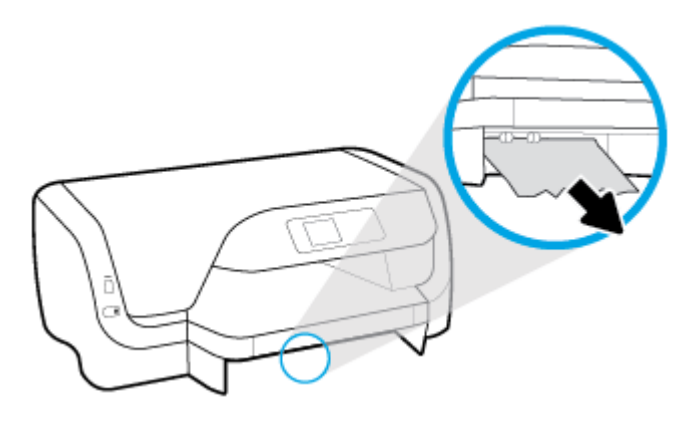

**3.** Установите входной лоток обратно в принтер.

#### **Как устранить замятие бумаги в лотке 2**

**<sup>2</sup> ПРИМЕЧАНИЕ.** Не все принтеры оснащены лотком 2.

- **▲** Полностью выньте лоток 2 из принтера и извлеките замятую бумагу, если это возможно. Если таким образом не получится извлечь замятую бумагу, сделайте следующее.
	- **а.** Подняв принтер, снимите его с лотка 2.
	- **б.** Извлеките замятую бумагу, застрявшую в нижней части принтера или во входном лотке.
	- **в.** Снова установите принтер на входной лоток.

#### **Устранение замятия бумаги в области каретки**

**1.** Откройте крышку доступа к картриджам.

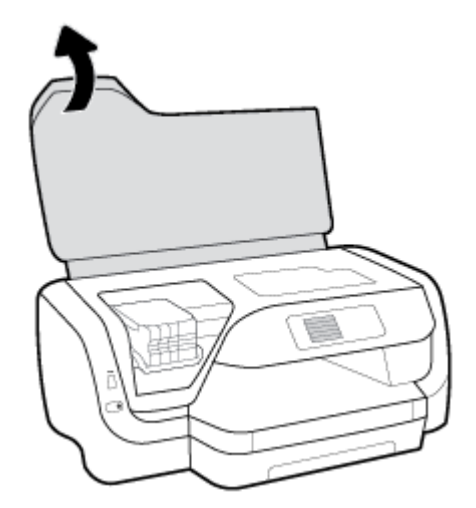

**2.** Если на пути каретки нет помех, переместите ее до упора вправо, возьмите замятую бумагу двумя руками и извлеките ее.

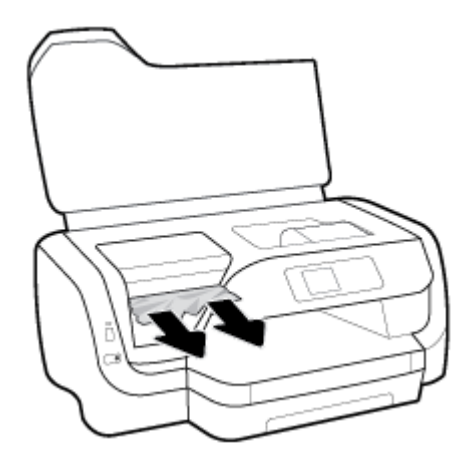

- **3.** При необходимости сдвиньте каретку до упора влево, а затем извлеките замятую бумагу и ее обрывки.
- **4.** Закройте крышку доступа к картриджам.

#### **Как устранить замятие бумаги со стороны задней крышки**

- **1.** Поверните устройство задней панелью к себе.
- **2.** Чтобы открыть заднюю панель доступа, зажмите две кнопки на ней и потяните панель на себя.

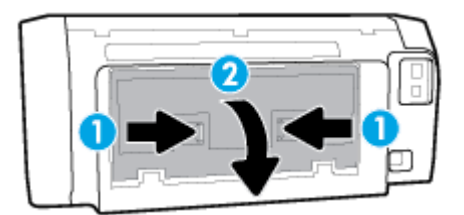

**3.** Извлеките замятую бумагу.

**4.** Зажмите две кнопки на крышке тракта подачи бумаги и полностью извлеките ее из принтера.

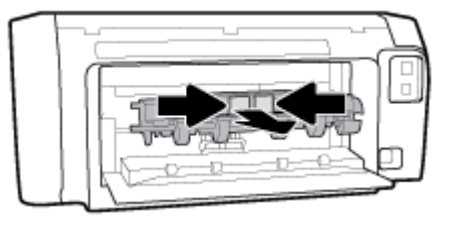

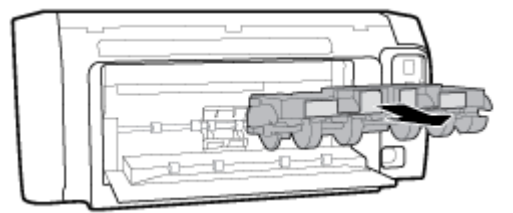

- **5.** Извлеките замятую бумагу.
- **6.** Установите крышку тракта подачи бумаги обратно в принтер.

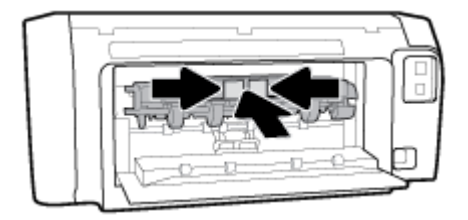

- **7.** Закройте заднюю панель устройства.
- **8.** Разверните принтер обратно.

## **Устранение застревания каретки**

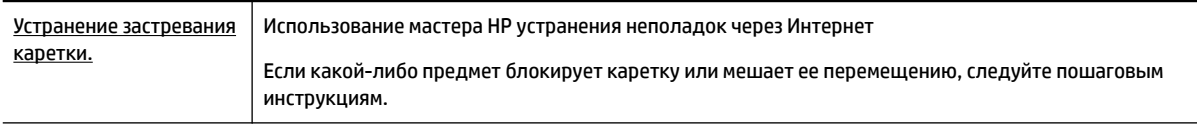

**ПРИМЕЧАНИЕ.** Мастер HP устранения неполадок через Интернет может быть доступен не на всех языках.

#### **Прочтите общие инструкции по устранению застревания каретки**

#### **Как устранить застревание каретки**

**▲** Удалите все предметы, блокирующие каретку, например бумагу.

**ПРИМЕЧАНИЕ.** Для извлечения замятой бумаги не используйте инструменты или другие устройства. Всегда соблюдайте осторожность при извлечении замявшейся бумаги из принтера.

## **Узнайте, как предотвратить замятие бумаги**

Чтобы избежать замятия бумаги, соблюдайте следующие рекомендации.

- Чаще извлекайте распечатанные страницы из выходного лотка.
- Убедитесь в отсутствии на носителе складок, загибов или дефектов.
- Для предотвращения скручивания и сгибания краев бумаги храните всю неиспользуемую бумагу в горизонтальном положении в запечатываемом пакете.
- Не используйте для печати слишком толстую или слишком тонкую бумагу.
- Убедитесь, что входные лотки загружены правильно и не переполнены. Дополнительная информация: [Загрузка бумаги.](#page-17-0)
- Убедитесь, что бумага, загруженная во входной лоток, не имеет изгибов, загнутых краев и разрывов.
- Не загружайте во входной лоток одновременно бумагу разных типов и форматов. Вся бумага в стопке, загруженной во входной лоток, должна быть одинакового формата и типа.
- Отрегулируйте направляющие ширины бумаги во входном лотке, чтобы они вплотную прилегали к бумаге. Убедитесь, что направляющие ширины бумаги не сгибают бумагу во входном лотке.
- Используйте типы бумаги, рекомендуемые для принтера.
- Если в принтере мало бумаги, дождитесь, пока бумага закончится, после чего добавьте бумагу. Не загружайте бумагу во время выполнения печати принтером.
- При извлечении входного лотка рекомендуется выдвигать его полностью, чтобы убедиться в отсутствии замятой бумаги в задней части лотка.

## **Устранение проблем, связанных с подачей бумаги**

К какому типу относится возникшая проблема?

- **Бумага не подается из лотка**
	- Проверьте наличие бумаги в лотке. Дополнительные сведения см. в разделе [Загрузка](#page-17-0) [бумаги](#page-17-0). Пролистайте стопку бумаги перед загрузкой.
	- Убедитесь, что направляющие для бумаги установлены в соответствии с отметками на лотке и размером загруженных в лоток носителей. Убедитесь также, что направляющие плотно прилегают к краям стопки, но не сдавливают ее.
	- Убедитесь, что по формату стопка бумаги соответствует отметкам на нижней части входного лотка и не превышает отметку максимальной высоты стопки на боковой стенке лотка.
	- Убедитесь, что находящаяся в лотке бумага не скручена. Распрямите бумагу, изогнув ее в противоположном направлении.
- **Перекос страниц**
	- Бумагу, загружаемую во входной лоток, необходимо выравнивать по направляющим. При необходимости извлеките входной лоток из принтера и загрузите бумагу правильно, выравнивая ее по направляющим.
	- Не загружайте бумагу в принтер во время печати.
- **Захват нескольких листов**
- <span id="page-67-0"></span>– Убедитесь, что направляющие для бумаги установлены в соответствии с отметками на лотке и размером загруженных в лоток носителей. Убедитесь также, что направляющие плотно прилегают к краям стопки, но не сдавливают ее.
- Убедитесь, что по формату стопка бумаги соответствует отметкам на нижней части входного лотка и не превышает отметку максимальной высоты стопки на боковой стенке лотка.
- Убедитесь, что в лотке нет лишней бумаги.
- Для достижения максимальной производительности и эффективности используйте бумагу HP.

# **Проблемы печати**

Что необходимо сделать?

## **Исправление ошибок печати (невозможно распечатать)**

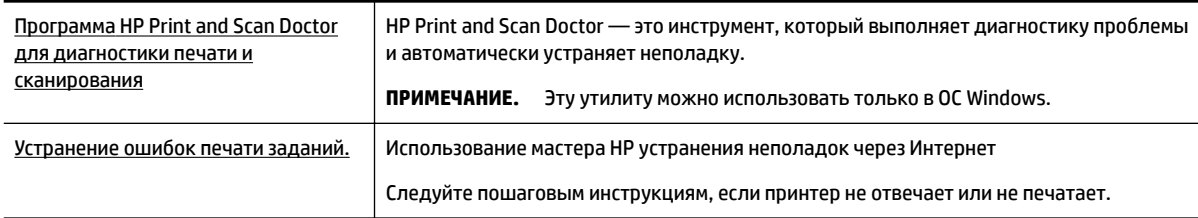

**• ПРИМЕЧАНИЕ.** HP Print and Scan Doctor и мастера HP устранения неполадок через Интернет могут быть доступны не на всех языках.

#### **Прочтите общие инструкции по устранению ошибок невозможности печати**

#### **Устранение проблем печати (Windows)**

- **ПРИМЕЧАНИЕ.** Убедитесь, что принтер включен и в лотке есть бумага. Если проблемы с печатью не устранены, выполните следующие действия в указанном порядке.
	- **1.** Проверьте сообщения об ошибках на панели управления принтера и устраните неполадки, следуя инструкциям на экране.
	- **2.** Если принтер подключен к компьютеру с помощью кабеля USB, отключите и снова подключите кабель USB. Если принтер подключен к компьютеру по беспроводной сети, проверьте наличие соединения.
	- **3.** Убедитесь, что устройство не приостановлено и не отключено.

#### **Как проверить, что устройство не приостановлено и не отключено**

- **а.** В зависимости от операционной системы выполните одно из следующих действий.
	- **Windows 10**. В меню **Пуск** щелкните **Все приложения**, **Служебные Windows**, **Панель управления**, затем щелкните **Просмотр устройств и принтеров** в меню **Оборудование и звук**.
	- **Windows 8.1** и **Windows 8**: Переместите курсор мыши в правый верхний угол экрана или коснитесь его, чтобы открыть панель Charms, щелкните по значку **Настроек**, затем щелкните или коснитесь **Панели управления** и выберите опцию **Просмотреть все устройства и принтеры**.
- **Windows 7**. В меню **Пуск** Windows выберите **Устройства и принтеры**.
- **Windows Vista**. В меню **Пуск** Windows выберите **Панель управления**, затем **Принтеры**.
- **Windows XP**. В меню **Пуск** Windows выберите **Панель управления**, затем **Принтеры и факсы**.
- **б.** Дважды щелкните значок устройства или щелкните значок правой кнопкой мыши, а затем выберите **Просмотр очереди печати**, чтобы открыть очередь печати.
- **в.** Убедитесь, что не установлены флажки **Приостановить печать** или **Работать автономно** в меню **Принтер**.
- **г.** Если были сделаны какие-либо изменения, повторите печать.
- **4.** Убедитесь, что устройство выбрано в качестве принтера по умолчанию.

#### **Проверка выбора устройства в качестве принтера по умолчанию**

- **а.** В зависимости от операционной системы выполните одно из следующих действий.
	- **Windows 10**. В меню **Пуск** щелкните **Все приложения**, **Служебные Windows**, **Панель управления**, затем щелкните **Просмотр устройств и принтеров** в меню **Оборудование и звук**.
	- **Windows 8.1** и **Windows 8**: Переместите курсор мыши в правый верхний угол экрана или коснитесь его, чтобы открыть панель Charms, щелкните по значку **Настроек**, затем щелкните или коснитесь **Панели управления** и выберите опцию **Просмотреть все устройства и принтеры**.
	- **Windows 7**. В меню **Пуск** Windows выберите **Устройства и принтеры**.
	- **Windows Vista**. В меню **Пуск** Windows выберите **Панель управления**, затем **Принтеры**.
	- **Windows XP**. В меню **Пуск** Windows выберите **Панель управления**, затем **Принтеры и факсы**.
- **б.** Убедитесь, что в качестве принтера по умолчанию выбрано верное устройство.

Принтер по умолчанию отмечен черным или зеленым круглым значком с пометкой.

- **в.** Если в качестве принтера по умолчанию выбрано другое устройство, щелкните правой кнопкой мыши нужное устройство и выберите **Использовать по умолчанию**.
- **г.** Еще раз попробуйте воспользоваться принтером.
- **5.** Перезапустите диспетчер очереди печати.

#### **Перезапуск диспетчера очереди печати**

**а.** В зависимости от операционной системы выполните одно из следующих действий.

#### **Windows 10**

- **i.** В меню **Пуск** щелкните **Все программы**, затем **Система Windows**.
- **ii.** Выберите **Панель управления**, **Система и безопасность**, затем щелкните **Администрирование**.
- **iii.** Дважды щелкните **Службы**.
- **iv.** Щелкните правой кнопкой мыши **Очередь печати принтера**, а затем щелкните **Свойства**.
- **v.** На вкладке **Общие** убедитесь, что для параметра **Тип запуска** выбрано значение **Авто**.
- **vi.** Если служба не запущена, под надписью **Состояние службы** щелкните **Пуск**, затем щелкните **ОК**.

#### **Windows 8.1 и Windows 8**

- **i.** Щелкните в правом верхнем углу экрана или коснитесь его, чтобы открыть панель Charms, затем щелкните на значке **Параметры**.
- **ii.** Нажмите **Панель управления** и щелкните или коснитесь значка **Система и безопасность**.
- **iii.** Щелкните или коснитесь **Административные службы**, затем дважды щелкните или коснитесь **Службы**.
- **iv.** Щелкните правой кнопкой мыши или коснитесь и удерживайте **Диспетчер печати**, а затем щелкните **Свойства**.
- **v.** На вкладке **Общие** убедитесь, что для параметра **Тип запуска** выбрано значение **Авто**.
- **vi.** Если служба не запущена, под надписью **Состояние службы** щелкните **Пуск**, затем щелкните **ОК**.

#### **Windows 7**

- **i.** В меню **Пуск** Windows выберите **Панель управления**, **Система и безопасность**, **Администрирование**.
- **ii.** Дважды щелкните **Службы**.
- **iii.** Щелкните правой кнопкой мыши **Очередь печати принтера**, а затем щелкните **Свойства**.
- **iv.** На вкладке **Общие** убедитесь, что для параметра **Тип запуска** выбрано значение **Авто**.
- **v.** Если служба не запущена, под надписью **Состояние службы** щелкните **Пуск**, затем щелкните **ОК**.

#### **Windows Vista**

- **i.** В меню **Пуск** Windows выберите **Панель управления**, **Система и ее обслуживание**, **Администрирование**.
- **ii.** Дважды щелкните **Службы**.
- **iii.** Щелкните правой кнопкой мыши **Служба очереди печати принтера**, а затем щелкните **Свойства**.
- **iv.** На вкладке **Общие** убедитесь, что для параметра **Тип запуска** выбрано значение **Авто**.
- **v.** Если служба не запущена, под надписью **Состояние службы** щелкните **Пуск**, затем щелкните **ОК**.

#### **Windows XP**

- **i.** В меню **Пуск** Windows щелкните правой кнопкой мыши **Мой компьютер**.
- **ii.** Щелкните **Управление**, а затем щелкните **Службы и приложения**.
- **iii.** Дважды щелкните **Службы**, затем выберите **Диспетчер печати**.
- **iv.** Правой кнопкой мыши щелкните **Диспетчер печати** и щелкните **Перезапустить** для перезапуска этой службы.
- **б.** Убедитесь, что в качестве принтера по умолчанию выбрано верное устройство.

Принтер по умолчанию отмечен черным или зеленым круглым значком с пометкой.

- **в.** Если в качестве принтера по умолчанию выбрано другое устройство, щелкните правой кнопкой мыши нужное устройство и выберите **Использовать по умолчанию**.
- **г.** Еще раз попробуйте воспользоваться принтером.
- **6.** Перезагрузите компьютер.
- **7.** Очистите очередь печати.

#### **Очистка очереди печати**

- **а.** В зависимости от операционной системы выполните одно из следующих действий.
	- **Windows 10**. В меню **Пуск** щелкните **Все приложения**, **Служебные Windows**, **Панель управления**, затем щелкните **Просмотр устройств и принтеров** в меню **Оборудование и звук**.
	- **Windows 8.1** и **Windows 8**: Переместите курсор мыши в правый верхний угол экрана или коснитесь его, чтобы открыть панель Charms, щелкните по значку **Настроек**, затем щелкните или коснитесь **Панели управления** и выберите опцию **Просмотреть все устройства и принтеры**.
	- **Windows 7**. В меню **Пуск** Windows выберите **Устройства и принтеры**.
	- **Windows Vista**. В меню **Пуск** Windows выберите **Панель управления**, затем **Принтеры**.
	- **Windows XP**. В меню **Пуск** Windows выберите **Панель управления**, затем **Принтеры и факсы**.
- **б.** Чтобы открыть очередь печати, дважды щелкните значок принтера.
- **в.** В меню **Принтер** щелкните **Очистить очередь печати** или **Отменить печать документов**, затем для подтверждения щелкните **Да**.
- **г.** Если в очереди печати остались документы, перезапустите компьютер и повторите печать.
- **д.** Снова убедитесь, что в очереди печати нет документов, а затем повторите попытку.

#### **Проверьте подключение питания и перезапустите принтер**

- **1.** Убедитесь, что кабель питания надежно подключен к аппарату.
- **2.** Посмотрите на кнопку Характеристики, расположенную на принтере. Если она не светится, принтер выключен. Нажмите кнопку Характеристики, чтобы включить принтер.

**ПРИМЕЧАНИЕ.** Если электропитание принтера отсутствует, подключите его к другой электрической розетке.

- **3.** Включите принтер и отсоедините кабель питания от разъема на задней панели принтера.
- **4.** Отсоедините кабель питания от электрической розетки.
- **5.** Подождите еще 15 секунд.
- **6.** Снова вставьте вилку кабеля питания в розетку.
- **7.** Повторно подсоедините кабель питания.
- **8.** Если принтер не включится сам, нажмите кнопку Характеристики, чтобы включить его.
- **9.** Еще раз попробуйте воспользоваться принтером.

#### **Устранение проблем печати (OS X)**

- **1.** Проверьте наличие сообщений об ошибках и устраните их.
- **2.** Отсоедините, а затем снова подсоедините кабель USB.
- **3.** Убедитесь, что устройство не приостановлено и не отключено.

#### **Как убедиться, что устройство не приостановлено и не отключено**

- **а.** В окне **Системные параметры** щелкните **Печать и факс**.
- **б.** Нажмите кнопку **Открыть очередь печати**.
- **в.** Щелкните задание печати, чтобы выбрать его.

Для управления заданием печати используйте следующие кнопки.

- **Удалить**. Отмена выбранного задания печати.
- **Приостановить**. Приостановка выбранного задания на печать.
- **Возобновить**. Продолжение приостановленного задания печати.
- **Пауза в работе принтера**. Приостановка всех заданий в очереди печати.
- **г.** Если были сделаны какие-либо изменения, повторите печать.
- **4.** Перезагрузите компьютер.

## **Исправление проблем с качеством печати**

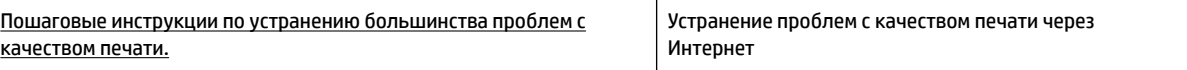

### **Прочтите общие инструкции по устранению ошибок с качеством печати**

**ПРИМЕЧАНИЕ.** Чтобы повысить качество печати, всегда выключайте принтер с помощью кнопки Характеристики и ожидайте, когда световой индикатор кнопки Характеристики погаснет, прежде чем отсоединить кабель питания или отключить сетевой фильтр. Это позволяет принтеру привести картриджи в закрытое положение и предохранить их от высыхания.
#### **Как повысить качество печати**

- **1.** Убедитесь, что используются оригинальные картриджи HP.
- **2.** Используйте подходящий тип бумаги.

Всегда убеждайтесь, что бумага, на которой вы печатаете, гладкая, не имеет повреждений, сгибов и замятий. Дополнительная информация: [Рекомендации по выбору и использованию](#page-16-0)  [бумаги](#page-16-0).

Для достижения наилучшего качества печати используйте бумагу HP или бумагу, соответствующую стандарту ColorLok®. Дополнительная информация: [Основные сведения о](#page-14-0) [бумаге.](#page-14-0)

Для достижения наилучших результатов при печати изображений воспользуйтесь улучшенной фотобумагой HP Advanced Photo Paper.

Храните специальную бумагу в оригинальной упаковке в закрывающемся пластиковом пакете на ровной поверхности в прохладном сухом месте.

Извлекайте бумагу из упаковки непосредственно перед загрузкой в устройство. После завершения печати поместите неиспользованную фотобумагу обратно в пластиковую упаковку. Это предотвратит скручивание фотобумаги.

- **3.** Убедитесь, что в параметрах печати в программном обеспечении выбраны подходящие тип бумаги и разрешение печати.
- **ПРИМЕЧАНИЕ.** Выбор более высокого качества печати может увеличить разрешение напечатанных материалов, но также может использовать больше чернил и требовать больше времени при печати.
- **4.** Проверьте приблизительный уровень чернил, чтобы определить, во всех ли картриджах достаточно чернил. Дополнительную информацию см. в разделе [Проверка приблизительного](#page-45-0) [уровня чернил.](#page-45-0) Замените картриджи, если в них заканчиваются чернила.
- **5.** Если в картриджах достаточный уровень чернил, распечатайте страницу диагностики.

Для этого необходимо сделать следующее.

- Загрузите в лоток для бумаги чистую белую бумагу формата Letter, A4 или Legal.
- Напечатайте страницу диагностики с помощью ПО принтера или панели управления.

#### **Как напечатать страницу диагностики с помощью программное обеспечение принтера (Windows)**

- **а.** Откройте программное обеспечение принтера HP. Дополнительная информация: [Откройте](#page-29-0) [программное обеспечение принтера HP \(Windows\).](#page-29-0)
- **б.** Чтобы открыть панель инструментов принтера, в окне программное обеспечение принтера нажмите **Печать** > **Обслуживание принтера**.
- **в.** На вкладке **Отчеты устройства** щелкните **Печать сведений о диагностике**, чтобы распечатать страницу диагностики.

#### **Как напечатать страницу диагностики с помощью ПО принтера (OS X)**

**а.** Запустите программу Утилита HP.

- **ПРИМЕЧАНИЕ.** Значок Утилита HP расположен в папке **HP**, которая находится в папке **Программы** в корне жесткого диска.
- **б.** Выберите принтер в **Списке устройств**.
- **в.** Выберите **Тестовая страница**.
- **г.** Нажмите кнопку **Печать тестовой страницы**, а затем следуйте инструкциям на экране.

#### **Как напечатать страницу диагностики с помощью панели управления принтера**

- **а.** На начальном экране панели управления принтера нажмите **Настройка** , а затем ОК .
- **б.** Выберите **Отчеты принтера** и нажмите ОК .
- **в.** Выберите **Отчет о качестве печати** и нажмите ОК .
- **6.** Если на странице диагностики в черной или цветных областях видны полосы или отсутствуют чернила, выполните автоматическую очистку картриджей или печатающей головки.

Для этого необходимо сделать следующее.

- Загрузите в лоток для бумаги чистую белую бумагу формата Letter, A4 или Legal.
- Выполните очистку с помощью ПО принтера или панели управления.

#### **Очистка картриджей или печатающей головки с помощью программное обеспечение принтера (Windows)**

- **а.** Откройте программное обеспечение принтера HP. Дополнительная информация: [Откройте](#page-29-0) [программное обеспечение принтера HP \(Windows\).](#page-29-0)
- **б.** Чтобы открыть панель инструментов принтера, в окне программное обеспечение принтера нажмите **Печать** > **Обслуживание принтера**.
- **в.** На вкладке **Службы устройства** выберите очистку и следуйте инструкциям на экране.

#### **Очистка картриджей или печатающей головки с помощью ПО принтера (OS X)**

**а.** Запустите программу Утилита HP.

#### **ПРИМЕЧАНИЕ.** Значок Утилита HP расположен в папке **HP**, которая находится в папке **Программы** в корне жесткого диска.

- **б.** Выберите принтер в списке **Устройства**.
- **в.** Выберите **Очистка головок**.
- **г.** Щелкните **Очистка** и следуйте инструкциям на экране.

#### **Очистка картриджей и печатающей головки с помощью панели управления принтера**

- **а.** На начальном экране панели управления принтера нажмите **Настройка** , а затем ОК .
- **б.** Выберите **Сервис** и нажмите ОК .
- **в.** Выберите очистку, нажмите ОК и следуйте инструкциям на экране.

Если после очистки картриджей или печатающей головки проблема остается, обратитесь в службу поддержки HP. См. информацию по адресу: [www.support.hp.com](http://h20180.www2.hp.com/apps/Nav?h_pagetype=s-001&h_product=7902061&h_client&s-h-e-008-1&h_lang=ru&h_cc=ru) . Этот веб-сайт предоставляет доступ к сведениям и служебным программам, с помощью которых можно решить множество распространенных проблем с принтером. При необходимости выберите страну

<span id="page-74-0"></span>(регион), а затем щелкните **Все контакты HP** для получения информации об обращении в службу технической поддержки.

- **ПРЕДУПРЕЖДЕНИЕ.** Очищайте картриджи или печатающую головку только при необходимости. Ненужная очистка приводит к излишней трате чернил и снижению срока службы печатающей головки.
- **7.** Выполните выравнивание картриджей или печатающей головки.
	- **ПРИМЕЧАНИЕ.** Выравнивание картриджей или печатающей головки обеспечивает высокое качество печати. Каждый раз после установки нового картриджа принтер предлагает выполнить выравнивание картриджей или печатающей головки. При повторной установке только что извлеченного картриджа выполнять выравнивание не предлагается, поскольку все соответствующие параметры сохранены на принтере.

Для этого необходимо сделать следующее.

- Загрузите в лоток для бумаги чистую белую бумагу формата Letter, A4 или Legal.
- Выполните выравнивание с помощью ПО принтера или панели управления.

#### **Выравнивание картриджей или печатающей головки с помощью ПО принтера (Windows)**

- **а.** Откройте программное обеспечение принтера HP. Дополнительная информация: [Откройте](#page-29-0) [программное обеспечение принтера HP \(Windows\).](#page-29-0)
- **б.** В меню программное обеспечение принтера нажмите **Печать** > **Обслуживание принтера**, чтобы открыть панель инструментов принтера.
- **в.** На вкладке **Службы устройства** выберите выравнивание.

Принтер напечатает страницу выравнивания.

**г.** Чтобы выполнить выравнивание картриджей, следуйте инструкциям на экране принтера.

#### **Выравнивание картриджей или печатающей головки с помощью ПО принтера (OS X)**

**а.** Запустите программу Утилита HP.

**ПРИМЕЧАНИЕ.** Значок Утилита HP расположен в папке **HP**, которая находится в папке **Программы** в корне жесткого диска.

- **б.** Выберите принтер в списке **Устройства**.
- **в.** Щелкните **Выравнивание** и следуйте инструкциям на экране.

#### **Выравнивание картриджей и печатающей головки с помощью панели управления принтера**

- **а.** На начальном экране панели управления принтера нажмите **Настройка** , а затем ОК .
- **б.** Выберите **Сервис** и нажмите ОК .
- **в.** Выберите выравнивание, нажмите ОК и следуйте инструкциям на экране.

# **Проблемы с сетью и подключением**

Что необходимо сделать?

#### **Исправление беспроводного подключения**

Выберите один из следующих вариантов устранения неполадок.

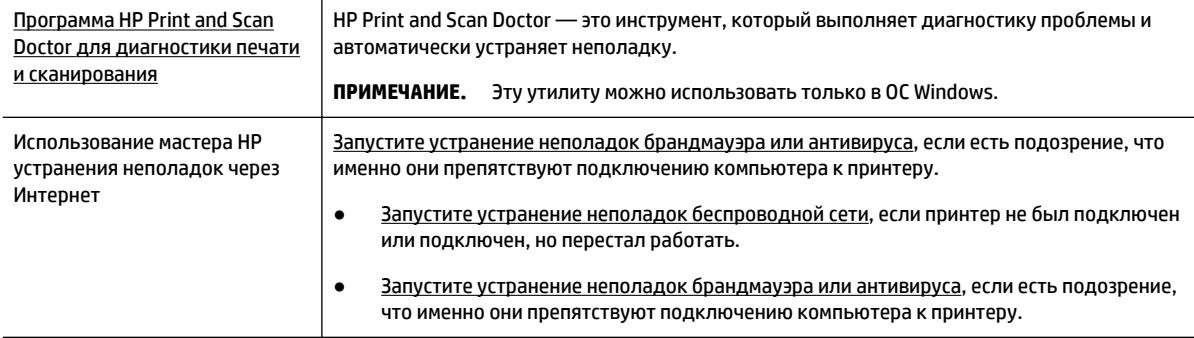

#### **<sup>2</sup> примечание.** HP Print and Scan Doctor и мастера HP устранения неполадок через Интернет могут быть доступны не на всех языках.

#### **Прочтите общие инструкции по устранению неполадок беспроводного подключения**

Проверьте конфигурацию сети или напечатайте отчет о проверке беспроводной связи для упрощения диагностики проблем сетевого подключения.

- **1.** На начальном экране панели управления принтера выберите **Сеть**, а затем нажмите ОК .
- **2.** Выберите **Печать отчетов** и нажмите ОК .
- **3.** Выберите **Страница конфигурации** или **Отчет о проверке**, а затем нажмите ОК .

#### **Поиск настроек сети для беспроводного подключения**

Выберите один из следующих вариантов устранения неполадок.

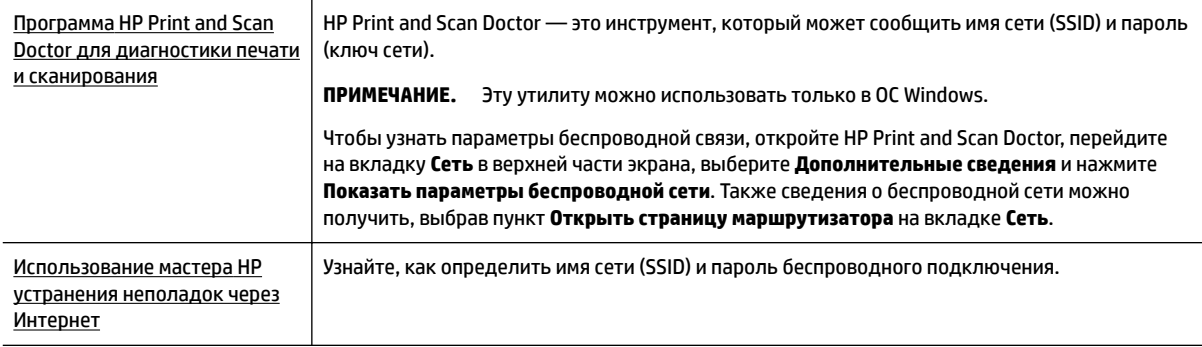

**<sup>2</sup> ПРИМЕЧАНИЕ.** HP Print and Scan Doctor и мастера HP устранения неполадок через Интернет могут быть доступны не на всех языках.

## **Исправление подключения Wi-Fi Direct**

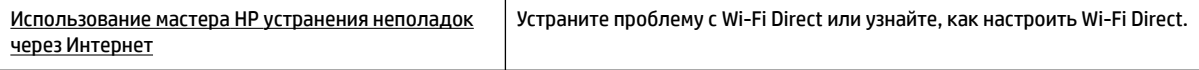

**ПРИМЕЧАНИЕ.** Мастер HP устранения неполадок через Интернет может быть доступен не на всех языках.

#### <span id="page-76-0"></span>**Прочтите общие инструкции по устранению неполадок Wi-Fi Direct**

- **1.** Проверьте принтер, чтобы убедиться, что Wi-Fi Direct включен:
	- **▲** Прокрутите начальный экран панели управления принтера вниз, выберите Wi-Fi Direct, а затем нажмите ОК .
- **2.** Включите на своем компьютере или мобильном устройстве Wi-Fi, выполните поиск и подключитесь к устройству Wi-Fi Direct с именем принтера.
- **3.** Введите пароль к Wi-Fi Direct, когда откроется соответствующее диалоговое окно.
- **4.** Если вы используете мобильное устройство, убедитесь, что на нем установлено совместимое приложение печати. Дополнительную информацию о печати с мобильных устройств см. на вебсайте [www.hp.com/global/us/en/eprint/mobile\\_printing\\_apps.html](http://www.hp.com/global/us/en/eprint/mobile_printing_apps.html).

## **Исправление подключения Ethernet**

Проверьте следующее.

- Сеть работоспособна, и сетевой концентратор, коммутатор или маршрутизатор включен.
- Кабель Ethernet правильно подключен к принтеру и рядом с разъемом горит индикатор.
- Антивирусные программы, включая антишпионские программы, не препятствуют сетевому подключению к принтеру. Если антивирус или брандмауэр препятствуют подключению компьютера к принтеру, [используйте брандмауэр НР через Интернет для устранения неполадок](http://www.hp.com/embed/sfs/doc?client=IWS-eLP&lc=ru&cc=ru&ProductNameOID=7840166&TapasOnline=NETWORK_FIREWALL), чтобы решить данную проблему.
- [Программа HP Print and Scan Doctor для диагностики печати и сканирования](http://h20180.www2.hp.com/apps/Nav?h_pagetype=s-924&h_keyword=lp70044-win&h_client=s-h-e004-01&h_lang=ru&h_cc=ru)

Запустите HP Print and Scan Doctor, чтобы устранить проблему автоматически. Этот инструмент попытается продиагностировать и устранить неполадку. Программа HP Print and Scan Doctor может быть доступна не на всех языках.

# **Аппаратные проблемы принтера**

**СОВЕТ:** Запустите [HP Print and Scan Doctor](http://h20180.www2.hp.com/apps/Nav?h_pagetype=s-924&h_keyword=lp70044-win&h_client=s-h-e004-01&h_lang=ru&h_cc=ru) для диагностики и автоматического исправления ошибок печати, сканирования и копирования. Программа может быть доступна не на всех языках.

#### **Принтер неожиданно выключается**

- Проверьте источник питания и подключение к нему.
- Убедитесь, что кабель питания принтера надежно подсоединен к работающей электрической розетке.

#### **Не удалось выполнить выравнивание печатающих головок**

- При сбое выравнивания убедитесь, что во входной лоток загружена обычная чистая белая бумага. Выравнивание не будет выполнено, если во входной лоток загружена цветная бумага.
- Если вам несколько раз не удается выполнить выравнивание, возможно, требуется замена печатающей головки либо неисправен датчик. Информацию об очистке печатающей головки см. в разделе [Обслуживание картриджей и печатающей головки](#page-79-0).
- Если очистка печатающей головки не помогла устранить проблему, обратитесь в службу поддержки HP. См. информацию по адресу: [www.support.hp.com](http://h20180.www2.hp.com/apps/Nav?h_pagetype=s-001&h_product=7902061&h_client&s-h-e-008-1&h_lang=ru&h_cc=ru) . Этот веб-сайт предоставляет доступ к сведениям и служебным программам, с помощью которых можно решить множество распространенных проблем с принтером. При необходимости выберите страну (регион), а затем

щелкните **Все контакты HP** для получения информации об обращении в службу технической поддержки.

#### <span id="page-77-0"></span>**Устранение сбоя принтера**

Чтобы устранить подобные проблемы, выполните следующие действия.

- **1.** Нажмите (<sup>I</sup>) (кнопка Характеристики), чтобы выключить принтер.
- **2.** Отсоедините кабель питания, а затем снова подключите его.
- **3.** Нажмите (<sup>I</sup>) (кнопка Характеристики), чтобы включить принтер.

Если проблема не устранена, запишите код ошибки, указанный в сообщении, и обратитесь в службу поддержки HP. Дополнительные сведения об обращении в службу поддержки HP см. в разделе [Служба поддержки HP](#page-81-0).

## **Получение справки с панели управления принтера**

Темы справки можно также использовать для получения дополнительных сведений о принтере. В некоторых темах используются анимации, описывающие стандартные процедуры, такие как удаление замятой бумаги.

Чтобы перейти в меню «Справка» из начального экрана или открыть контекстную справку для других экранов, на панели управления нажмите **(\* 2)** (кнопка **Справка**).

# **Введение в отчеты принтера**

Для получения справки об устранении неполадок принтера можно распечатать следующие отчеты.

- Отчет о состоянии принтера
- Страница конфигурации сети
- [Отчет о качестве печати](#page-78-0)
- [Отчет о проверке беспроводной связи](#page-78-0)

## **Отчет о состоянии принтера**

Отчет о состоянии принтера содержит текущие сведения о принтере и состоянии картриджей. Кроме того, отчет о состоянии принтера позволяет находить и устранять неполадки принтера.

В нем также содержится журнал последних событий.

Рекомендуем напечатать отчет о состоянии принтера перед обращением в HP.

## **Страница конфигурации сети**

Если принтер подключен к сети, можно напечатать страницу с сетевыми настройками, чтобы проверить параметры принтера и список обнаруженных принтером сетей. На последней странице отчета находится список всех обнаруженных беспроводных сетей, а также уровень сигнала и используемые каналы. С его помощью можно выбрать наименее загруженный канал для сети (благодаря чему повысится пропускная способность).

Страница конфигурации сети может быть использована для устранения проблем сетевого подключения. Прежде чем обращаться за помощью в компанию HP, полезно напечатать эту страницу.

## <span id="page-78-0"></span>**Отчет о качестве печати**

Проблемы с качеством печати могут быть вызваны различными причинами: параметрами программного обеспечения, низким качеством изображения либо неисправностью системы печати. Если качество печати неудовлетворительное, напечатайте страницу диагностики качества печати для определения правильности работы системы печати.

## **Отчет о проверке беспроводной связи**

Этот отчет проверяет ряд параметров беспроводного соединения. Результаты проверки содержатся в отчете. Сведения о неполадках и возможных способах их устранения выводятся в начале страницы отчета. В конце отчета будут указаны основные параметры беспроводного соединения.

# **Решение проблем, возникающих при использовании вебслужб**

При возникновении проблем с использованием веб-служб (например, **HP ePrint** ) проверьте следующее.

- Убедитесь, что принтер подключен к Интернету с помощью кабеля Ethernet или беспроводного соединения.
- **ПРИМЕЧАНИЕ.** Веб-функции будут недоступны, если принтер подключен с помощью USBкабеля.
- Убедитесь, что на принтере установлены последние обновления.
- Убедитесь, что веб-службы включены на принтере. Дополнительная информация: [Настройка веб](#page-41-0)[служб.](#page-41-0)
- Убедитесь, что центральный узел сети, коммутатор или маршрутизатор включены и работают правильно.
- Если принтер подключен с помощью сетевого кабеля Ethernet, убедитесь в том, что для подключения принтера к сети не используется телефонный или соединительный кабель, и что кабель Ethernet надежно подсоединен к принтеру. Дополнительная информация: [Проблемы с](#page-74-0) [сетью и подключением](#page-74-0).
- Если используется беспроводное подключение принтера, убедитесь, что беспроводная сеть функционирует нормально. Дополнительная информация: [Проблемы с сетью и подключением](#page-74-0).
- Если используется функция **HP ePrint** , проверьте следующее.
	- Проверьте, правильно ли указан адрес электронной почты принтера.
	- Убедитесь, что адрес электронной почты принтера является единственным адресом в списке адресатов электронного сообщения. Если в поле «Кому» перечислены другие адреса электронной почты, печать отправляемых вложений может быть не выполнена.
	- Убедитесь, что отправляемые документы отвечают требованиям **HP ePrint** . Дополнительные сведения см. на [HP Connected](http://www.hpconnected.com) (сайт может быть доступен не во всех странах и регионах).
- Если в сети для подключения к Интернету используется прокси-сервер, проверьте правильность соответствующих настроек.
- <span id="page-79-0"></span>– Проверьте установленные параметры используемого браузера (Internet Explorer, Firefox или Safari).
- Проконсультируйтесь с системным администратором или специалистом, ответственным за настройку брандмауэра.

Если настройки прокси-сервера, используемые брандмауэром, изменились, необходимо обновить их на панели управления принтера или на встроенном веб-сервере. Если не обновить эти параметры, веб-службы будут недоступны.

Дополнительная информация: [Настройка веб-служб](#page-41-0).

ेर्<sup>{</sup> **COBET:** Подробнее о настройке и использовании веб-служб см. на <u>[HP Connected](http://www.hpconnected.com)</u> (сайт может быть доступен не во всех странах и регионах).

# **Обслуживание принтера**

Что необходимо сделать?

## **Очистка внешних поверхностей**

<u>A</u> ВНИМАНИЕ! Перед очисткой принтера выключите принтер с помощью кнопки (I) (Характеристики) и отсоедините кабель питания от электрической розетки.

Пыль, потеки и пятна на корпусе следует удалять мягкой влажной тканью без ворса. Не допускайте попадания жидкости на панель управления и внутрь принтера.

## **Обслуживание картриджей и печатающей головки**

Если при печати возникают проблемы, возможны неполадки печатающей головки. Описанные в следующих разделах процедуры необходимо выполнять только в том случае, если это потребуется для устранения проблем с качеством печати.

Выполнение процедур выравнивания и очистки без необходимости может привести к бесполезному расходу чернил и сокращению срока службы картриджа.

Если на распечатанных экземплярах присутствуют пропуски или любая некорректная передача цвета, то выполните чистку печатающей головки.

Предусмотрено три этапа очистки. Каждый этап занимает около двух минут и для него необходим один лист бумаги и большое количество чернил. После каждого этапа проверяйте качество печати. Приступайте к следующему этапу очистки только в том случае, если качество печати неудовлетворительно.

Если после всех этапов очистки качество печати остается низким, выполните выравнивание печатающей головки. Если после выравнивания принтера и очистки печатающей головки попрежнему остаются проблемы с качеством печати, обратитесь в службу технической поддержки HP. Дополнительная информация: [Служба поддержки HP](#page-81-0).

● Выровняйте принтер, если на странице состояния принтера любой из цветных прямоугольников содержит штрихи или белые линии либо если имеются проблемы с качеством напечатанных материалов.

Принтер автоматически выравнивает печатающую головку при начальной настройке.

<span id="page-80-0"></span>**ПРИМЕЧАНИЕ.** При очистке расходуются чернила, поэтому не следует очищать печатающую головку без особой необходимости. Процесс очистки занимает несколько минут. При этом может издаваться гудение.

Выключите принтер только с помощью кнопки питания. Неправильное выключение принтера может привести к проблемам с качеством печати.

#### **Как выполнить очистку или выравнивание картриджей или печатающей головки**

- **1.** Загрузите во входной лоток чистую белую бумагу формата Letter, A4 или Legal.
- **2.** На начальном экране панели управления принтера нажмите **Настройка** , а затем ОК .
- **3.** Выберите **Сервис** и нажмите ОК .
- **4.** Выберите соответствующий параметр и нажмите ОК . Следуйте инструкциям на экране.

**ПРИМЕЧАНИЕ.** Можно также включать и отключать эти функции в программном обеспечении принтера HP или на встроенном веб-сервере. Для получения доступа к программному обеспечению или встроенному веб-серверу см. раздел [Откройте программное обеспечение принтера HP \(Windows\)](#page-29-0) или [Откройте встроенный веб-сервер](#page-59-0).

# **Восстановить настройки по умолчанию**

Если вы отключили некоторые функции или изменили некоторые параметры, а теперь возникла необходимость восстановить прежние значения, можно восстановить на принтере исходные заводские параметры или сетевые параметры.

#### **Восстановление на принтере исходных заводских параметров**

- **1.** На начальном экране панели управления принтера нажмите **Настройка** , а затем ОК .
- **2.** Выберите **Сервис** и нажмите ОК .
- **3.** Выберите **Восстановить** и нажмите ОК .
- **4.** Появится предупреждение о том, что все настройки будут удалены и заменены заводскими. Для продолжения нажмите кнопку ОК .

#### **Восстановление на принтере исходных сетевых параметров**

- **1.** На начальном экране панели управления принтера выберите **Сеть**, а затем нажмите ОК .
- **2.** Выберите **Восстановить параметры сети** и нажмите ОК .

Появится сообщение о том, что параметры сети по умолчанию будут восстановлены.

- **3.** Выберите **Да**, нажав = (кнопка Выбор).
- **4.** Напечатайте страницу конфигурации сети и убедитесь, что параметры сети изменены.
- **ПРИМЕЧАНИЕ.** Ранее настроенные параметры беспроводной связи будут удалены после сброса сетевых параметров принтера.
- **СОВЕТ:** Для получения сведений и служебных программ, с помощью которых можно решить множество распространенных проблем с принтером, посетите веб-сайт технической поддержки HP по адресу [www.support.hp.com](http://h20180.www2.hp.com/apps/Nav?h_pagetype=s-001&h_product=7902061&h_client&s-h-e-008-1&h_lang=ru&h_cc=ru) .

(Windows) Запустите [HP Print and Scan Doctor](http://h20180.www2.hp.com/apps/Nav?h_pagetype=s-924&h_keyword=lp70044-win&h_client=s-h-e004-01&h_lang=ru&h_cc=ru) для диагностики и автоматического исправления ошибок печати, сканирования и копирования. Программа может быть доступна не на всех языках.

# <span id="page-81-0"></span>**Служба поддержки HP**

Последние обновления программных продуктов и сведения о поддержке см. на веб-сайте службы поддержки [www.support.hp.com](http://h20180.www2.hp.com/apps/Nav?h_pagetype=s-001&h_product=7902061&h_client&s-h-e-008-1&h_lang=ru&h_cc=ru) . Поддержка HP в Интернете предполагает несколько вариантов помощи при неполадках принтера.

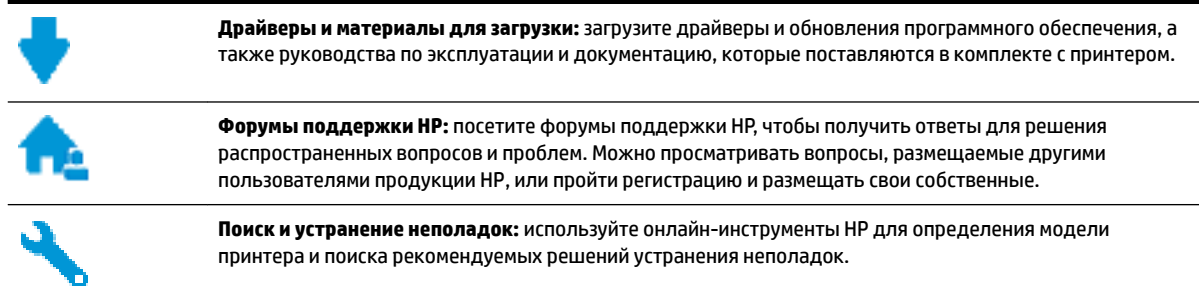

## **Связь с HP**

Если вам нужна помощь специалиста технической поддержки HP в решении проблемы, посетите [Перейти на веб-сайт поддержки](http://h20180.www2.hp.com/apps/Nav?h_pagetype=s-017&h_product=7902061&h_client&s-h-e-008-1&h_lang=ru&h_cc=ru). Доступны следующие варианты бесплатного обращения заказчиков, имеющих гарантию на продукт (поддержка агента HP для заказчиков, не имеющих гарантии, может быть платной).

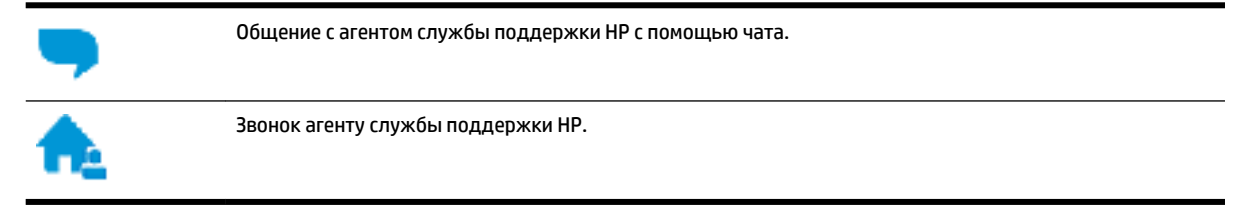

При обращении в службу поддержки HP будьте готовы предоставить следующие сведения.

- Название устройства (указано на устройстве, например HP OfficeJet Pro 8210)
- Номер изделия (указан рядом с зоной доступа к картриджу)

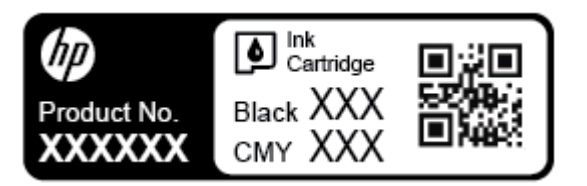

Серийный номер (находится сзади или внизу принтера).

## **Регистрация принтера**

Регистрация займет всего несколько минут и поможет получать более быстрое обслуживание, более эффективную поддержку и уведомления о поддержке устройства. Если регистрация принтера не была выполнена при установке программного обеспечения, это можно сделать сейчас по адресу: [http://www.register.hp.com.](http://www.register.hp.com)

## <span id="page-82-0"></span>**Дополнительные варианты гарантии**

За дополнительную плату для принтера можно приобрести планы обслуживания с расширенными сроками действия. Перейдите на веб-сайт [www.support.hp.com](http://h20180.www2.hp.com/apps/Nav?h_pagetype=s-001&h_product=7902061&h_client&s-h-e-008-1&h_lang=ru&h_cc=ru) , выберите свою страну или регион и язык, а затем изучите варианты предоставления расширенной гарантии, доступные для вашего принтера.

# <span id="page-83-0"></span>**А Техническая информация**

Этот раздел содержит указанные ниже темы.

- Технические характеристики
- [Соответствие нормам](#page-84-0)
- [Программа охраны окружающей среды](#page-90-0)

# **Технические характеристики**

Дополнительную информацию см. на веб-сайте [www.support.hp.com](http://h20180.www2.hp.com/apps/Nav?h_pagetype=s-001&h_product=7902061&h_client&s-h-e-008-1&h_lang=ru&h_cc=ru) . Выберите свой регион или страну. Щелкните **Поддержка продуктов и устранение неполадок**. Введите имя,отображаемое на лицевой стороне принтера, затем выберите **Поиск**. Щелкните **Сведения о продукте**, затем щелкните **Характеристики продукта**.

#### **Системные требования**

● Информацию о требованиях к программному обеспечению, системных требованиях и последующих версиях операционных систем и их поддержке см. на веб-сайте службы поддержки HP по адресу [www.support.hp.com](http://h20180.www2.hp.com/apps/Nav?h_pagetype=s-001&h_product=7902061&h_client&s-h-e-008-1&h_lang=ru&h_cc=ru) .

#### **Условия окружающей среды**

- Температура эксплуатации: от 5 до 40 °C
- Рабочая влажность От 15 до 80% отн. влажности без конденсации
- Рекомендуемые условия эксплуатации: от 15 до 32 °C
- Рекомендуемая относительная влажность: 20 ... 80 % без конденсации

#### **Емкость входного лотка**

- Обычная бумага (от 60 до 105 г/м<sup>2</sup>): до 250
- Конверты: до 30
- Каталожные карточки: до 50
- Фотобумага: до 50

#### **Емкость выходного лотка**

- Обычная бумага (от 60 до 105 г/м<sup>2</sup>): до 150
- Конверты: до 30
- Каталожные карточки: до 80
- Фотобумага: до 100

#### <span id="page-84-0"></span>**Размер и масса бумаги**

Список поддерживаемых размеров бумаги см. в программном обеспечении принтера HP.

- Обычная бумага: 60–105 г/м 2 (16–28 фунта)
- Конверты: 75–90 г/м<sup>2</sup> (20–24 фунта)
- Открытки. До 200 г/м<sup>2</sup> (макс. индекс)
- Фотобумага: 300 г/м<sup>2</sup>

#### **Характеристики печати**

- Скорость печати зависит от сложности документа и модели
- Способ: термопечать officejet на бумаге с нанесением чернил по технологии drop-on-demand
- Язык: PCL 6, PCL 5, PDF, PostScript
- Разрешение при печати:

Список поддерживаемых разрешений печати см. на [веб-сайте технической поддержки.](http://h20180.www2.hp.com/apps/Nav?h_pagetype=s-001&h_product=7902061&h_client&s-h-e-008-1&h_lang=ru&h_cc=ru)

Поля печати:

Информацию о настройке полей печати для различных носителей см. на [веб-сайте технической](http://h20180.www2.hp.com/apps/Nav?h_pagetype=s-001&h_product=7902061&h_client&s-h-e-008-1&h_lang=ru&h_cc=ru) [поддержки.](http://h20180.www2.hp.com/apps/Nav?h_pagetype=s-001&h_product=7902061&h_client&s-h-e-008-1&h_lang=ru&h_cc=ru)

#### **Ресурс картриджа**

Дополнительную информацию о предполагаемом ресурсе картриджа см. по адресу: [www.hp.com/go/learnaboutsupplies.](http://www.hp.com/go/learnaboutsupplies)

## **Соответствие нормам**

Принтер удовлетворяет требованиям к продуктам, разработанным регламентирующими органами вашей страны/региона.

Этот раздел содержит указанные ниже темы.

- [Нормативный номер модели](#page-85-0)
- [Положение FCC](#page-86-0)
- [Уведомление о соответствии требованиям VCCI \(Class B\) для пользователей в Японии](#page-86-0)
- [Уведомление о кабеле питания для пользователей в Японии](#page-87-0)
- [Уведомление для пользователей в Корее](#page-87-0)
- [Уведомление о допустимом уровне шума для Германии](#page-87-0)
- [Уведомление о соответствии нормам Европейского Союза](#page-87-0)
	- [Устройства с поддержкой беспроводной связи](#page-87-0)
- [Уведомление об отображении информации на рабочих местах для Германии](#page-88-0)
- [Декларация о соответствии](#page-88-0)
- [Соответствие нормам для беспроводных устройств](#page-88-0)
	- [Воздействие высокочастотного излучения](#page-88-0)
- <span id="page-85-0"></span>– [Уведомление для пользователей в Бразилии](#page-88-0)
- [Уведомление для пользователей в Канаде](#page-89-0)
- [Уведомление для пользователей в Тайване](#page-89-0)
- [Уведомление для пользователей в Корее](#page-90-0)
- [Заявление для пользователей в Японии](#page-90-0)
- [Уведомление для пользователей в Корее](#page-90-0)

## **Нормативный номер модели**

Для нормативной идентификации устройству назначен нормативный номер модели. Нормативный код модели данного устройства: SNPRC-1603-01. Этот нормативный номер не следует путать с названием (HP OfficeJet Pro 8210 series) и номером изделия (D9L63).

## <span id="page-86-0"></span>**Положение FCC**

## **FCC** statement

The United States Federal Communications Commission (in 47 CFR 15.105) has specified that the following notice be brought to the attention of users of this product.

This equipment has been tested and found to comply with the limits for a Class B digital device. pursuant to Part 15 of the FCC Rules. These limits are designed to provide reasonable protection against harmful interference in a residential installation. This equipment generates, uses and can radiate radio frequency energy and, if not installed and used in accordance with the instructions, may cause harmful interference to radio communications. However, there is no quarantee that interference will not occur in a particular installation. If this equipment does cause harmful interference to radio or television reception, which can be determined by turning the equipment off and on, the user is encouraged to try to correct the interference by one or more of the following measures:

- Reorient or relocate the receiving antenna.
- Increase the separation between the equipment and the receiver.
- Connect the equipment into an outlet on a circuit different from that to which the receiver is connected.
- Consult the dealer or an experienced radio/TV technician for help.

For further information, contact:

**Manager of Corporate Product Regulations** HP Inc. 1501 Page Mill Road. Palo Alto, CA 94304, U.S.A.

**Modifications (part 15.21)** 

The FCC requires the user to be notified that any changes or modifications made to this device that are not expressly approved by HP may void the user's authority to operate the equipment.

This device complies with Part 15 of the FCC Rules. Operation is subject to the following two conditions: (1) this device may not cause harmful interference, and (2) this device must accept any interference received, including interference that may cause undesired operation.

## **Уведомление о соответствии требованиям VCCI (Class B) для пользователей в Японии**

この装置は、クラスB情報技術装置です。この装置は、家 庭環境で使用することを目的としていますが、この装置が ラジオやテレビジョン受信機に近接して使用されると、受 信障害を引き起こすことがあります。取扱説明書に従って 正しい取り扱いをして下さい。

**VCCI-B** 

## <span id="page-87-0"></span>**Уведомление о кабеле питания для пользователей в Японии**

製品には、同梱された電源コードをお使い下さい。 同梱された電源コードは、他の製品では使用出来ません。

## **Уведомление для пользователей в Корее**

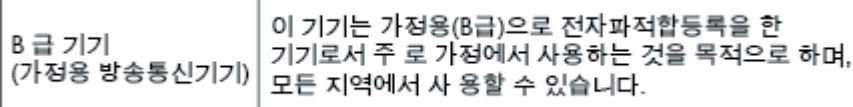

## **Уведомление о допустимом уровне шума для Германии**

#### Geräuschemission

LpA < 70 dB am Arbeitsplatz im Normalbetrieb nach DIN 45635 T. 19

## **Уведомление о соответствии нормам Европейского Союза**

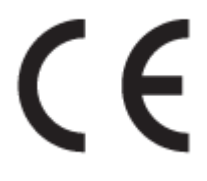

Устройства, отмеченные маркировкой CE, соответствуют следующим директивам ЕС: Директива по низковольтным устройствам 2006/95/EC, Директива EMC 2004/108/EC, Директива Ecodesign 2009/125/EC, Директива R&TTE 1999/5/EC, Директива RoHS 2011/65/EU. Соответствие указанным директивам оценивается по применимым Европейским гармонизированным стандартам. Кроме того, можно ознакомиться с полной декларацией соответствия на следующем веб-сайте: www.hp.com/go/ certificates (выполните поиск по названию модели продукта или его нормативному коду модели, который можно найти на наклейке с указанием стандарта.)

По всем вопросам о соответствии нормам обращайтесь по адресу:

HP GmbH, Dept./MS: HQ-TRE, Herrenberger Strasse 140, 71034 Boeblingen, ГЕРМАНИЯ

#### **Устройства с поддержкой беспроводной связи**

**EMF**

● Это устройство соответствует международным нормативам (Международная комиссия по защите от неионизирующих излучений), регулирующим подверженность радиочастотному облучению.

Если устройство оснащено радиоприемником и радиопередатчиком, то при обычном использовании расстояние в 20 см обеспечивает прием и передачу в диапазоне частот, соответствующем требованиям ЕС.

#### <span id="page-88-0"></span>**Функции беспроводной связи в Европе**

Это устройство предназначено для использования без ограничений во всех странах ЕС, а также Исландии, Лихтенштейне, Норвегии и Швейцарии.

## **Уведомление об отображении информации на рабочих местах для Германии**

# GS-Erklärung (Deutschland)

Das Gerät ist nicht für die Benutzung im unmittelbaren Gesichtsfeld am Bildschirmarbeitsplatz vorgesehen. Um störende Reflexionen am Bildschirmarbeitsplatz zu vermeiden, darf dieses Produkt nicht im unmittelbaren Gesichtsfeld platziert werden.

## **Декларация о соответствии**

С декларацией соответствия можно ознакомиться по адресу www.hp.eu/certificates.

## **Соответствие нормам для беспроводных устройств**

Этот раздел содержит следующую информацию о соответствии нормам для беспроводных устройств.

- Воздействие высокочастотного излучения
- Уведомление для пользователей в Бразилии
- [Уведомление для пользователей в Канаде](#page-89-0)
- [Уведомление для пользователей в Тайване](#page-89-0)
- [Уведомление для пользователей в Корее](#page-90-0)
- [Заявление для пользователей в Японии](#page-90-0)
- [Уведомление для пользователей в Корее](#page-90-0)

#### **Воздействие высокочастотного излучения**

#### Exposure to radio frequency radiation

that the potential for human contact during normal operation is minimized. This product and any attached external antenna, if supported, shall be placed in such a manner to minimize the potential for human contact during normal operation. In order to avoid the possibility of exceeding the FCC radio frequency exposure limits, human proximity to the antenna shall not be less than 20 cm (8 inches) during normal operation.

#### **Уведомление для пользователей в Бразилии**

#### Aviso aos usuários no Brasil

Este equipamento opera em caráter secundário, isto é, não tem direito à proteção contra interferência prejudicial, mesmo de estações do mesmo tipo, e não pode causar interferência a sistemas operando em caráter primário.

#### <span id="page-89-0"></span>**Уведомление для пользователей в Канаде**

Under Innovation, Science and Economic Development Canada regulations, this radio transmitter may only operate using an antenna of a type and maximum (or lesser) gain approved for the transmitter by Innovation, Science and Economic Development Canada. To reduce potential radio interference to other users, the antenna type and its gain should be so chosen that the equivalent isotropically radiated power (e.i.r.p.) is not more than that necessary for successful communication.

This device complies with Innovation, Science and Economic Development Canada licence-exempt RSS standard(s). Operation is subject to the following two conditions: (1) this device may not cause interference, and (2) this device must accept any interference, including interference that may cause undesired operation of the device.

WARNING! Exposure to Radio Frequency Radiation. The radiated output power of this device is below the Innovation, Science and Economic Development Canada radio frequency exposure limits. Nevertheless, the device should be used in such a manner that the potential for human contact is minimized during normal operation.

To avoid the possibility of exceeding the Innovation, Science and Economic Development Canada radio frequency exposure limits, human proximity to the antennas should not be less than 20 cm (8 inches).

Conformément au Règlement d'Innovation, Science et Développement Economique Canada, cet émetteur radioélectrique ne peut fonctionner qu'avec une antenne d'un type et d'un gain maximum (ou moindre) approuvé par Innovation, Science et Développement Economique Canada. \$fin de réduire le brouillage radioélectrique potentiel pour d'autres utilisateurs, le type d'antenne et son gain doivent être choisis de manière à ce que la puissance isotrope rayonnée équivalente (p.i.r.e.) ne dépasse pas celle nécessaire à une communication réussie.

Cet appareil est conforme aux normes RSS exemptes de licence d'Innovation, Science et Développement Economique Canada. Son fonctionnement dépend des deux conditions suivantes : (1) cet appareil ne doit pas provoquer d'interférences nuisibles et (2) doit accepter toutes les interférences reçues, y compris des interférences pouvant provoquer un fonctionnement non souhaité de l'appareil.

AVERTISSEMENT relatif à l'exposition aux radiofréquences. La puissance de rayonnement de cet appareil se trouve sous les limites d'exposition de radiofréquences d'Innovation, Science et Développement Economique Canada. Néanmoins, cet appareil doit être utilisé de telle sorte qu'il doive être mis en contact le moins possible avec le corps humain.

Afin d'éviter le dépassement éventuel des limites d'exposition aux radiofréquences d'Innovation, Science et Développement Economique Canada, il est recommandé de maintenir une distance de plus de 20 cm entre les antennes et l'utilisateur.

#### **Уведомление для пользователей в Тайване**

## 低功率電波輻射性電機管理辦法 第十二條 經型式認證合格之低功率射頻電機,非經許可,公司、商號或使用者均不得擅自變更頻 率、加大功率或變更設計之特性及功能。 第十四條 低功率射频電機之使用不得影響飛航安全及干擾合法通信;經發現有干擾現象時,應立 即停用,並改善至無干擾時方得繼續使用。 前項合法通信,指依電信法規定作業之無線電通信。低功率射頻電機須忍受合法通信或 工業、科學及醫藥用電波輻射性電機設備之干擾。

#### <span id="page-90-0"></span>**Уведомление для пользователей в Корее**

#### Aviso para los usuarios de México

La operación de este equipo está sujeta a las siguientes dos condiciones: (1) es posible que este equipo o dispositivo no cause interferencia perjudicial y (2) este equipo o dispositivo debe aceptar cualquier interferencia, incluyendo la que pueda causar su operación no deseada.

Para saber el modelo de la tarjeta inalámbrica utilizada, revise la etiqueta regulatoria de la impresora.

#### **Заявление для пользователей в Японии**

```
この機器は技術基準適合証明又は工事設計認証を受けた無線設備を搭載しています。
```
#### **Уведомление для пользователей в Корее**

해당 무선설비는 전파혼신 가능성이 있으므로 인명안전과 관련된 서비스는 할 수 없음

# **Программа охраны окружающей среды**

Компания HP производит качественную продукцию безопасным для окружающей среды образом. Конструкция устройства предусматривает возможность переработки материалов. Количество используемых материалов сведено к минимуму при сохранении надлежащей работоспособности и надежности. Конструкция обеспечивает удобство сортировки разнородных материалов. Крепежные и другие соединительные детали расположены в доступных местах и могут быть удалены с помощью обычных инструментов. Предусмотрен удобный доступ к важнейшим деталям для эффективной разборки и ремонта. Дополнительная информация размещена на веб-сайте HP, посвященном охране окружающей среды:

[www.hp.com/hpinfo/globalcitizenship/environment](http://www.hp.com/hpinfo/globalcitizenship/environment/index.html)

- **[Экология](#page-91-0)**
- [Постановление Комиссии Европейского Союза 1275/2008](#page-91-0)
- <u>Бумага</u>
- [Пластмассовые компоненты](#page-91-0)
- [Сертификаты безопасности материалов](#page-91-0)
- [Программа переработки отходов](#page-91-0)
- [Программа утилизации расходных материалов для струйных принтеров HP](#page-92-0)
- **[Энергопотребление](#page-92-0)**
- [Утилизация отходов для Бразилии](#page-92-0)
- [Утилизация пользователем оборудования, отслужившего свой срок](#page-92-0)
- [Химические вещества](#page-93-0)
- [Ограничение содержания вредных веществ \(Украина\)](#page-93-0)
- [Ограничение содержания вредных веществ \(Индия\)](#page-93-0)
- <span id="page-91-0"></span>[Информация для пользователей SEPA Ecolabel в Китае](#page-93-0)
- [Маркировка энергоэффективности принтера, факса и копировального устройства для Китая](#page-94-0)
- [Декларация о маркировке при условии наличия регламентированных веществ \(Тайвань\)](#page-95-0)
- [Таблица опасных веществ и элементов, а также их содержимого \(Китай\)](#page-96-0)
- [EPEAT](#page-96-0)
- [Утилизация аккумуляторов в Тайване](#page-97-0)
- [Замечание о содержании перхлората для Калифорнии](#page-97-0)
- [Директива ЕС по утилизации аккумуляторов](#page-97-0)
- [Уведомление о состоянии батареи для Бразилии](#page-97-0)

## **Экология**

Компания HP стремится помочь клиентам уменьшить их воздействие на окружающую среду. Для получения дополнительной информации об экологических инициативах компании HP посетите вебсайт HP Environmental Programs and Initiatives.

[www.hp.com/hpinfo/globalcitizenship/environment/](http://www.hp.com/hpinfo/globalcitizenship/environment/)

## **Постановление Комиссии Европейского Союза 1275/2008**

Сведения о потребляемой мощности устройства, включая энергопотребление в режиме ожидания с подключением к сети, когда все проводные разъемы подсоединены к сети, а все беспроводные сетевые порты активированы, можно найти в разделе P14 Additional Information (Дополнительная информация) декларации IT ECO на странице [www.hp.com/hpinfo/globalcitizenship/environment/](http://www.hp.com/hpinfo/globalcitizenship/environment/productdata/itecodesktop-pc.html) [productdata/itecodesktop-pc.html.](http://www.hp.com/hpinfo/globalcitizenship/environment/productdata/itecodesktop-pc.html)

## **Бумага**

При работе с данным устройством можно использовать переработанную бумагу в соответствии со стандартами DIN 19309 и EN 12281:2002.

### **Пластмассовые компоненты**

Пластмассовые детали массой более 25 г маркированы в соответствии с международными стандартами, что обеспечивает правильную идентификацию материалов при утилизации изделия по окончании срока службы.

## **Сертификаты безопасности материалов**

Сертификаты безопасности материалов (MSDS) доступны на веб-узле HP по адресу

[www.hp.com/go/msds](http://www.hp.com/go/msds)

## **Программа переработки отходов**

Во многих странах действуют программы возврата и утилизации изделий HP. Перечень таких программ постоянно расширяется и к участию в них привлекаются крупнейшие мировые центры утилизации электронной техники. Компания HP способствует сохранению природных ресурсов путем вторичной продажи некоторых изделий, пользующихся наибольшим спросом. Дополнительную информацию об утилизации изделий HP см. по адресу:

[www.hp.com/recycle](http://www.hp.com/recycle)

## <span id="page-92-0"></span>**Программа утилизации расходных материалов для струйных принтеров HP**

Компания HP принимает меры по защите окружающей среды. Во многих станах/регионах действует программа утилизации расходных материалов для струйных принтеров HP, которая предусматривает бесплатную утилизацию картриджей для печати и картриджей с чернилами. Дополнительную информацию см. на веб-сайте

[www.hp.com/hpinfo/globalcitizenship/environment/recycle/](http://www.hp.com/hpinfo/globalcitizenship/environment/recycle/)

## **Энергопотребление**

Оборудование HP для печати и обработки изображений с эмблемой ENERGY STAR® сертифицировано Агентством по охране окружающей среды (США). Указанная ниже эмблема присутствует на устройствах для обработки изображений, имеющих сертификацию ENERGY STAR.

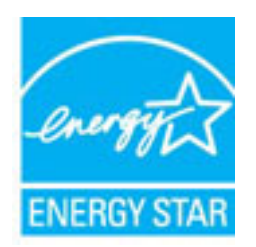

Дополнительные сведения о моделях устройств для обработки изображений, имеющих сертификацию ENERGY STAR, доступны по адресу: [www.hp.com/go/energystar](http://www.hp.com/go/energystar)

## **Утилизация отходов для Бразилии**

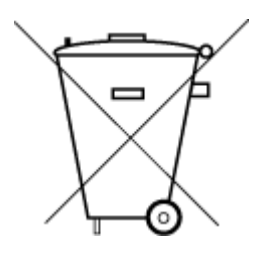

Este produto eletrônico e seus componentes não devem ser descartados no lixo comum, pois embora estejam em conformidade com padrões mundiais de restrição a substâncias nocivas, podem conter, ainda que em quantidades mínimas, substâncias impactantes ao meio ambiente. Ao final da vida útil deste produto, o usuário deverá entregá-lo à HP. A não observância dessa orientação sujeitará o infrator às sanções previstas em lei.

Após o uso, as pilhas e/ou baterias dos produtos HP deverão ser entregues ao estabelecimento comercial ou rede de assistência técnica autorizada pela HP.

Para maiores informações, inclusive sobre os pontos de recebimento, acesse:

Não descarte o produto eletronico em lixo comum

[www.hp.com.br/reciclar](http://www.hp.com.br/reciclar)

## **Утилизация пользователем оборудования, отслужившего свой срок**

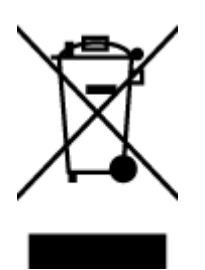

Этот символ означает, что устройство нельзя утилизировать вместе с бытовыми отходами. Вместо этого изделие необходимо сдать для утилизации в специальный пункт по переработке электрического и электронного оборудования. Такой подход поможет сохранить здоровье людей и окружающую среду. Для получения дополнительной информации обратитесь в службу по вывозу и утилизации отходов или посетите веб-сайт<http://www.hp.com/recycle>.

## <span id="page-93-0"></span>**Химические вещества**

HP предоставляет клиентам информацию о химических веществах, содержащихся в своей продукции, в соответствии с такими требованиями, как REACH (*Положение ЕС № 1907/2006 Европейского парламента и Совета*). Отчет о химическом составе этого устройства можно найти по адресу: [www.hp.com/go/reach.](http://www.hp.com/go/reach)

## **Ограничение содержания вредных веществ (Украина)**

## Технічний регламент щодо обмеження використання небезпечних речовин (Україна)

Обладнання відповідає вимогам Технічного регламенту щодо обмеження використання деяких небезпечних речовин в електричному та електронному обладнанні, затвердженого постановою Кабінету Міністрів України від 3 грудня 2008 № 1057

## **Ограничение содержания вредных веществ (Индия)**

#### Restriction of hazardous substances (India)

This product complies with the "India E-waste (Management and Handling) Rule 2011" and prohibits use of lead, mercury, hexavalent chromium, polybrominated biphenyls or polybrominated diphenyl ethers in concentrations exceeding 0.1 weight % and 0.01 weight % for cadmium, except for the exemptions set in Schedule 2 of the Rule.

## **Информация для пользователей SEPA Ecolabel в Китае**

#### 中国环境标识认证产品用户说明

噪声大于63.0Db(A)的办公设备不宜放置于办公室内,请在独立的隔离区域使用。 如需长时间使用本产品或打印大量文件,请确保在通风良好的房间内使用。 如您需要确认本产品处于零能耗状态,请按下电源关闭按钮,并将插头从电源插 座断开。

您可以使用再生纸,以减少资源耗费。

## <span id="page-94-0"></span>**Маркировка энергоэффективности принтера, факса и копировального устройства для Китая**

# 复印机,打印机和传真机能源效率标识 实施规则

依据"复印机、打印机和传真机能源效率标识实施规则",该打印机具有中国能效标识。标识上显示的能效等级 和操作模式值根据"复印机、打印机和传真机能效限定值及能效等级"标准("GB 21521")来确定和计算。

1. 能效等级

产品能效等级分为 3 级,其中 1 级能效最高。能效限定值根据产品类型和打印速度由标准确定。能效等级则根据 基本功耗水平以及网络接口和内存等附加组件和功能的功率因子之和来计算。

2. 能效信息

喷墨打印机

- 操作模式功率 睡眠状态的能耗按照 GB 21521 标准来衡量和计算。该数据以瓦特(W)表示。
- 待机功率 待机状态是产品连接到电网电源上功率最低的状态。该状态可以延续无限长时间,且使用者无法改变此 状态下产品的功率。对于"成像设备"产品,"待机"状态通常相当于"关闭"状态,但也可能相当于 "准备"状态或"睡眠"状态。该数据以瓦特 (w) 表示。
- 睡眠状态预设延迟时间 出厂前由制造商设置的时间决定了该产品在完成主功能后进入低耗模式(例如睡眠、自动关机)的时间。 该数据以分钟表示。
- 附加功能功率因子之和 网络接口和内存等附加功能的功率因子之和,该数据以瓦特(W)表示。

标识上显示的能耗数据是根据典型配置测量得出的数据,此类配置包含登记备案的打印机依据复印机、打印机和 传真机能源效率标识实施规则所选的所有配置。因此,该特定产品型号的实际能耗可能与标识上显示的数据有所 不同。

要了解规范的更多详情、请参考最新版的 GB 21521 标准。

## <span id="page-95-0"></span>**Декларация о маркировке при условии наличия регламентированных веществ (Тайвань)**

## 限用物質含有情況標示聲明書

Declaration of the Presence Condition of the Restricted Substances Marking

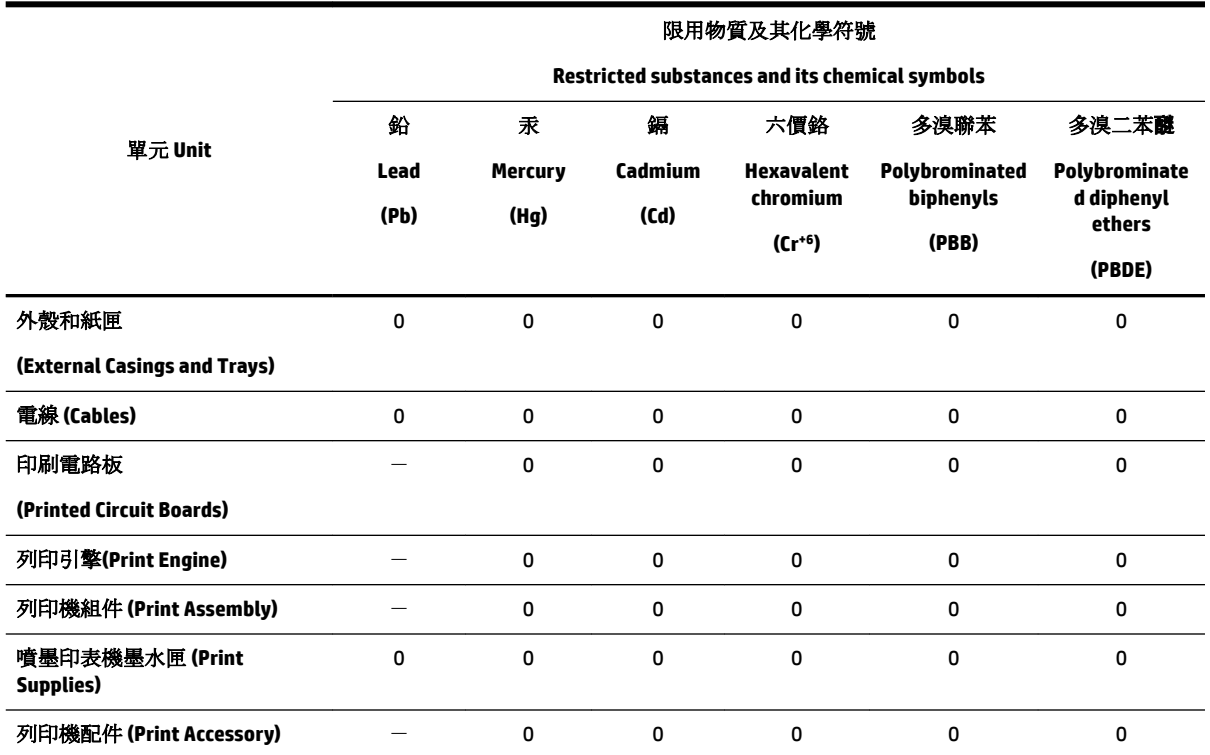

備考 1. 〝超出 0.1 wt %″及 〝超出 0.01 wt %″係指限用物質之百分比含量超出百分比含量基準值。

Note 1: "Exceeding 0.1 wt %" and "exceeding 0.01 wt %" indicate that the percentage content of the restricted substance exceeds the reference percentage value of presence condition.

備考 2. "0" 係指該項限用物質之百分比含量未超出百分比含量基準值。

Note 2: "0" indicates that the percentage content of the restricted substance does not exceed the percentage of reference value of presence.

備考 3. トー"係指該項限用物質為排除項目。

Note 3: The "−" indicates that the restricted substance corresponds to the exemption.

若要存取產品的最新使用指南或手冊,請前往 [www.support.hp.com](http://www.support.hp.com)。選取搜尋您的產品,然後依照 畫 面上的指示繼續執行。

To access the latest user guides or manuals for your product, go to [www.support.hp.com.](http://www.support.hp.com) Select **Find your product**, and then follow the onscreen instructions.

## <span id="page-96-0"></span>**Таблица опасных веществ и элементов, а также их содержимого (Китай)**

## 产品中有害物质或元素的名称及含量

根据中国《电器电子产品有害物质限制使用管理办法》

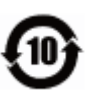

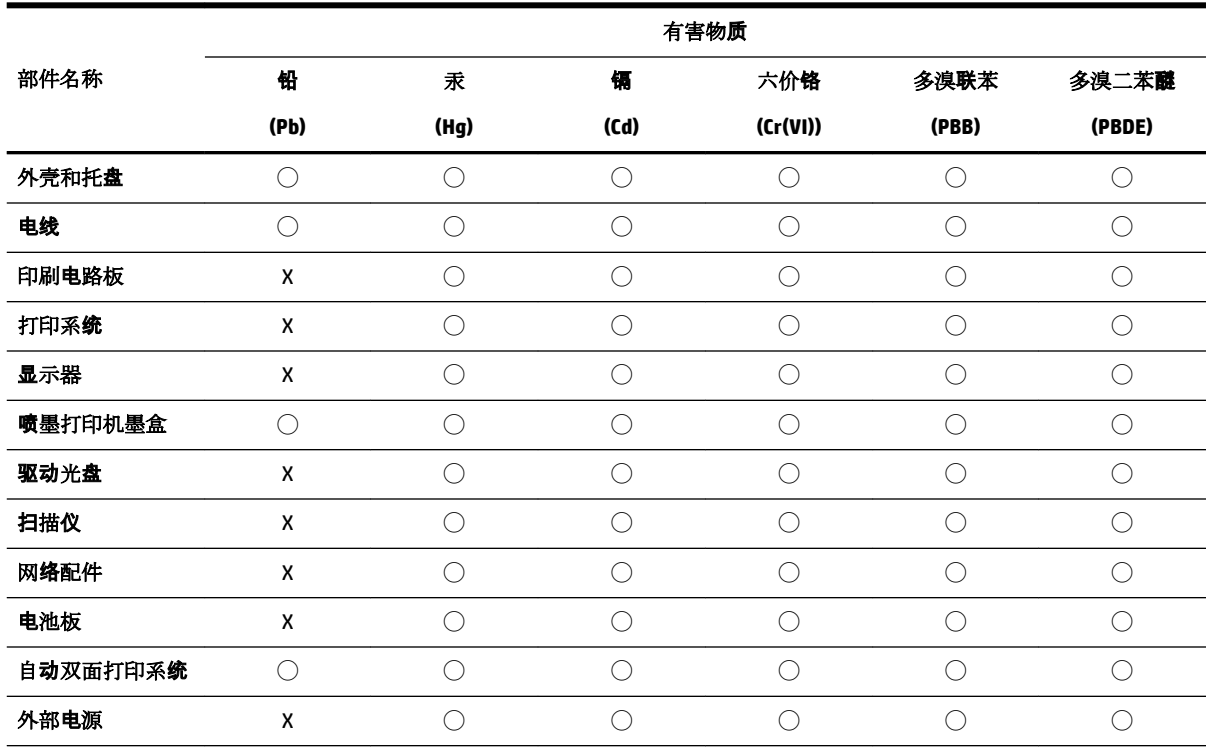

本表格依据 SJ/T 11364 的规定编制。

◯:表示该有害物质在该部件所有均质材料中的含量均在 GB/T 26572 规定的限量要求以下。

X:表示该有害物质至少在该部件的某一均质材料中的含量超出 GB/T 26572 规定的限量要求。

此表中所有名称中含 "X" 的部件均符合欧盟 RoHS 立法。

注:环保使用期限的参考标识取决于产品正常工作的温度和湿度等条件。

## **EPEAT**

#### **EPEAT**

Most HP products are designed to meet EPEAT. EPEAT is a comprehensive environmental rating that helps identify greener electronics equipment. For more information on EPEAT go to www.epeat.net. For information on HP's EPEAT registered products go to www.hp.com/hpinfo/globalcitizenship/environment/pdf/epeat\_printers.pdf.

## <span id="page-97-0"></span>**Утилизация аккумуляторов в Тайване**

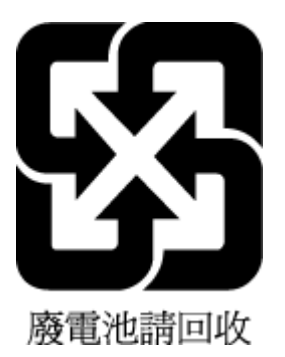

## **Замечание о содержании перхлората для Калифорнии**

**California Perchlorate Material Notice** 

Perchlorate material - special handling may apply. See: http://www.dtsc.ca.gov/hazardouswaste/perchlorate/

This product's real-time clock battery or coin cell battery may contain perchlorate and may require special handling when recycled or disposed of in California.

## **Директива ЕС по утилизации аккумуляторов**

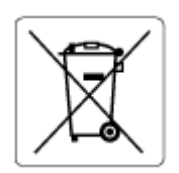

Это устройство содержит элемент питания, который используется для поддержания работы часов реального времени и сохранности параметров устройства. Этот элемент питания предназначен для работы на протяжении всего срока службы устройства. Любое обслуживание или замена этого элемента питания должны производиться только квалифицированным техническим специалистом.

## **Уведомление о состоянии батареи для Бразилии**

A bateria deste equipamento não foi projetada para ser removida pelo cliente.

# **Указатель**

#### **А**

аксессуары настройка [21](#page-26-0)

#### **Б**

беспроводное соединение настройка [45](#page-50-0) соответствие нормам [83](#page-88-0) бумага выбор [11](#page-16-0) загрузка лотка [12](#page-17-0) перекошенные страницы [61](#page-66-0) питания [79](#page-84-0) устранение замятий [57](#page-62-0) устранение неполадок подачи [61](#page-66-0) HP, заказ [11](#page-16-0)

#### **В**

веб-сайты программы охраны окружающей среды [85](#page-90-0) сведения о специальных возможностях [2](#page-7-0) встроенный веб-сервер открытие [54](#page-59-0) сведения [53](#page-58-0) устранение неполадок, не удалось открыть [55](#page-60-0) второй лоток использование лотка 2 [22](#page-27-0) выравнивание печатающей головки [74](#page-79-0) выходной лоток расположение [6](#page-11-0)

#### **Г**

гарантия [77](#page-82-0)

#### **Д**

две стороны, печать [31](#page-36-0) двусторонняя печать [31](#page-36-0)

#### **З**

задняя панель доступа иллюстрация [7](#page-12-0) замена картриджей [41](#page-46-0) замятия нерекомендуемые типы бумаги [11](#page-16-0) очистить [57](#page-62-0)

## **К**

каретка устранение застревания каретки [60](#page-65-0) картриджи [7,](#page-12-0) [43](#page-48-0) артикулы [43](#page-48-0) замена [41](#page-46-0) проверка уровней чернил [40](#page-45-0) расположение [6](#page-11-0) советы [39](#page-44-0) качество печати очистка потеков на странице [74](#page-79-0) кнопки панели управления [7](#page-12-0)

#### **Л**

лотки загрузка бумаги [12](#page-17-0) направляющие для бумаги, иллюстрация [6](#page-11-0) расположение [6](#page-11-0) устранение замятой бумаги [57](#page-62-0) устранение неполадок подачи [61](#page-66-0)

## **Н**

настройка аксессуары [21](#page-26-0) нормативный номер модели [80](#page-85-0) носители дуплекс [31](#page-36-0)

#### **О**

обслуживание выравнивание печатающей головки [74](#page-79-0)

замена картриджей [41](#page-46-0) очистка [74](#page-79-0) очистка печатающей головки [75](#page-80-0) печатающая головка [74](#page-79-0) потеки на странице [74](#page-79-0) проверка уровней чернил [40](#page-45-0) страница диагностики [73](#page-78-0) отчет о качестве печати [73](#page-78-0) отчет о проверке беспроводной связи [73](#page-78-0) отчет о состоянии принтера сведения [72](#page-77-0) отчеты диагностика [73](#page-78-0) проверка беспроводной связи [73](#page-78-0) очистка внешние поверхности [74](#page-79-0) печатающая головка [74,](#page-79-0) [75](#page-80-0)

#### **П**

панель управления кнопки [7](#page-12-0) панель управления принтера параметры сети [48](#page-53-0) расположение [6](#page-11-0) параметры сеть [48](#page-53-0) Параметры IP [48](#page-53-0) перекос, устранение неполадок печать [61](#page-66-0) печатающая головка [74](#page-79-0) очистка [75](#page-80-0) печатающая головка, выравнивание [74](#page-79-0) печать двусторонняя [31](#page-36-0) страница диагностики [73](#page-78-0) устранение неполадок [71](#page-76-0) Печать буклетов печать [27](#page-32-0) печать на обеих сторонах [31](#page-36-0) питание устранение неполадок [71](#page-76-0)

питания бумага [79](#page-84-0) системные требования [78](#page-83-0) физические [78](#page-83-0) подача нескольких листов, устранение неполадок [61](#page-66-0) поддерживаемые операционные системы [78](#page-83-0) Подключение USB порт, расположение [6](#page-11-0), [7](#page-12-0) проблемы с подачей бумаги, устранение неполадок [61](#page-66-0) программа охраны окружающей среды [85](#page-90-0) программное обеспечение принтера (Windows) открытие [24](#page-29-0), [53](#page-58-0) сведения [53](#page-58-0) просмотр параметры сети [48](#page-53-0)

#### **Р**

радиопомехи соответствие нормам [83](#page-88-0) разъем питания, расположение [7](#page-12-0) разъемы, расположение [7](#page-12-0)

#### **С** сети

изменение параметров [48](#page-53-0) настройка беспроводного соединения [45](#page-50-0) параметры беспроводного соединения [72](#page-77-0) Параметры IP [48](#page-53-0) просмотр и печать параметров [48](#page-53-0) разъем, иллюстрация [7](#page-12-0) скорость соединения [48](#page-53-0) системные требования [78](#page-83-0) скорость соединения, параметры [48](#page-53-0) соответствие нормам [79,](#page-84-0) [83](#page-88-0) состояние страница конфигурации сети [72](#page-77-0) специальные возможности [2](#page-7-0) страница диагностики [73](#page-78-0)

## **Т**

техническая поддержка гарантия [77](#page-82-0) технические требования к влажности [78](#page-83-0) технические требования к температуре [78](#page-83-0)

#### **У**

уровень чернил, проверка [40](#page-45-0) условия окружающей среды [78](#page-83-0) устранение неполадок бумага не подается из лотка [61](#page-66-0) встроенный веб-сервер [55](#page-60-0) захват нескольких листов [61](#page-66-0) отчет о состоянии принтера [72](#page-77-0) перекошенные страницы [61](#page-66-0) печать [71](#page-76-0) питание [71](#page-76-0) проблемы с подачей бумаги [61](#page-66-0) система справки панели управления [72](#page-77-0) страница конфигурации сети [72](#page-77-0) утилизация картриджи [87](#page-92-0)

#### **E**

EWS. *См. раздел* встроенный вебсервер

## **H**

HP Utility (OS X) открытие [53](#page-58-0)

#### **I**

IP-адрес проверка принтера [56](#page-61-0)

## **M**

Mac OS [27](#page-32-0)

#### **O** OS X

HP Utility [53](#page-58-0)

## **W**

Windows печать буклетов [26](#page-31-0) системные требования [78](#page-83-0) © Copyright 2019 HP Development Company, L.P.

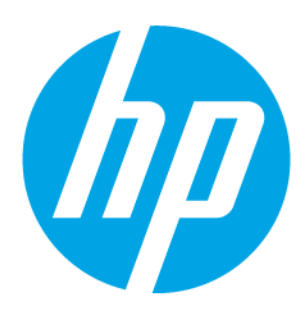